# **SHARP**

**ELECTRONIC CASH REGISTER ELEKTRONISCHE REGISTRIERKASSE CAISSE ENREGISTREUSE ELECTRONIQUE CAJA REGISTRADORA ELECTRONICA ELEKTRONISCHE KASSA**

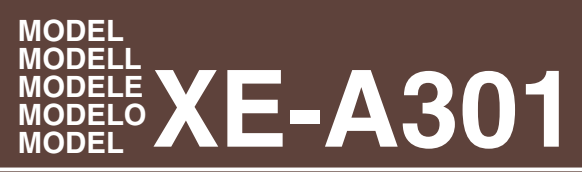

**INSTRUCTION MANUAL BEDIENUNGSANLEITUNG MANUEL D'INSTRUCTIONS** **MANUAL DE INSTRUCCIONES GEBRUIKSAANWIJZING**

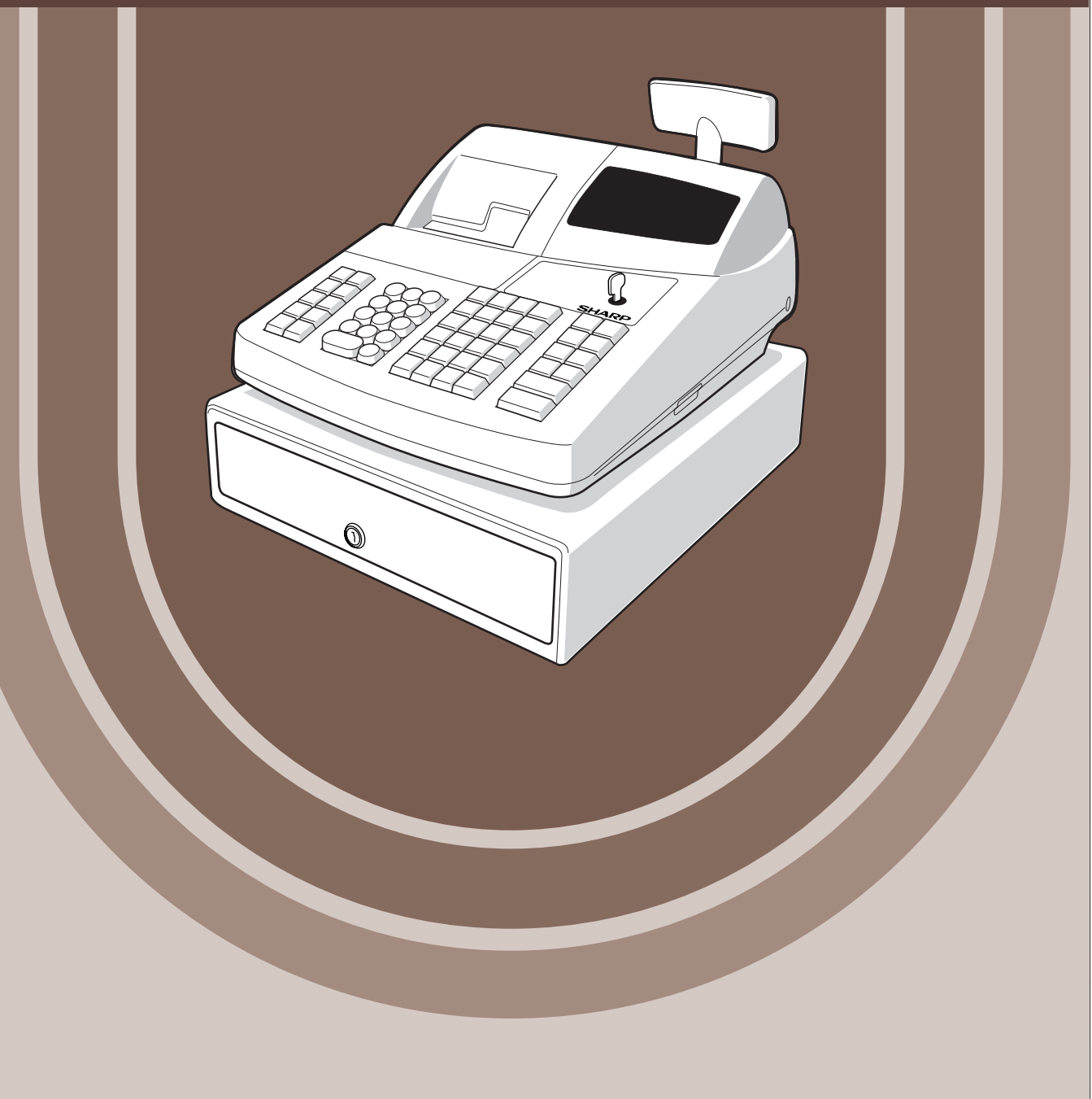

#### **CAUTION:**

The cash register should be securely fitted to the supporting platforms to avoid instability when the drawer is open.

#### **CAUTION:**

The socket-outlet shall be installed near the equipment and shall be easily accessible. **VORSICHT:**

Die Netzsteckdose muß nahe dem Gerät angebracht und leicht zugänglich sein.

#### **ATTENTION:**

La prise de courant murale devra être installée à proximité de l'équipement et devra être facilement accessible.

#### **AVISO:**

El tomacorriente debe estar instalado cerca del equipo y debe quedar bien accesible. **VARNING:**

Det matande vägguttaget skall placeras nära apparaten och vara lätt åtkomligt. **LET OP:**

Het stopcontact dient in de buurt van de kassa en gemakkelijk toegangbaar te zijn.

#### **CAUTION:**

For a complete electrical disconnection pull out the mains plug.

#### **VORSICHT:**

Zur vollständigen elektrischen Trennung vom Netz den Netzstecker ziehen.

#### **ATTENTION:**

Pour obtenir une mise hors-circuit totale, débrancher la prise de courant secteur.

# **AVISO:**

Para una desconexión eléctrica completa, desenchufar el enchufe de tomacorriente. **VARNING:**

För att helt koppla från strömmen, dra ut stickproppen.

#### **LET OP:**

corrigida pela directiva 93/68/CEE.

Trek de stekker uit het stopcontact indien u de stroom geheel wilt uitschakelen.

This equipment complies with the requirements of Directives 89/336/EEC and 73/23/EEC as amended by 93/68/EEC.

Dieses Gerät entspricht den Anforderungen der EG-Richtlinien 89/336/EWG und 73/23/EWG mit Änderung 93/68/EWG.

Ce matériel répond aux exigences contenues dans les directives 89/336/CEE et 73/23/CEE modifiées par la directive 93/68/CEE.

Dit apparaat voldoet aan de eisen van de richtlijnen 89/336/EEG en 73/23/EEG, gewijzigd door 93/68/EEG.

Dette udstyr overholder kravene i direktiv nr. 89/336/EEC og 73/23/EEC med tillæg nr. 93/68/EEC.

Quest' apparecchio è conforme ai requisiti delle direttive 89/336/EEC e 73/23/EEC, come emendata dalla direttiva 93/68/EEC.

Η εγκατάσταση αυτή ανταποκρίνεται στις απαιτήσεις των οδηγιών της Ευρωπαϊκής Ενωσης 89/336/EOK και 73/23/EOK, όπως οι κανονισμοί αυτοί συμπληρώθηκαν από την οδηγία 93/68/EOK. Este equipamento obedece às exigências das directivas 89/336/CEE e 73/23/CEE, na sua versão

Este aparato satisface las exigencias de las Directivas 89/336/CEE y 73/23/CEE, modificadas por medio de la 93/68/CEE.

Denna utrustning uppfyller kraven enligt riktlinjerna 89/336/EEC och 73/23/EEC så som komplette ras av 93/68/EEC.

Dette produktet oppfyller betingelsene i direktivene 89/336/EEC og 73/23/EEC i endringen 93/68/EEC.

Tämä laite täyttää direktiivien 89/336/EEC ja 73/23/EEC vaatimukset, joita on muutettu direktiivillä 93/68/EEC.

# **INTRODUCTION**

Nous vous remercions beaucoup pour votre achat de la Caisse Enregistreuse Electronique SHARP, Modèle XE-A301.

Veuillez lire attentivement ce Manuel d'instructions avant d'utiliser votre machine, de manière à en comprendre parfaitement son fonctionnement et ses possibilités.

Veuillez conserver ce Manuel pour vous y référer ultérieurement. Cela vous aidera si vous rencontrez n'importe quel problème opérationnel.

# **PRECAUTION !**

**Assurez-vous d'initialiser la caisse enregistreuse avant de commencer à l'utiliser.** Sinon, les contenus de la mémoire seront déformés et un fonctionnement défectueux de la caisse enregistreuse se produira. Pour cette procédure, veuillez vous référer à la page 8.

# **IMPORTANT**

- **Faites très attention lors de l'enlèvement ou de la remise en place du capot de l'imprimante. Un coupoir très tranchant y est installé.**
- **Installez la caisse enregistreuse dans un endroit qui ne soit pas exposé à un ensoleillement direct, à des changements anormaux de températures, à une humidité élevée ou exposé à des éclaboussures d'eau.**

Une installation dans de pareils endroits pourrait endommager le boîtier et les composants électroniques. • **Ne faites pas fonctionner l'enregistreuse avec des mains humides.** 

- De l'eau pourrait pénétrer à l'intérieur de l'enregistreuse et entraîner une panne des éléments internes.
- **Lorsque vous nettoyez l'enregistreuse, utilisez un tissu sec et doux. N'utilisez jamais de solvants, tels que de la benzine et/ou un diluant pour peinture.**

L'utilisation de tels produits chimiques amènerait la décoloration ou la détérioration du boîtier.

• **L'enregistreuse peut être branchée sur n'importe quelle prise de courant murale [tension officielle (nominale)].**

D'autres dispositifs électriques utilisés sur le même circuit électrique risquent d'entraîner un fonctionnement défectueux de la caisse enregistreuse.

**• Pour un débranchement électrique total, retirez la fiche principale.**

# **PRECAUTION**

Cette Caisse Enregistreuse Electronique possède un circuit de protection de la mémoire incorporé qui fonctionne avec des piles rechargeables.

Comme vous le savez, toutes les piles, à un moment donné, ont tendance à se décharger même si elles ne sont pas utilisées. Par conséquent, pour assurer une charge initiale adéquate dans le circuit de protection, et pour éviter autant que possible une perte éventuelle de la mémoire lors de l'installation, il est conseillé que chaque unité soit rechargée pendant une période de 24 à 48 heures avant d'utiliser la caisse enregistreuse. Il est à noter aussi que si les piles rechargeables ont été complètement déchargées, la caisse enregistreuse sera automatiquement initialisée au moment de mettre l'énergie en marche.

Pour recharger les piles, la machine doit être enfichée et le commutateur de mode doit être réglé sur un position autre que " ". Cette précaution pour la recharge peut vous éviter de faire appel inutilement à un service de dépannage.

> **Pour une configuration aisée, voir "POUR METTRE EN MARCHE" (page 7).**

# **TABLE DES MATIERES**

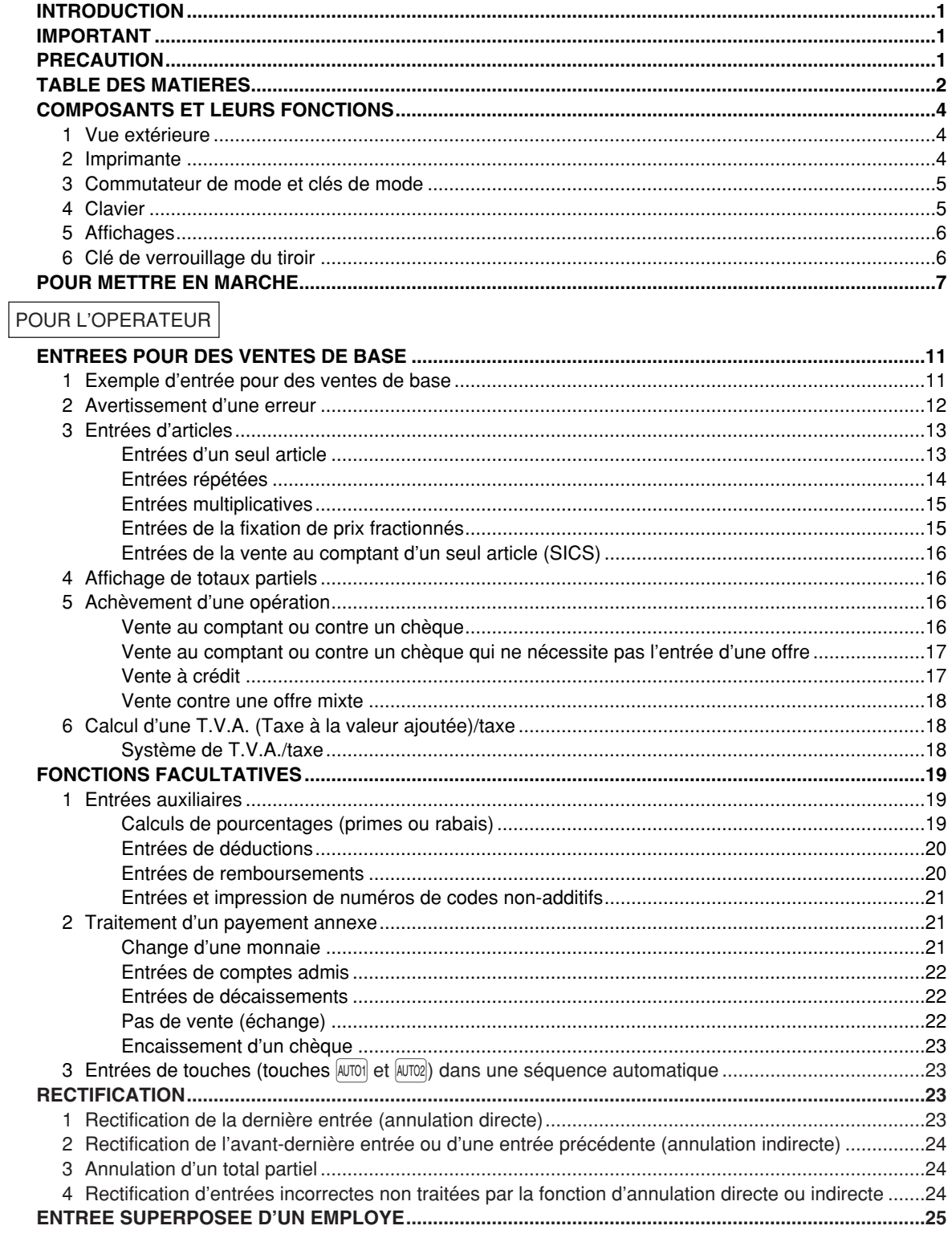

# POUR LE DIRECTEUR

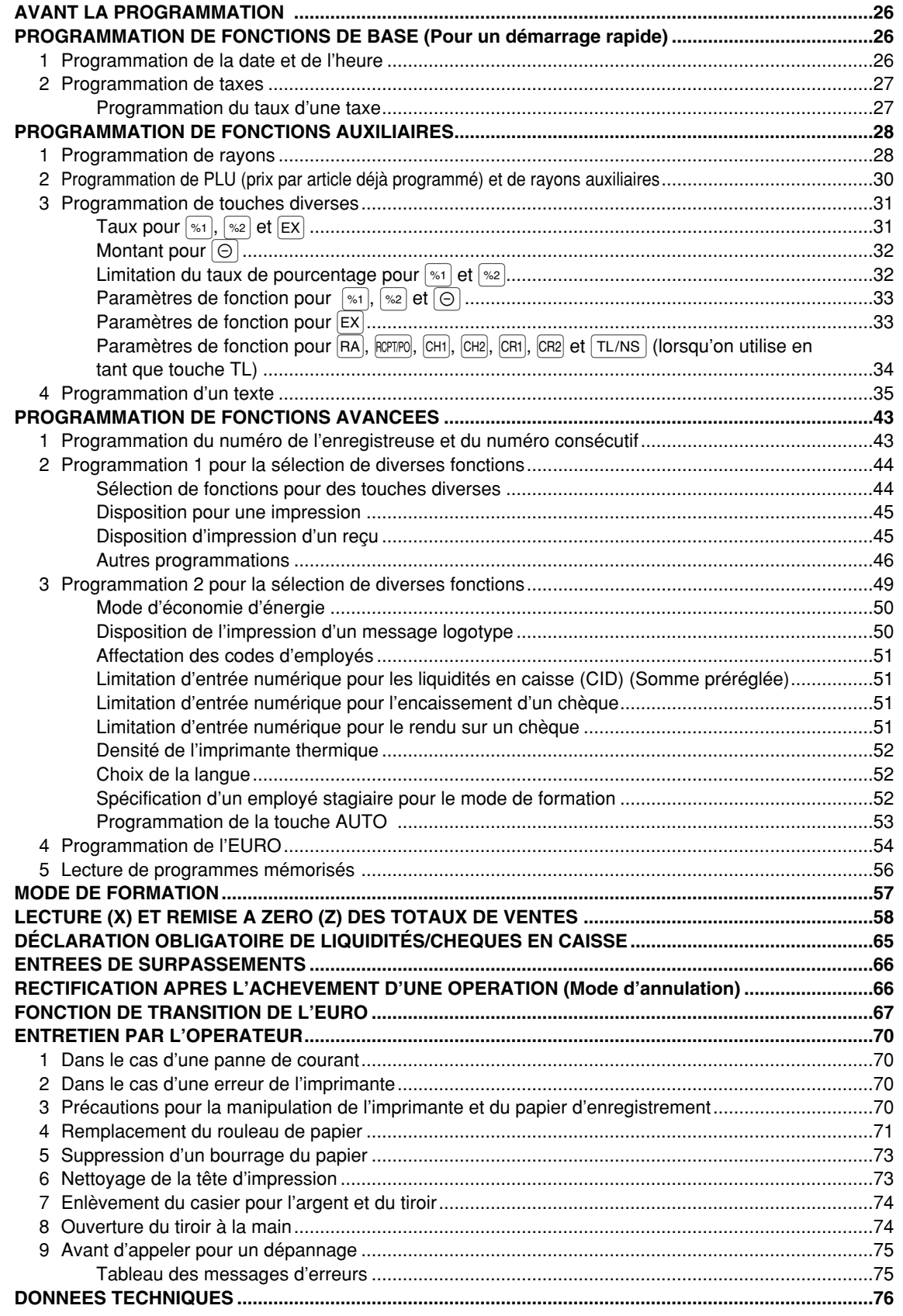

 $\overline{\mathbf{3}}$ 

**COMPOSANTS ET LEURS FONCTIONS**

# 1 **Vue extérieure**

# **Vue frontale Vue arrière**

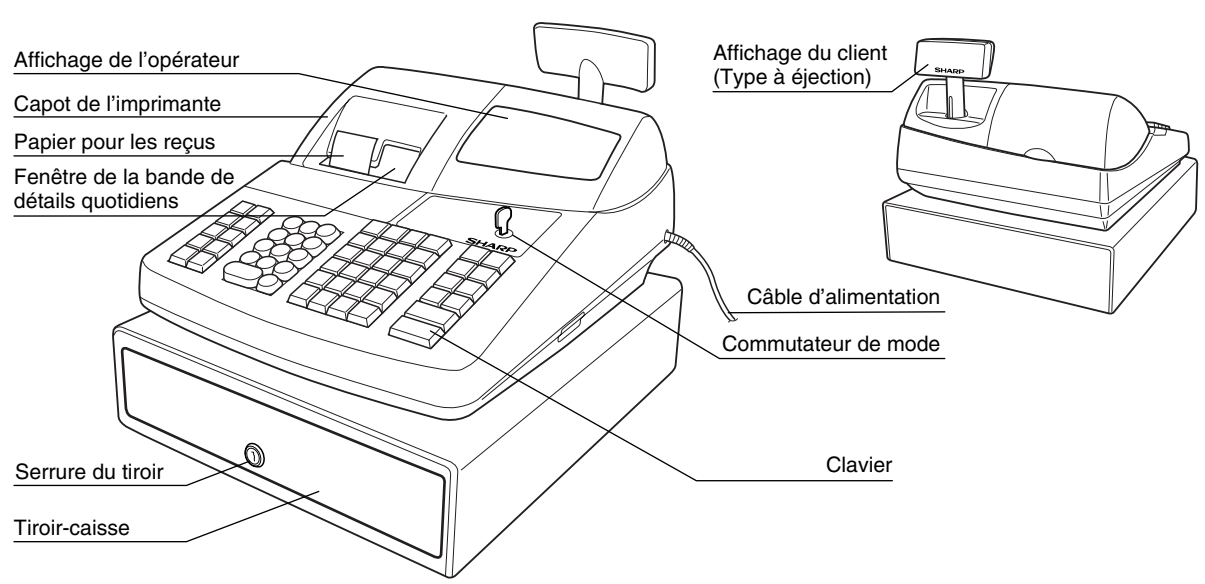

# 2 **Imprimante**

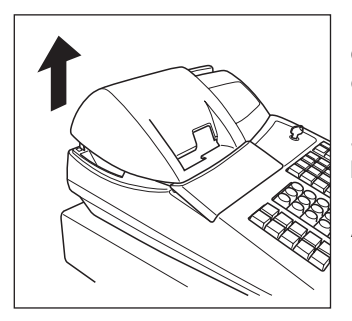

L'imprimante est une imprimante thermique de type biposte pour reçus/bande de détails quotidiens et, par conséquent, elle ne nécessite aucune sorte de cartouche ou de ruban encreur.

Soulevez l'arrière du capot de l'imprimante pour le retirer. Pour le réinstaller, l'accrocher sur les cliquets du boîtier et le refermer.

**Avertissement: Un coupoir pour papier est installé sur l'imprimante (côté des reçus). Faites attention à ne pas vous blesser.**

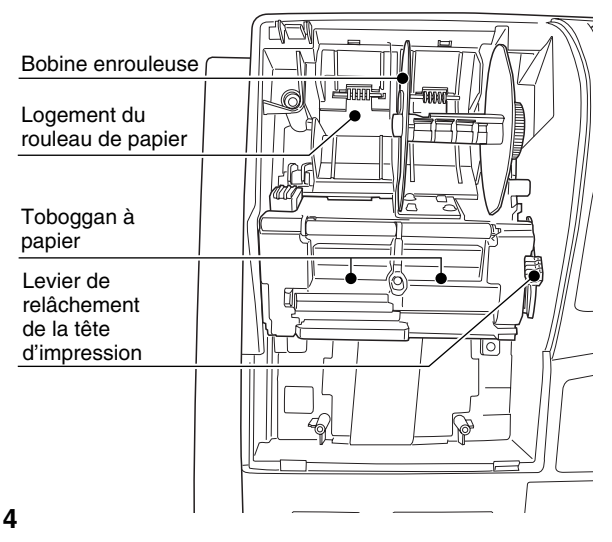

**Levier de relâchement de la tête d'impression** La tête d'impression peut être soulevée avec le levier vert situé sur le côté droit de l'imprimante. En tirant le levier vers l'avant, on soulèvera la tête d'impression. Si le papier est bloqué et que vous ayez besoin de déplacer la tête plus en avant, vous pouvez tirer le levier jusque vers vous et procéder ainsi à l'enlèvement du papier bloqué.

*N'essayez pas de retirer le rouleau de*  $\vert$  Nota $\vert$ *papier avec la tête positionnée vers le bas. Cela risquerait d'endommager l'imprimante et la tête d'impression.*

# 3 **Commutateur de mode et clés de mode**

Le commutateur de mode peut être mis en marche en y introduisant l'une des deux clés de mode fournies – clé du directeur (MA) ou de l'opérateur (OP). Ces clés ne peuvent être introduites ou retirées que lorsque le commutateur de mode est sur la position "REG" ou "  $\psi$ ".

Le commutateur de mode a les réglages suivants: MA **:** Ce mode bloque toutes les opérations de l'enregistreuse.  $\int_{\omega} Q_5$ (L'alimentation secteur est mise hors circuit.) Aucun changement ne se produit dans les données de **REC** l'enregistreuse.  $X_{1}/Z_{1}$ **OP X/Z:** Pour obtenir des rapports X ou Z d'un employé individuel et  $\Theta$ ाळा obtenir des rapports immédiats. Il peut être utilisé pour alterner la condition d'un reçu sur "ON" et "OFF" en appuyant sur la touche RCPT/PO **Clé du directeur (MA) REG:** Pour des entrées de ventes. **PGM:** Pour programmer divers articles. ⋚  $\overline{1}$  Pour introduire le mode d'annulation. Ce mode permet une rectification après l'achèvement d'une opération. **MGR**: Pour des entrées réservées au directeur. Le directeur peut utiliser **Clé de l'opérateur (OP)** ce mode pour une entrée de surpassement. ទូ **X1/Z1:** Pour obtenir un rapport X/Z pour divers totaux quotidiens. **X2/Z2:** Pour obtenir un rapport X/Z pour un regroupement périodique (hebdomadaire ou mensuel).

# 4 **Clavier**

### **Disposition du clavier**

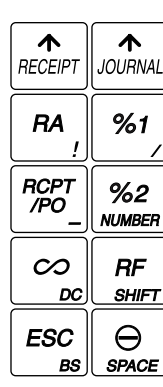

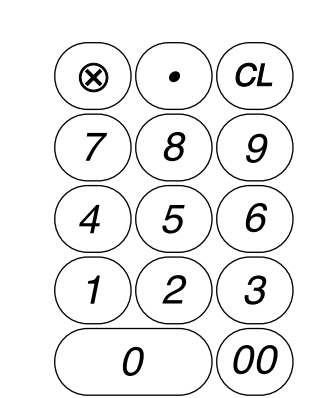

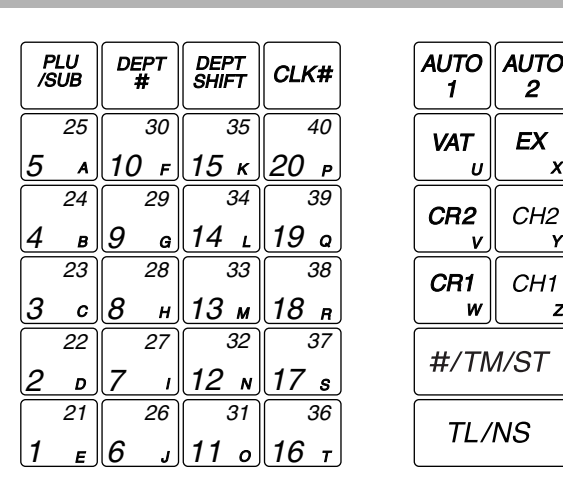

*Les petits caractères au bas ou à la partie inférieure droite de chaque touche indiquent les* **■ Nota** *fonctions ou les caractères qui peuvent être utilisés pour des entrées de caractères pour la programmation d'un texte. Pour les détails, se référer à la page 35.*

#### **Noms des touches**

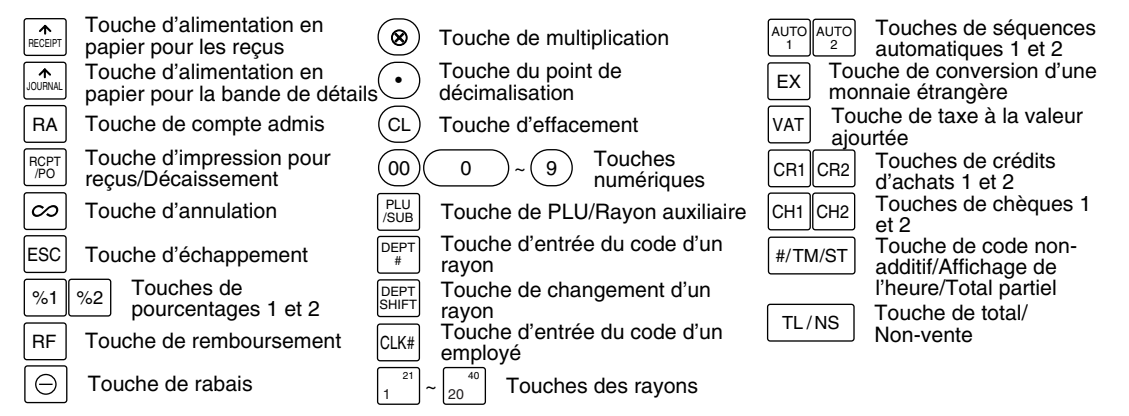

 $\boldsymbol{x}$ 

z

# 5 **Affichages**

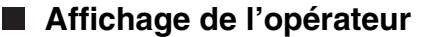

Code de l'employé ou nom du mode

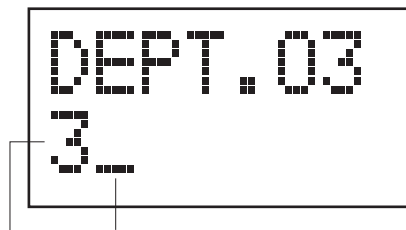

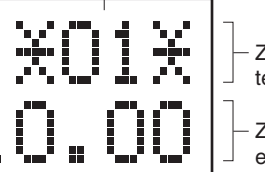

Zone d'affichage du texte d'une fonction

Zone d'affichage d'une entrée numérique

Indicateur de mise hors circuit des reçus

Repère de répétition/Repère d'une somme préréglée/Repère d'économie de consommation

#### **• Code de l'employé ou nom du mode**

Le mode dans lequel vous vous trouvez est affiché. Lorsqu'un employé est affecté, le code de l'employé est affiché sur le mode REG ou OP X/Z. Par exemple, " $\angle$ 01 $\angle$ " est affiché lorsque l'employé 01 est affecté.

#### **• Repère de répétition**

Le nombre de répétitions est affiché, en démarrant à "2" et il est incrémentiel avec chaque répétition. Lorsque vous avez enregistré dix fois, l'affichage montrera "0". ( $2 \rightarrow 3$  ...... $9 \rightarrow 0 \rightarrow 1 \rightarrow 2$ ...)

#### **• Repère d'une somme préréglée**

Lorsque le montant dans le tiroir atteint la somme que vous avez préprogrammée, le repère de la somme préréglée "X" est affiché pour vous avertir de retirer l'argent et de le placer dans un endroit sûr.

#### **• Repère d'économie de consommation**

Lorsque la caisse enregistreuse entre sur le mode d'économie d'énergie, le repère d'économie de consommation (point décimal) s'éclaire.

#### **• Zone d'affichage du texte d'une fonction**

Les indicatifs d'articles de rayons et de PLU/rayons auxiliaires ainsi que les textes de fonctions que vous utilisez, tels que %1, (-) et CASH sont affichés. Pour les détails des textes de fonctions, veuillez vous référer à la page 40.

Lorsqu'un montant doit être introduit ou a été introduit, "AMOUNT" est affiché. Lorsqu'un montant doit être introduit, ------- est affiché dans la zone d'entrée numérique avec "AMOUNT". Lorsqu'un prix préréglé a été réglé, le prix est affiché dans la zone d'entrée numérique avec "AMOUNT".

#### **• Zone d'affichage d'une entrée numérique**

Les chiffres introduits en utilisant les touches numériques sont affichés ici.

#### **Affichage de la date et de l'heure**

La date et l'heure apparaissent sur l'affichage sur le mode OP X/Z, REG ou MGR. Sur le mode REG ou MGR, appuyez sur la touche  $\frac{4}{100}$  pour faire afficher la date et l'heure.

#### **Message d'une erreur**

Lorsqu'une erreur se produit, le message d'erreur correspondant est affiché dans la zone d'affichage du texte d'une fonction. Pour les détails concernant les messages d'erreurs, veuillez vous référer à "Tableau des messages d'erreurs" à la page 75.

# **Affichage du client (Type à éjection)**

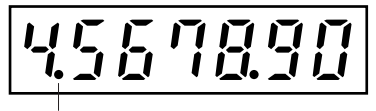

Repère d'économie de consommation (Le repère ne s'éclaire que sur le mode d'économie d'énergie.)

# 6 **Clé de verrouillage du tiroir**

**6** Cette clé verrouille et déverrouille le tiroir-caisse. Pour le verrouiller, tournez la clé de 90° dans le sens inverse des aiguilles d'une montre. Pour le déverrouiller, tournez la clé de 90° dans le sens des aiguilles d'une montre.

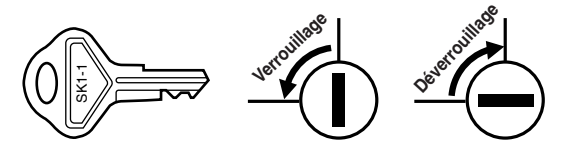

# **POUR METTRE EN MARCHE**

Veuillez suivre la procédure indiquée ci-dessous.

# **Installation de la caisse enregistreuse** *1*

Déballez la caisse enregistreuse et assurez-vous que tous les accessoires y soient. Pour des détails sur les accessoires, veuillez vous référer à la section des "Données Techniques".

Pour l'installation de la caisse enregistreuse, utilisez une surface stable à proximité d'une prise de courant secteur et dans un endroit où l'enregistreuse ne soit pas soumise à des éclaboussures d'eau ou à un ensoleillement direct. Puis, installez l'enregistreuse en utilisant le support-cornière de fixation fourni avec elle. Le support-cornière de fixation empêche le déplacement de l'enregistreuse lorsque le tiroir s'ouvre. En accrochant l'enregistreuse à ce support, vous pourrez la fixer dans la position appropriée. Suivez la procédure indiquée ci-dessous.

#### **Comment installer le support-cornière de fixation**

- *1.* Nettoyez entièrement l'emplacement où le support-cornière de fixation (B) doit être installé.
- *2.* Dénudez le ruban adhésif sur le support-cornière de fixation.
- *3.* Accrochez le support-cornière de fixation au crochet (A) qui est situé à la partie inférieure de l'enregistreuse.
- *4.* Attachez fermement le support-cornière de fixation à la surface du comptoir ou de la table, nettoyée ci-dessus.

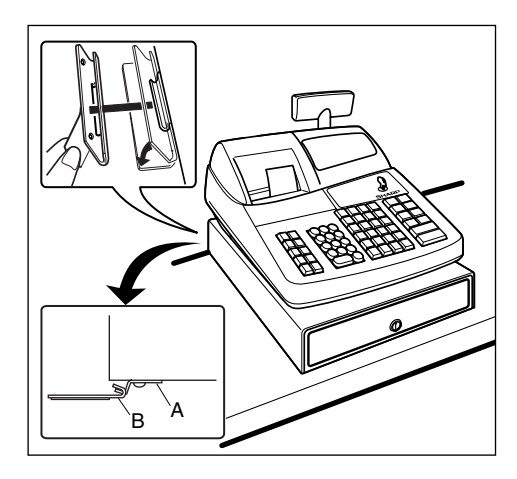

#### **Comment retirer l'enregistreuse du support-cornière de fixation**

*1.* Soulevez l'avant de l'enregistreuse et tirez-la vers vous.

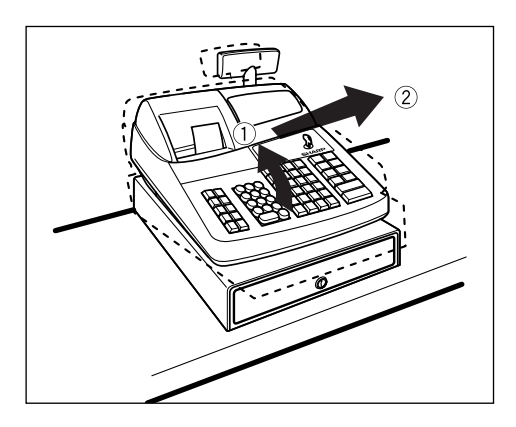

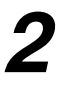

# **Initialisation de la caisse enregistreuse**

De manière à ce que votre caisse enregistreuse fonctionne correctement, vous devez l'initialiser avant de l'utiliser pour la première fois. Suivez la procédure ci-dessous.

- *1.* Assurez-vous que la fiche du câble d'alimentation ne soit pas insérée dans une prise de courant secteur.
- *2.* Introduisez la clé du directeur (MA) dans le commutateur de mode et tournez-la sur la position PGM.
- **3.** Tout en maintenant enfoncée la touche  $\widehat{A}$  et la touche  $\widehat{C}$ ), insérez la fiche dans une prise de courant secteur. Un avertissement sonore retentira trois fois et "\*\*\* MRS. \*\*\*" sera affiché.

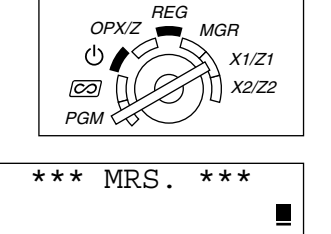

*4.* La caisse enregistreuse est maintenant initialisée. L'affichage de l'enregistreuse indiquera "0.00" avec "PGM".

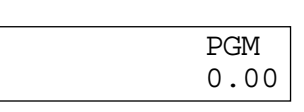

*S'il n'y a pas d'avertissement sonore lorsque la fiche est introduite, l'initialisation n'a pas été* **Nota** *satisfaisante. (Cela se produira lorsque la tension est élevée car vous avez fait fonctionner la caisse enregistreuse juste avant l'initialisation.) Dans ce cas, attendez au moins dix secondes après avoir retiré la fiche, puis initialisez à nouveau la caisse enregistreuse.*

*La caisse enregistreuse a un circuit de protection de la mémoire incorporé qui fonctionne avec des piles rechargeables. Du fait que les piles rechargeables ont été déchargées, veuillez charger les piles un ou deux jours avant d'utiliser la caisse enregistreuse pour la première fois. Pour charger les piles, réglez le commutateur de mode sur une position autre que "*  $\psi$  *" avec le câble d'alimentation enfiché dans une prise de courant secteur. Si les piles n'ont pas été chargées, toutes les données programmées et les données des ventes ne pourront être sauvegardées.* **Précaution**

**Nota** 

*Si par erreur vous appuyez sur une touche, un message d'erreur tel que "HEAD UP" ou "PAPER EMPTY" sera affiché. Appuyez sur la touche*  $(CL)$  *pour effacer le message après l'installation des rouleaux de papier.*

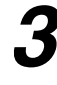

# **Préparation pour l'imprimante**

Pour rendre la caisse enregistreuse prête à fonctionner, retirez le dispositif de retenue et réglez le levier de relâchement de la tête d'impression sur la position d'impression.

- *1.* Soulevez l'arrière du capot de l'imprimante et retirez-le.
- *2.* Retirez le dispositif de retenue blanc à la position indiquée à droite. Veuillez conserver ce dispositif de retenue pour une utilisation ultérieure lors d'un transport de la caisse enregistreuse.
- *3.* Déplacez le levier de relâchements de la tête d'impression sur la position d'impression, tel qu'il est illustré à droite.

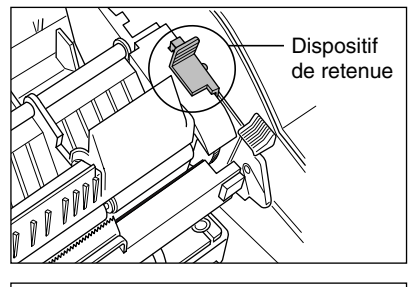

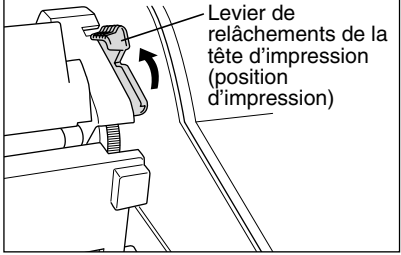

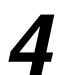

# **Installation des rouleaux de papier** *4*

#### **Précaution: Un coupoir pour le papier est installé sur l'imprimante (du côté des reçus). Faites attention lors de l'installation des rouleaux de papier.**

L'enregistreuse peut imprimer des reçus et des bandes de détails quotidiens. Pour l'imprimante, vous devez installer les rouleaux de papier (pour les reçus et la bande de détails quotidiens) fournis avec l'enregistreuse. Installez les rouleaux de papier selon la procédure montrée ci-dessous avec le câble d'alimentation raccordé et le commutateur de mode réglé sur la position PGM:

#### **Comment couper un rouleau de papier et l'installer dans le logement pour rouleau de papier:**

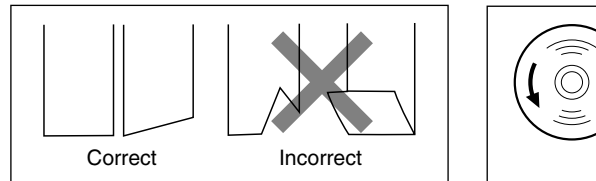

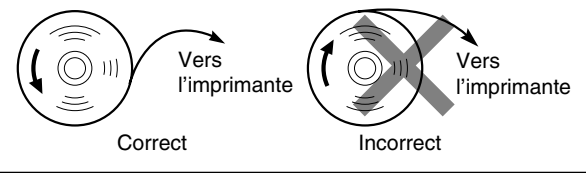

- *1.* Coupez approximativement un tour de chaque rouleau de papier. Assurez-vous que l'extrémité du papier soit coupée, comme il est illustré ci-dessus.
- *2.* Installez un rouleau de papier dans le logement pour rouleau de papier du côté des reçus, comme il est illustré ci-dessus.
- *3.* Insérez l'extrémité du rouleau de papier dans le toboggan à papier jusqu'à ce qu'elle soit retenue par l'alimentation automatique de l'imprimante et ressorte à la partie supérieure de l'imprimante. Si l'imprimante ne capte pas le papier, faites avancer le papier en appuyant sur la touche  $\left[\frac{1}{\text{RECEPF}}\right]$ .
- *4.* Coupez l'excès de papier avec le coupoir pour papier.
- *5.* Installez un rouleau de papier dans le logement pour rouleau de papier de la bande de détails quotidiens.
- *6.* Insérez l'extrémité du rouleau de papier dans le toboggan à papier jusqu'à ce qu'elle soit retenue par l'alimentation automatique de l'imprimante et ressorte à la partie supérieure de l'imprimante. Si l'imprimante ne capte pas le papier, faites avancer le papier en appuyant sur la touche  $\left(\frac{1}{n}n\right)$ .
- *7.* Insérez l'extrémité du papier dans la fente de la bobine d'enroulement. (Appuyez sur la touche  $\int_{\alpha}$ ) pour faire avancer davantage de papier si c'est nécessaire.)
- *8.* Enroulez le papier de deux ou trois tours autour de l'axe de la bobine.
- **9.** Installez la bobine sur le support et appuyez sur la touche  $\mathbb{R}$  pour retendre le papier détendu.

*10.*Remettez en place le capot de l'imprimante.

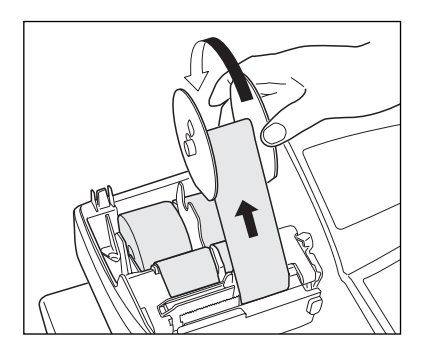

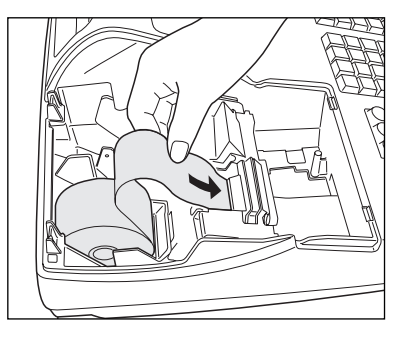

# **Programmation de la date, de l'heure et de la T.V.A./taxe** *5*

# Nota

*La caisse enregistreuse permet d'utiliser des langues libellées en anglais, allemand, français et espagnol. Elle est préréglée pour l'anglais. Si vous désirez changer de langue, vous devez le faire avant d'effectuer une programmation. Référez-vous à "Sélection d'une langue" dans la section "Programmation 2 pour la sélection de diverses fonctions" pour le changement de la langue.*

Avant de procéder à un enregistrement des ventes, **vous devez programmer**:

#### **• la date • l'heure • la T.V.A./taxe**

Veuillez vous référer à la section PROGRAMMATION DE FONCTIONS DE BASE pour plus de détails (page 26).

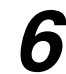

# **Programmation d'autres articles nécessaires** *6*

Du fait que la caisse enregistreuse est préprogrammée, elle peut donc être utilisée avec un minimum de réglages et elle vous fournit en outre certaines fonctions disponibles. Avant de commencer une programmation, veuillez lire entièrement la section concernant les opérations de ventes afin de mieux comprendre les fonctions disponibles.

#### **Réglage (tabulation) de la position du point de décimalisation pour une monnaie nationale**

Implicitement, "2" est sélectionné. Lorsque votre pays a un réglage de tabulation différent, vous devez changer le réglage. Veuillez vous référer à "Autres programmations" dans "Programmation 1 pour la sélection de diverses fonctions" (code du travail 61) à la page 46.

#### **Système d'arrondi**

Lorsque votre pays a un système particulier d'arrondi, tels que l'Australie, la Suisse, la Norvège, la Suède, le Danemark et l'Afrique du sud, vous devez modifier le réglage pour qu'il puisse s'adapter à votre pays. Pour le réglage concernant l'Australie, la Suisse, la Norvège et l'Afrique du sud, veuillez vous référer à "Autres programmations" dans "Programmation 1 pour la sélection de diverses fonctions" (code du travail 67) à la page 48. Pour le réglage concernant la Suède et le Danemark, veuillez vous référer à "Autres programmations" dans "Programmation 1 pour la sélection de diverses fonctions" (code du travail 69) à la page 49.

#### **T.V.A./taxe**

La caisse enregistreuse permet 6 sortes de systèmes de T.V.A./taxes. Choisissez tout d'abord le système de T.V.A./taxes approprié, puis réglez les taux de taxes (jusqu'à 4 taux) et affectez les statuts taxables aux rayons. Implicitement, T.V.A. 1 est affecté à tous les rayons.

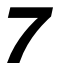

# **Démarrage pour des entrées de ventes** *7*

Maintenant vous êtes prêt pour exécuter des enregistrements de ventes.

# **POUR L'OPERATEUR**

# **ENTREES POUR DES VENTES DE BASE**

# 1 **Exemple d'entrée pour des ventes de base**

Ci-dessous est montré un exemple d'entrée de ventes de base lorsque les articles sont vendus au comptant. Pour les détails sur l'opération, veuillez vous référer à chaque section.

#### *Réglage du commutateur de mode*

*1.* Tournez le commutateur de mode sur la position REG.

#### *Affectation d'un employé*

*2.* Introduisez votre code d'employé. (Par exemple, le code de l'employé est 1. Appuyez dans l'ordre sur les touches  $(1)$  et  $(x,))$  Après l'initialisation de la

caisse enregistreuse, le code de l'employé 1 est sélectionné automatiquement.

### *Entrées d'articles*

**3.** Introduisez le prix pour le premier article du rayon. (Par exemple, pour 15,00, introduisez  $(1)(5)(00)$ , et appuyez sur la touche du rayon approprié.)

Pour les rayons 21 à 40, appuyez d'abord sur la touche DEPTSHIFT avant d'appuyer sur la touche du rayon. Pour les rayons 41 et au-delà, introduisez le code du rayon en utilisant les touches numériques, appuyez sur la touche DEPT# et introduisez ensuite le prix. Puis, appuyez à nouveau sur la touche DEPT#.

*4.* Répétez l'étape 3 pour tous les articles du rayon.

#### *Affichage de totaux partiels*

**5.** Appuyez sur la touche  $\frac{4}{100}$  pour faire afficher le dû du montant.

#### *Achèvement d'une opération*

- *6.* Introduisez le montant reçu provenant du client. (Vous pouvez omettre cette étape si la somme offerte est la même que celle du total partiel.)
- 7. Appuyez sur la touche TL/NS, le requis du rendu sera affiché et le tiroir s'ouvrira.
- *8.* Détachez le reçu et donnez-le au client avec son rendu.
- **9.** Refermez le tiroir.

#### **Exemple de manipulation des touches Impression du reçu**

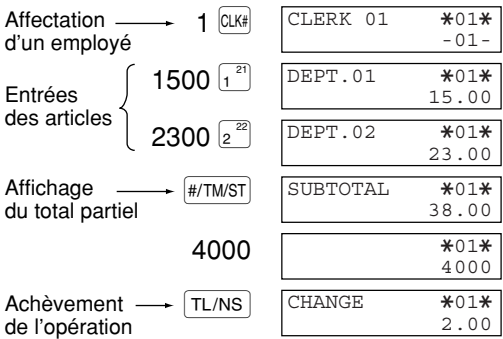

(Dans cet exemple, le système de taxes est réglé sur une T.V.A. 1 automatique et le taux de taxe est réglé sur 6,25%.)

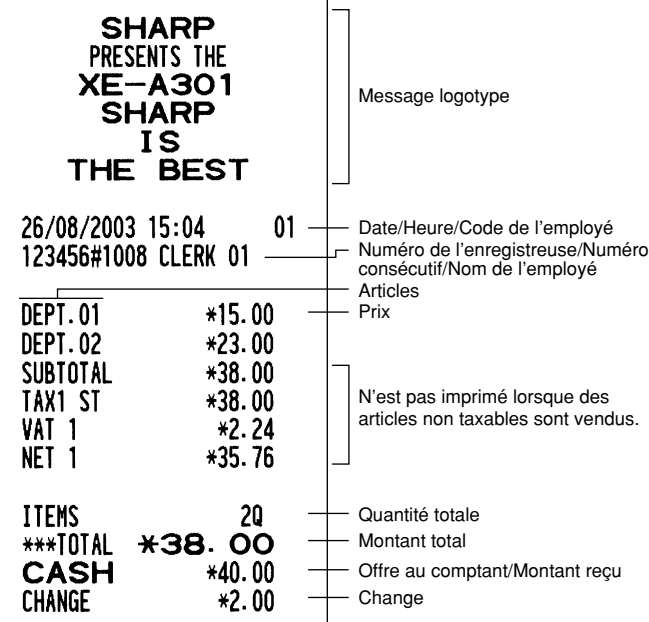

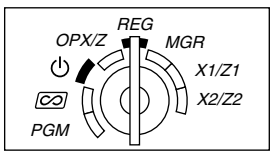

#### **Affectation d'un employé**

Avant n'importe quelle entrée d'articles, les employés doivent introduire leur code d'employé dans l'enregistreuse. Cependant, l'entrée du code peut ne pas être nécessaire lorsque le même employé traite les opérations suivantes. Les codes des l'employés 1 à 4 peuvent être affectés implicitement.

■ Entrée dans le système (sur le mode REG,  $MGR, \overline{CO}$ )

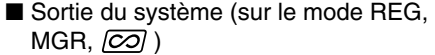

Pour afficher le code de l'employé introduit

Code de l'employé

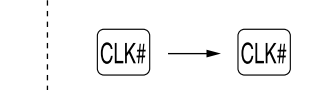

#### **Fonction de mise en circuit/hors circuit des reçus**

Lorsque vous utilisez l'imprimante pour l'établissement de reçus, vous pouvez invalider l'impression pour reçus sur le mode REG pour économiser du papier en utilisant la fonction de mise en circuit/mise hors circuit pour reçus. Pour invalider l'impression pour reçus, appuyez sur la touche  $\frac{1}{R}$ cerre) sur le mode OP X/Z. Cette touche alterne sur la condition de mise en circuit et hors circuit pour l'impression d'un reçu. Lorsque la fonction est sur le statut de mise hors circuit, l'indicateur de mise hors circuit pour reçus "\_" s'éclaire.

Votre enregistreuse imprimera des rapports, sans tenir compte du statut des reçus. Aussi, le rouleau de papier doit-il être installé.

#### *Pour établir un reçu lorsque la fonction de mise en circuit/hors circuit pour reçus est réglée sur une mise hors circuit:*

Si votre client demande un reçu après que vous ayez achevé une opération avec la fonction de mise en circuit/hors circuit pour reçus réglée sur le statut de mise hors circuit, appuyez sur la touche Rennel. Cela établira un reçu. Cependant, si plus de 30 articles sont introduits, le reçu sera établi dans la disposition résumée d'un reçu.

#### **Copie d'un reçu**

Vous pouvez imprimer la copie d'un reçu en appuyant sur la touche ROPTPO lorsque la fonction de mise en circuit/hors circuit d'un reçu est sur le statut "ON" (en circuit). Pour exécuter cette fonction, vous devez l'autoriser. Veuillez vous référer à la page 46. (Code du travail 63)

#### **Mode d'économie d'énergie**

L'enregistreuse entrera sur le mode d'économie d'énergie si aucune entrée n'est réalisée en se basant sur la limitation de l'heure préprogrammée (implicitement, 30 minutes).

Lorsque votre enregistreuse est sur le mode d'économie d'énergie, elle éteindra tout l'affichage à l'exception du point de décimalisation à la position la plus à gauche de la ligne inférieure. Votre enregistreuse reviendra à un mode de fonctionnement normal lorsqu'on appuie sur n'importe quelle touche ou qu'un mode est modifié avec la clé de mode. Veuillez noter que lorsque votre enregistreuse reprend un fonctionnement normal par l'entrée d'une touche, l'entrée de cette touche est invalidée. Après le rétablissement, commencez l'entrée des touches à partir du début.

# 2 **Avertissement d'une erreur**

Dans les exemples suivants, votre enregistreuse entrera dans une condition d'erreur accompagnée d'un signal sonore d'avertissement et d'un message d'erreur correspondant. Supprimez la condition d'erreur en appuyant sur la touche  $(CL)$  et effectuez les mesures nécessaires.

Veuillez vous référer au tableau des messages d'erreurs, à la page 75.

- Lorsque vous introduisez un nombre supérieur à 32 chiffres (dépassement de la limitation d'entrée): Annulez l'entrée et réintroduisez le nombre correct.
- Lorsque vous faites une erreur dans la manipulation des touches: Supprimez l'erreur et continuez l'opération.
- Lorsque vous effectuez une entrée au-delà de la limitation d'entrée d'un montant programmé: Vérifiez si le montant introduit est correct. S'il l'est, il peut être enregistré sur le mode MGR. Consultez votre directeur.
- Lorsqu'un total partiel comprenant une taxe dépasse huit chiffres: Annulez le total partiel en appuyant sur la touche  $(CL)$  et appuyez ensuite sur la touche  $TL/NS$ ,  $[CH]$ ,  $[CH]$ ,  $[CH]$  ou  $[GR]$  pour achever l'opération.

#### **Fonction d'échappement à une erreur**

Lorsque vous désirez cesser une opération du fait d'une erreur ou de quelque chose d'incontrôlable, utilisez la fonction d'échappement à une erreur comme il est montré ci-dessous:

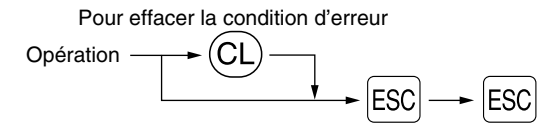

**12** vous avez déjà introduit la somme présentée, l'opération est achevée en tant que vente au comptant. L'opération est annulée (traitée en tant qu'annulation d'un total partiel) et un reçu est établi par cette fonction. Si

# 3 **Entrées d'articles**

# **Entrées d'un seul article**

#### **1. Entrées de rayons**

Pour un classement des marchandises, la caisse enregistreuse permet un maximum de 99 rayons. Aux rayons, un groupe est attribué tels que des statuts taxables qui sont appliqués sur les articles qui sont introduits.

#### **• Lorsqu'on utilise les touches de rayons (pour les rayons 1 à 40)**

Pour les rayons 1 à 20, introduisez un prix unitaire et appuyez sur la touche d'un rayon. Si vous utilisez un prix unitaire programmé, n'appuyez seulement que sur la touche du rayon.

Pour les rayons 21 à 40, introduisez un prix unitaire, appuyez sur la touche DEPTSHIFT et appuyez ensuite sur la touche du rayon. Si vous utilisez un prix unitaire programmé, appuyez sur la touche DEPTSHIFT et appuyez ensuite sur la touche du rayon.

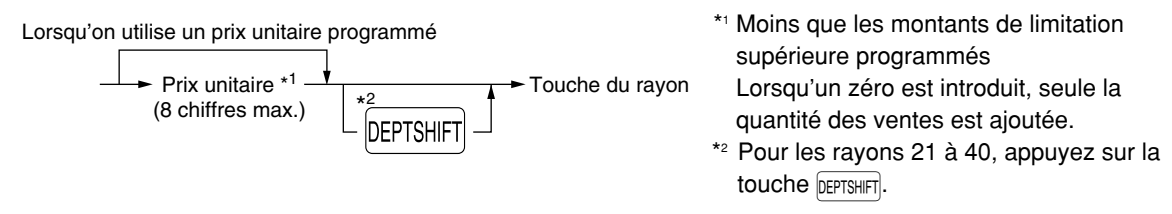

*Veuillez noter que si vous appuyez sur la même touche après avoir utilisé la touche DEPTSHIFT, elle* Nota *agira en tant qu'entrée répétée. Par exemple, lorsque vous enregistrez un article du rayon 21 en utilisant la touche* D*, puis un article du rayon 1 en utilisant le prix unitaire préréglé, vous devrez utiliser la touche d'entrée du code du rayon décrite ci-dessous pour l'article du rayon 1. Si vous* appuyez sur la touche  $\binom{2}{1}$  pour enregistrer l'article du rayon 1, elle agira comme une entrée *répétée de l'article du rayon 21.* 

#### **• Lorsqu'on utilise la touche d'entrée du code d'un rayon**

Introduisez un code du rayon et appuyez sur la touche **DEPT#.** Puis, introduisez un prix unitaire et appuyez à nouveau sur la touche DEPT#. Si vous utilisez un prix unitaire programmé, introduisez le code du rayon et appuyez sur la touche  $[DEFi]$ .

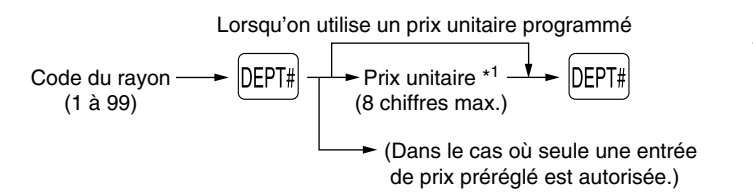

\*1 Moins que les montants de limitation supérieure programmés Lorsqu'un zéro est introduit, seule la quantité des ventes est ajoutée.

#### **2. Entrées de PLU (prix par article déjà programmé)/rayons auxiliaires**

Pour une classification d'autres marchandises, la caisse enregistreuse permet un maximum de 1800 PLU/rayons auxiliaires. Les PLU sont utilisés pour appeler des prix préréglés par l'entrée d'un code. Les rayons auxiliaires sont utilisés pour classer les marchandises en groupes plus petits sous les rayons. Chaque PLU et rayon auxiliaire a un code allant de 1 à 1800 et doit relever d'un rayon pour obtenir l'attribut de ce rayon.

La caisse enregistreuse est préprogrammée sur le mode PLU et sur zéro pour un prix unitaire. Pour utiliser des entrées de PLU, leur prix unitaire préréglé devra être préalablement programmé. (Se référer à la page 30.) Pour utiliser des entrées de rayons auxiliaires, changer sur le mode de rayons auxiliaires pour des codes de PLU.

#### **• Entrées de PLU**

Code du PLU (1 à 1800) p

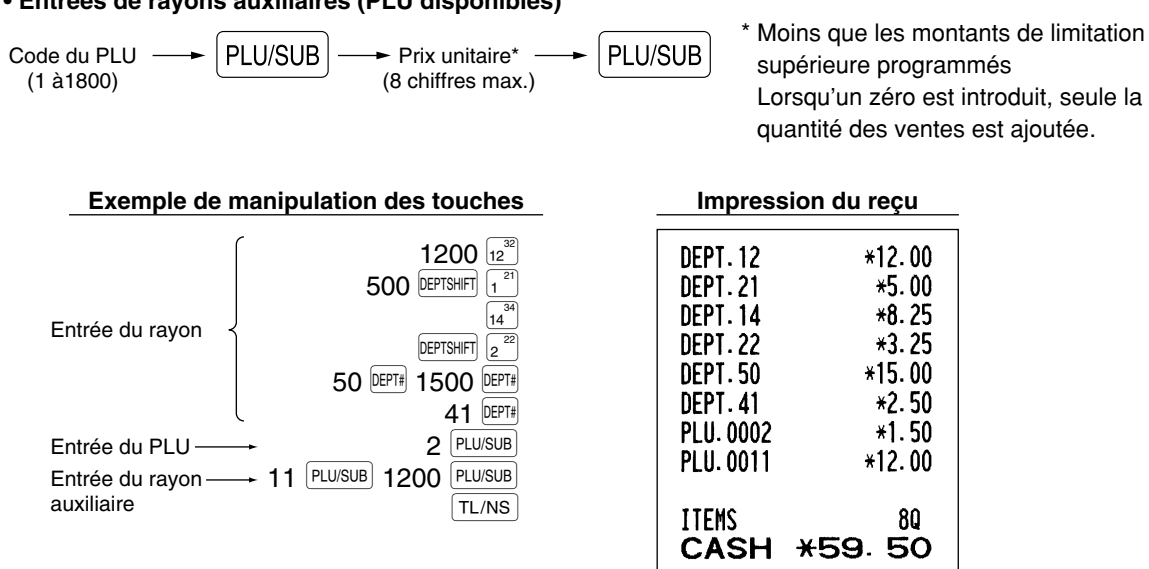

#### **• Entrées de rayons auxiliaires (PLU disponibles)**

# **Entrées répétées**

Vous pouvez utiliser cette fonction pour introduire la vente de deux ou davantage articles semblables. Répétez en appuyant sur la touche d'un rayon, la touche **perie** ou la touche **PLUSUB**, comme il est montré sur l'exemple de manipulation des touches ci-dessous.

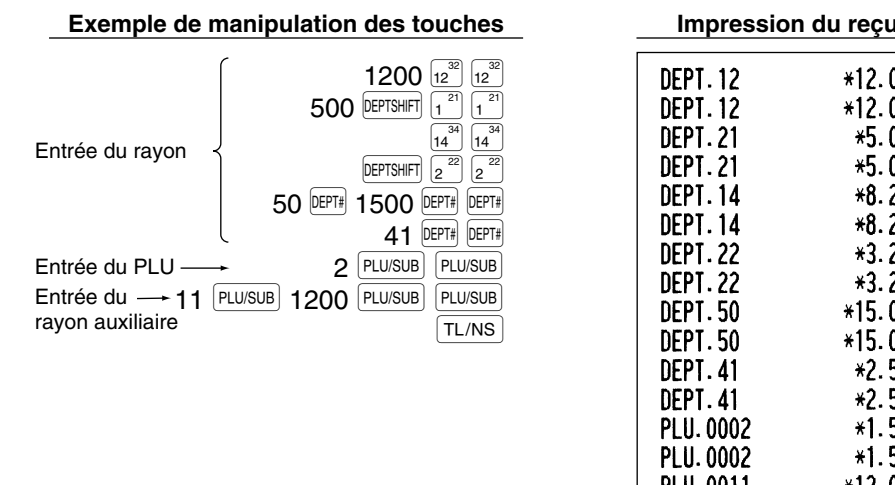

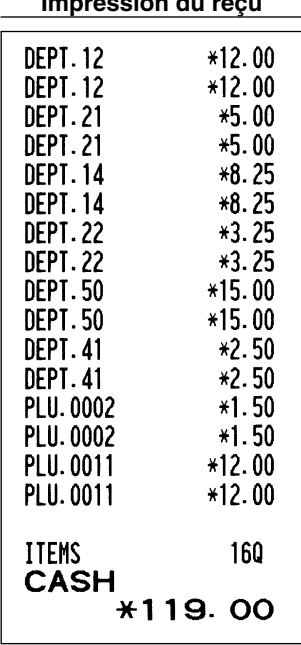

## **Entrées multiplicatives**

Lorsque vous vendez une grande quantité d'articles, il est pratique d'utiliser la méthode d'entrée multiplicative. Introduisez la quantité en utilisant les touches numériques et appuyez sur la touche  $\circledR$  avant de commencer l'entrée des articles, comme il est montré dans l'exemple ci-dessous.

# Nota

*Lorsque vous programmez pour autoriser des entrées de quantités fractionnelles, vous pouvez introduire jusqu'à quatre chiffres entiers et une décimale à trois chiffres, bien que la quantité soit comptée en tant qu'unique pour des rapports de ventes. Pour introduire une quantité fractionnelle, utilisez la touche du point de décimalisation entre le chiffre entier et la décimale, tel que*  $(7) \cdot (5)$ *pour introduire 7.5.*

#### **Exemple de manipulation des touches**

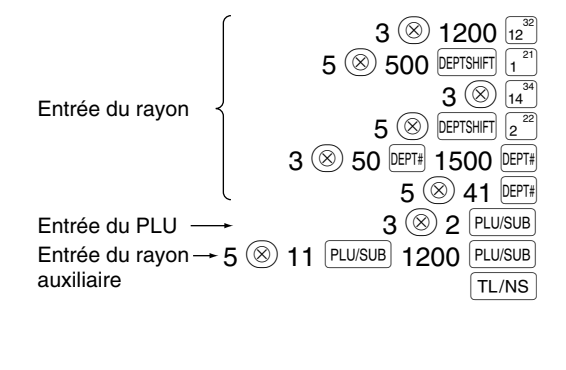

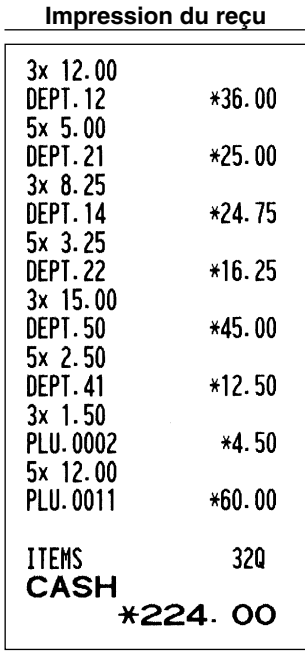

### **Entrées de la fixation de prix fractionnés**

Vous utiliserez cette fonction lorsque votre client désire acheter davantage ou moins que la quantité de base d'articles en vrac. Pour réaliser des entrées de fixation de prix fractionnés, suivez la procédure ci-dessous:

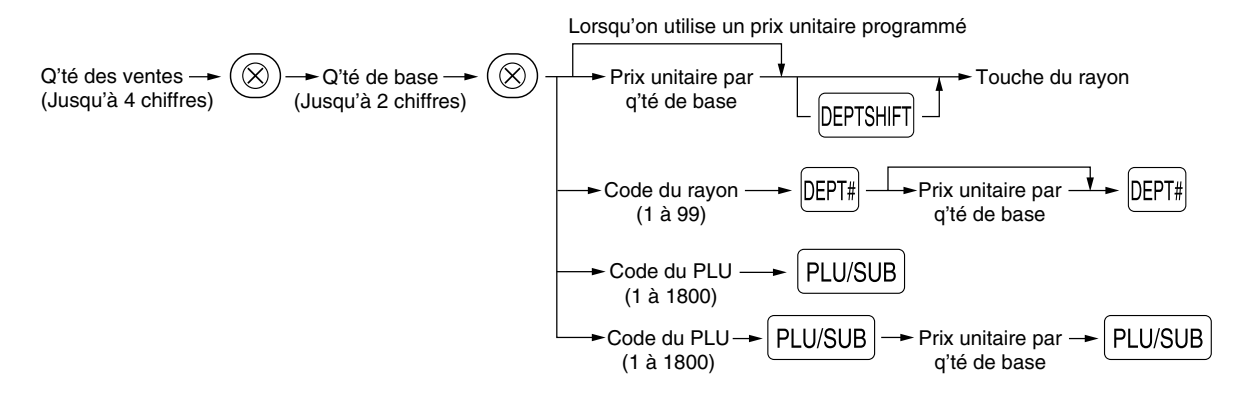

# Nota

- *Si habitez en l'Australie, veuillez modifier la disposition d'impression pour cette fonction. Veuillez vous référer à "Autres programmations" (Code du travail 68) dans "Programmation 1 pour la sélection de diverses fonctions" à la page 44.*
- *Lorsque vous programmez pour autoriser des entrées de quantités fractionnelles, vous pouvez introduire jusqu'à quatre chiffres entiers et une décimale à trois chiffres. Pour introduire une quantité fractionnelle, utilisez la touche du point de décimalisation entre le chiffre entier et la décimale, tel que*  $\binom{7}{6}$   $\binom{6}{5}$  *pour introduire 7.5.*

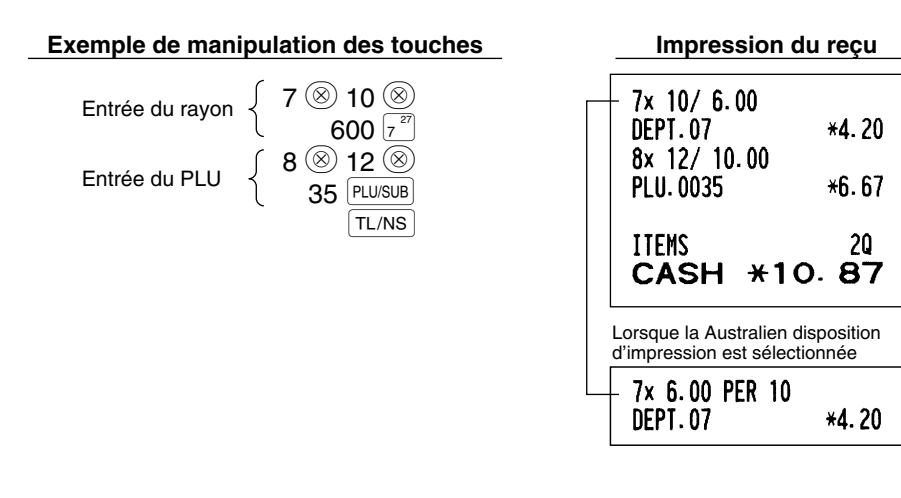

# **Entrées de la vente au comptant d'un seul article (SICS)**

- Cette fonction est pratique lorsqu'on ne vend qu'un seul article au comptant. Cette fonction n'est applicable qu'aux rayons qui ont été réglés pour des SICS ou leurs PLU ou rayons auxiliaires associés.
- L'opération est achevée et le tiroir s'ouvre dès que vous appuyez sur la touche du rayon, la touche DEPT# ou la  $touche$   $Plu/sUB$ .

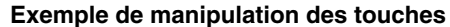

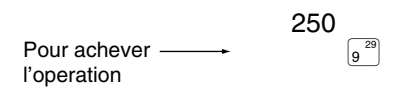

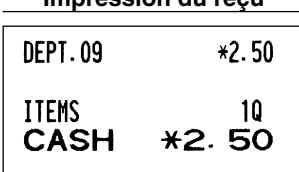

**Exemple de manipulation des touches Impression du reçu**

*Si une entrée à un rayon ou à un PLU/rayon auxiliaire réglé pour SICS suit celles à des rayons ou à* ∎ Nota *des PLU/rayons auxiliaires non réglés pour SICS, elle ne s'achève pas et aboutit à une vente normale.*

# 4 **Affichage de totaux partiels**

Le total partiel est affiché en appuyant sur la touche  $\frac{4}{(+1)(N+1)}$ . Lorsque vous appuyez dessus, le total partiel de toutes les entrées qui ont été effectuées est affiché avec le texte de fonction "SUBTOTAL".

*Le total partiel ne sera pas imprimé sur un reçu dont le réglage a été exécuté à l'usine. Si vous* ∎ Nota *désirez l'imprimer, changer le réglage en effectuant une programmation. Référez-vous à "Disposition d'impression d'un reçu" (Code du travail 7) à la page 45.*

# 5 **Achèvement d'une opération**

#### **Vente au comptant ou contre un chèque**

Appuyez sur la touche  $\frac{4}{100}$  pour obtenir un total partiel, introduisez la somme offerte par votre client, puis appuyez sur la touche  $\lceil T_{N} \rceil$  si c'est une offre au comptant ou appuyez sur une touche de chèques ( $\lceil T_{N} \rceil$  ou Y) si c'est l'offre d'un chèque. Lorsque la somme présentée est plus élevée que le montant de la vente, votre enregistreuse indiquera le montant requis du rendu avec le texte de fonction "CHANGE". Sinon, l'enregistreuse montrera un déficit avec le texte de fonction "DUE". Vous devez effectuer une entrée d'offre correcte.

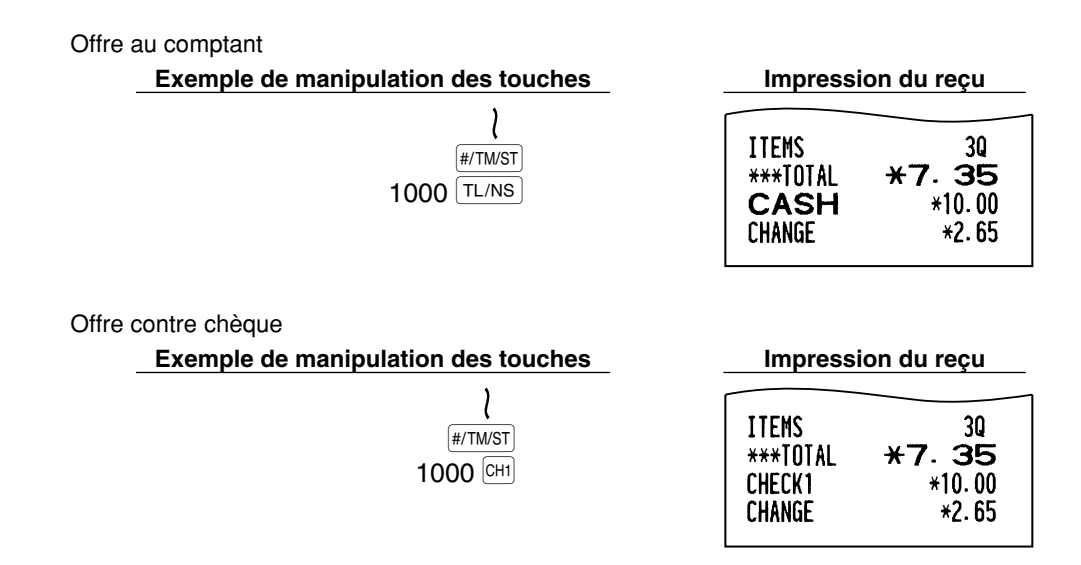

# **Vente au comptant ou contre un chèque qui ne nécessite pas l'entrée d'une offre**

Introduisez les articles et appuyez sur la touche  $TL/NS$  si c'est une vente au comptant ou sur une touche de chèques si c'est une vente contre chèque. Votre enregistreuse affichera le montant global de la vente.

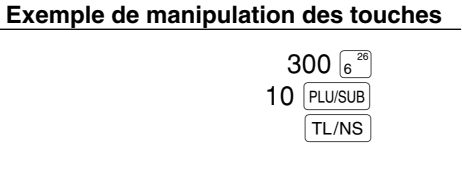

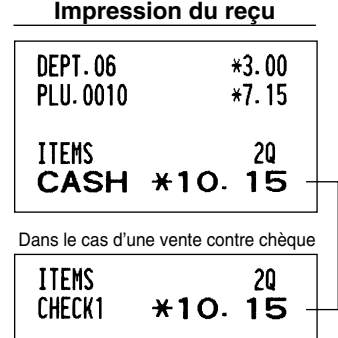

*Lorsque la machine est programmée pour "achèvement d'une non-offre directe après l'offre d'une* **∎** Nota *somme" (Code du travail 63 à la page 46), vous devez toujours introduire le montant d'une offre.*

# **Vente à crédit**

Introduisez les articles et appuyez sur la touche de crédit d'achats (CR1) ou CR2).

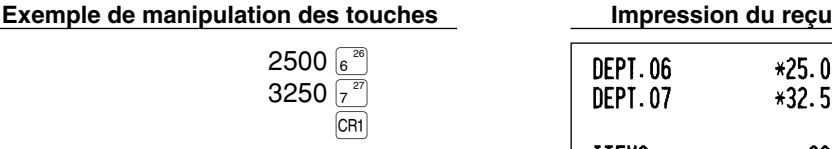

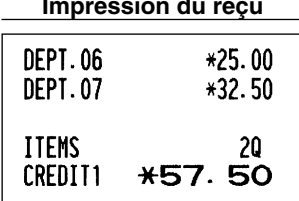

# **Vente contre une offre mixte**

Vous pouvez effectuer l'opération de l'offre mixte d'un chèque et d'une somme au comptant, d'une somme au comptant et d'une vente à crédit, et d'un chèque et d'une vente à crédit.

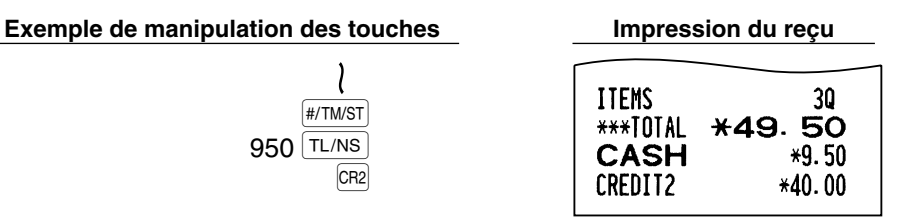

# 6 **Calcul d'une T.V.A. (Taxe à la valeur ajoutée)/taxe**

### **Système de T.V.A./taxe**

La caisse enregistreuse peut être programmée pour les six systèmes de T.V.A./taxes suivants. La caisse enregistreuse est préprogrammée avec le système de T.V.A. 1-4 automatique.

#### **Système de T.V.A. 1-4 automatique (Méthode d'opération automatique utilisant des pourcentages programmés)**

Ce système, en tant qu'opération, calcule la T.V.A. pour des totaux partiels taxables 1 à 4 en utilisant les pourcentages programmés correspondants.

#### **Système de taxes 1-4 automatique (Méthode d'opération automatique utilisant des pourcentages programmés)**

Ce système, en tant qu'opération, calcule des taxes pour des totaux partiels taxables 1 à 4 en utilisant les pourcentages programmés correspondants, et ajoute respectivement aussi les taxes calculées à ces totaux partiels.

#### **Système de T.V.A. 1-4 manuel (Méthode d'entrée manuelle utilisant des pourcentages programmés)**

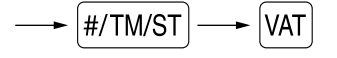

Ce système permet le calcul d'une T.V.A. pour des totaux partiels taxables 1 à 4. Ce calcul est effectué en utilisant les pourcentages programmés correspondants lorsque l'on appuie sur la touche  $|\text{var}|$ , juste après la  $t$ ouche  $\#$ /TM/ST.

#### **Système de T.V.A. 1 manuel (Méthode d'entrée manuelle pour des totaux partiels qui utilisent les pourcentages préréglés d'une T.V.A. 1)**

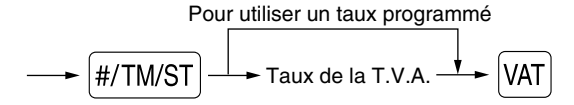

Ce système permet le calcul d'une T.V.A. pour le dit total partiel. Ce calcul est effectué en utilisant les pourcentages préréglés de la T.V.A. 1 lorsque l'on appuie sur la touche  $[4AT]$ , juste après la touche  $[4/TMST]$ . Pour ce système, le taux de la taxe introduit manuellement peut être utilisé.

#### **Système de taxes 1-4 manuel (Méthode d'entrée manuelle utilisant des pourcentages préréglés)**

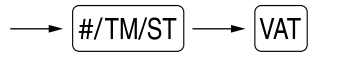

Ce système permet le calcul d'une taxe pour des totaux partiels taxables 1 à 4. Ce calcul est effectué en utilisant les pourcentages programmés correspondants lorsque l'on appuie sur la touche VAT, juste après la touche **#/TM/ST**. Après ce calcul, vous devez achever l'opération.

Nota

#### **Système de T.V.A. 1 automatique et de taxes 2-4 automatique**

Ce système permet le calcul combiné automatique d'une T.V.A. 1 et des taxes 2 à 4. La combinaison peut être de n'importe quelle T.V.A. 1 correspondant à taxable 1 et de n'importe quelles taxes 2 à 4 correspondants de taxable 2 à taxable 4 pour chaque article. Le montant de la taxe est calculé automatiquement avec les pourcentages programmés précédemment pour ces taxes.

> *• Le statut de taxe du PLU/rayon auxiliaire dépend du statut de taxe du rayon dont relève le PLU/rayon auxiliaire.*

*• Un symbole d'affectation de la T.V.A./taxe peut être imprimé à la position de droite fixe proche du montant sur le reçu de la manière suivante:*

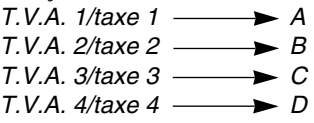

*Lorsqu'une T.V.A./taxe multiple est affectée à un rayon ou à un PLU, un symbole du chiffre le plus faible affecté au taux de la T.V.A./taxe sera imprimé. Pour la programmation, veuillez vous référer à "Programmation 1 pour la sélection de diverses fonctions" (code du travail 66) à la page 47.*

# **FONCTIONS FACULTATIVES**

# 1 **Entrées auxiliaires**

**Exemple** 

# ■ Calculs de pourcentages (primes ou rabais)

Votre enregistreuse permet le calcul du pourcentage pour un total partiel et/ou pour chaque entrée d'un article selon la programmation.

• Pourcentage: 0,01 à 100,00% (selon la programmation) [L'utilisation d'un taux préréglé (s'il a été programmé) et l'entrée d'un taux manuel sont disponibles.]

#### **Calcul du pourcentage pour un total partiel**

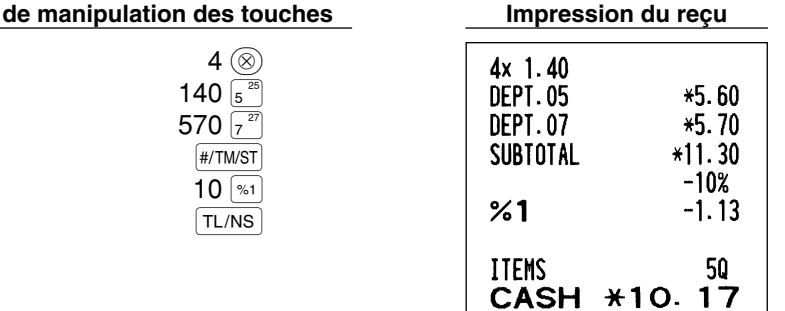

#### **Calcul du pourcentage pour des entrées d'articles**

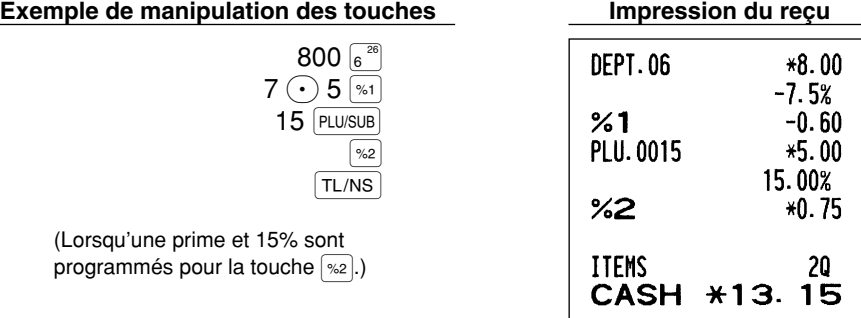

# **Entrées de déductions**

Votre enregistreuse vous permet de déduire un montant préréglé ou un montant déterminé introduit manuellement, et qui sont inférieurs à celui de la limitation supérieure programmée. Ces calculs peuvent être exécutés après l'entrée d'un article et/ou le calcul d'un total partiel selon la programmation effectuée.

#### **Déduction pour un total partiel**

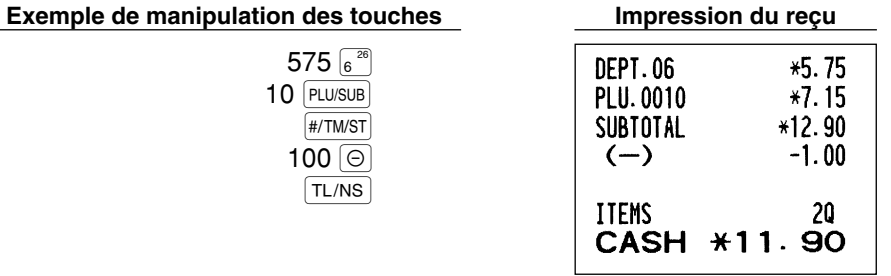

#### **Déduction pour des entrées d'articles**

**Exemple de manipulation des touches Impression du reçu**

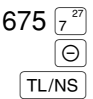

(Lorsque le montant d'un rabais de 0,75 est programmé.)

| ITEMS    | 20<br>CASH *11.90 |
|----------|-------------------|
| SUBTOTAL | $*12.90$          |
| $(-)$    | $-1.00$           |

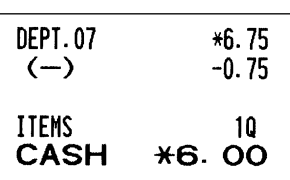

# **Entrées de remboursements**

Pour le remboursement de l'article d'un rayon, démarrez en introduisant le montant du remboursement et appuyez sur la touche  $\overline{BF}$ . Puis, appuyez sur la touche du rayon correspondant (dans le cas des rayons 21 à 40, appuyez sur la touche DEPTSHIFT et sur la touche du rayon correspondant, et dans le cas des rayons 41 à 99, introduisez le code du rayon et appuyez sur les touches  $\overline{RF}$  et  $\overline{DEF}$ , puis introduisez le montant du remboursement et appuyez sur la touche  $[DEFi].$ 

Pour le remboursement d'un article PLU, introduisez le code du PLU et appuyez sur la touche  $\text{RF}$ , puis appuyez sur la touche  $[PLU/SUB]$ .

Pour le remboursement de l'article d'un rayon auxiliaire, introduisez le code du PLU et appuyez sur les touches  $R = |R|$  PLU/SUB. Puis introduisez le montant du remboursement et appuyez sur la touche PLU/SUB.

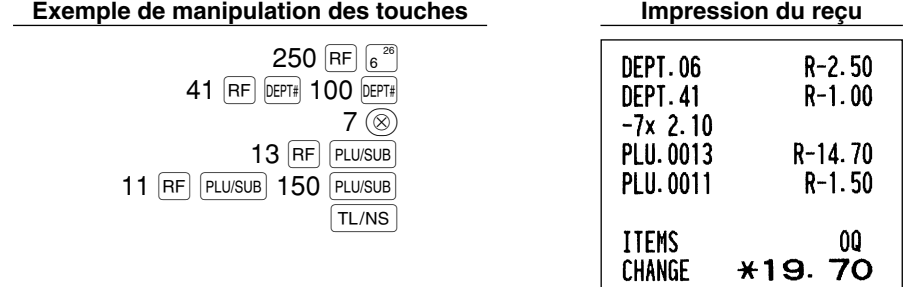

# **Entrées et impression de numéros de codes non-additifs**

Vous pouvez introduire un numéro de code non-additif tels que le numéro de code et le numéro de la carte de crédit d'achats d'un client avec un maximum de 16 chiffres à n'importe quel point durant l'entrée d'une vente. Votre enregistreuse l'imprimera immédiatement.

Pour introduire un numéro de code non-additif, introduisez le numéro et appuyez sur la touche #/TM/ST.

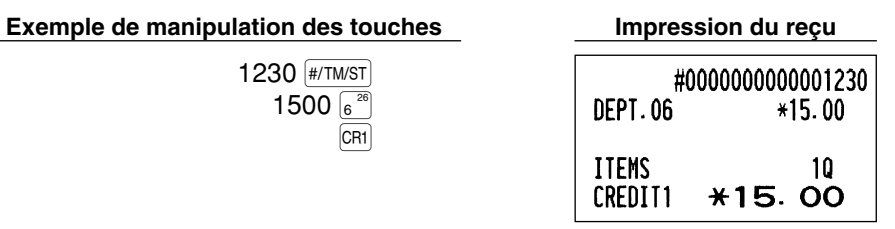

# 2 **Traitement d'un payement annexe**

# **Change d'une monnaie**

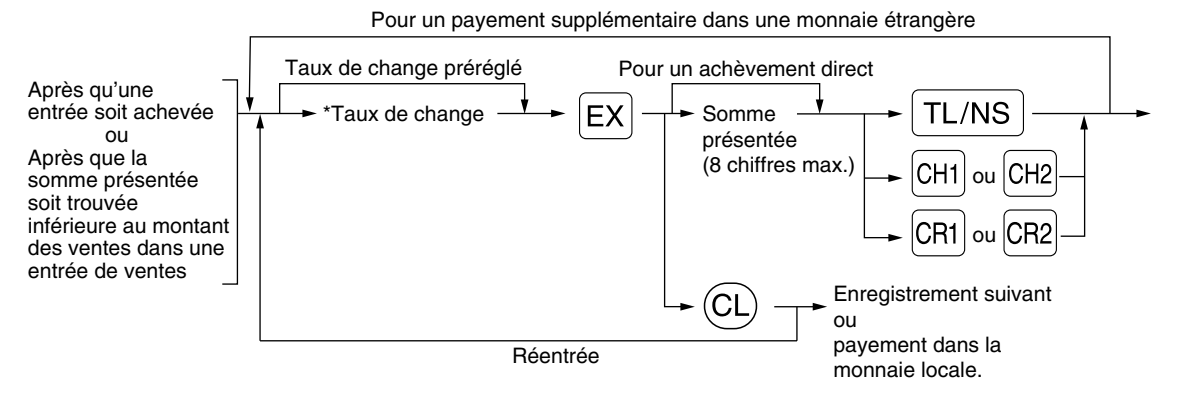

\*Taux de change: 0,000000 à 999,999999

- **Nota**
- Appuyez sur la touche  $\mathbb{C}$  *après avoir appuyé sur la touche*  $\mathbb{E}$  *pour annuler un payement effectué dans une monnaie étrangère.*
- *Si "Yes" est sélectionné pour une opération avec un chèque ou un crédit d'achats lors de la programmation d'une offre dans une monnaie étrangère en EURO, vous pouvez achever la vente dans une monnaie étrangère en utilisant la touche*  $\overline{[CH]}$ *,*  $\overline{[CH]}$ *,*  $\overline{[CH]}$  *<i>ou*  $\overline{[CH]}$  *avec l'opération d'entrée d'un taux de change préréglé.*
- *S'il est programmé, le symbole de la monnaie étrangère est imprimé lorsque vous utilisez un taux préréglé.*

### **Application d'un taux de change préréglé**

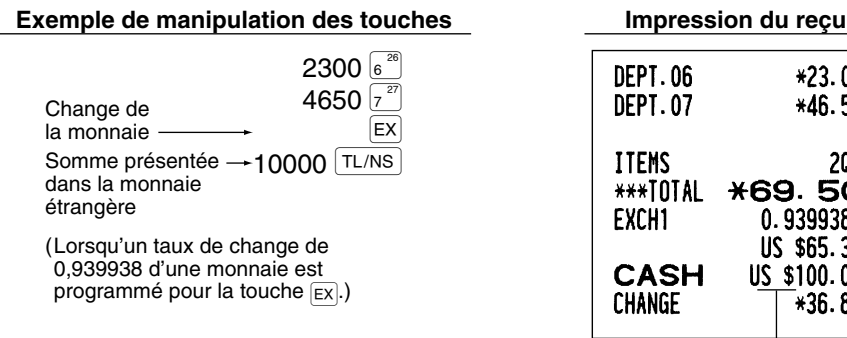

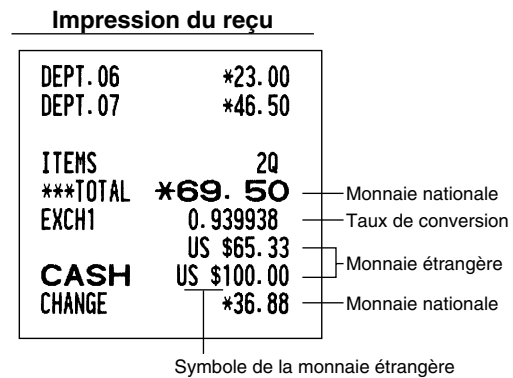

(Imprimé s'il est programmé)

# **Application d'un taux de change manuel**

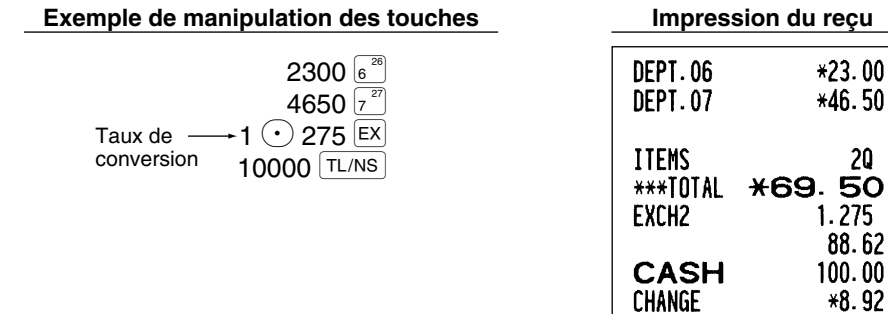

# **Entrées de comptes admis**

Lorsque vous recevez une somme d'un client, utilisez la touche RA. Pour l'entrée d'un compte admis (RA), introduisez le montant et appuyez sur la touche  $FA$ .

∎ Nota I

*Une offre au comptant n'est possible que pour des opérations de comptes admis.*

#### **Exemple de manipulation des touches**

12345 (#/TM/ST)  $4800$   $\overline{RA}$ 

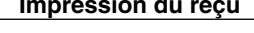

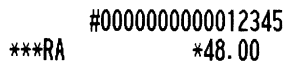

# **Entrées de décaissements**

Lorsque vous payez une somme à un vendeur, utilisez la touche  $R^{\text{CTFPO}}$ . Pour l'entrée d'un décaissement (PO), introduisez le montant et appuyez sur la touche RCPTPO.

 $\sqrt{ }$ 

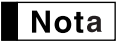

*Une offre au comptant n'est possible que pour des opérations de décaissements.*

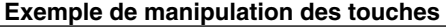

54321 (#/TM/ST) 2300 RCPT/PO

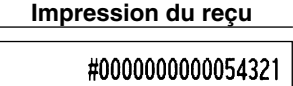

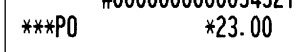

# **Pas de vente (échange)**

Lorsque vous avez besoin d'ouvrir le tiroir-caisse sans aucune vente, appuyez sur la touche TL/NS. Le tiroir s'ouvrira et l'imprimante imprimera "NO SALE" sur le reçu ou la bande de détails quotidiens. Si vous laissez la machine imprimer un numéro de code non-additif avant d'appuyer sur la touche TL/NS, une entrée de nonvente sera effectuée et le numéro d'un code non-additif sera imprimé.

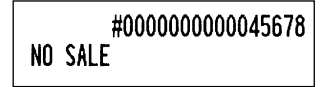

# **Encaissement d'un chèque**

Pour l'encaissement d'un chèque, introduisez le montant du chèque et appuyez sur une touche de chèque (CH1)  $ou$   $[CH2]$ ).

# **Exemple de manipulation des touches Impression du reçu**

3000 CH1

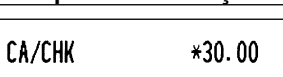

**8 Entrées de touches (touches**  $\overline{A}$  $\overline{B}$ **) dans une séquence automatique** 

Vous pouvez achever une opération programmée en appuyant simplement sur la touche (UTOI) ou (UTO2).

# **Exemple de manipulation des touches**

 $ATO1$ 

$$
\left(\overline{\text{AVTO1}}\right) = 500 \left(\frac{\text{26}}{6}\right) \left(\overline{\text{TL/NS}}\right)
$$

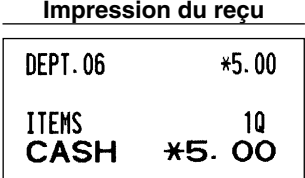

# **RECTIFICATION**

# 1 **Rectification de la dernière entrée (annulation directe)**

Si vous faites une entrée incorrecte relative à un rayon, un PLU/rayon auxiliaire, un pourcentage ([%1] et [%2]), un rabais  $(\odot)$  ou un remboursement, vous pouvez annuler cette entrée en appuyant sur la touche  $\odot$ immédiatement après l'entrée incorrecte.

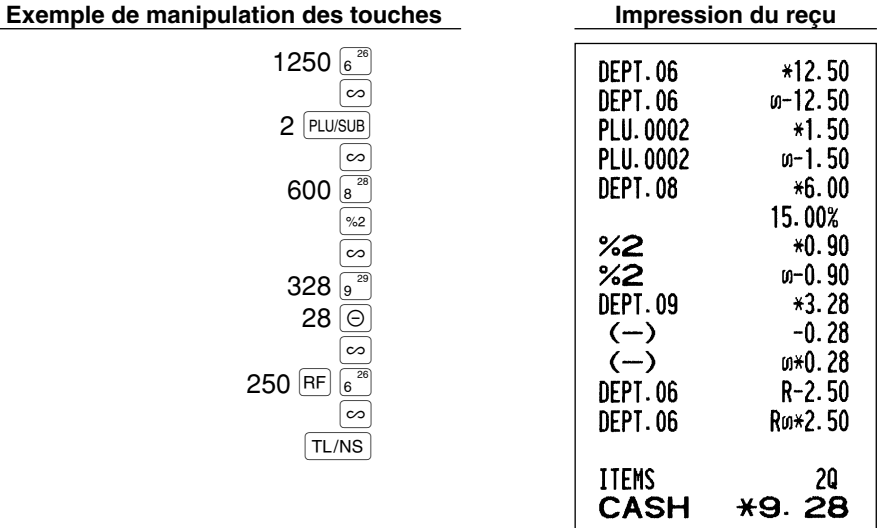

#### 2 **Rectification de l'avant-dernière entrée ou d'une entrée précédente (annulation indirecte)**

Vous pouvez annuler l'entrée incorrecte d'un rayon, l'entrée d'un PLU/rayon auxiliaire ou l'entrée du remboursement d'un article faite durant une opération si vous la découvrez avant l'achèvement de l'opération (par ex., en appuyant sur la touche TL/NS). Cette fonction n'est applicable qu'à des entrées de rayons, de PLU/rayons auxiliaires et de remboursements.

Pour cette opération, appuyez sur la touche  $\infty$  juste avant d'appuyer sur la touche d'un rayon, la touche  $[BFIF]$ ou la touche  $P^{\text{LU/SUB}}$ . Pour l'annulation indirecte d'un remboursement, appuyez sur la touche  $\infty$  après avoir appuyé sur la touche  $[RF]$ .

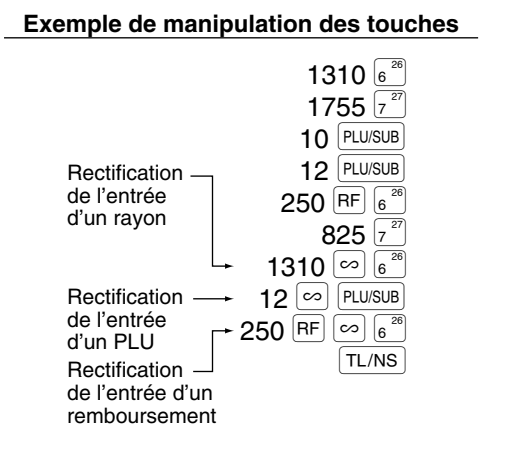

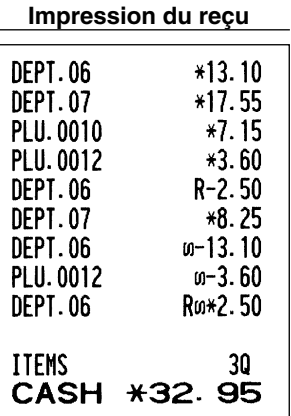

# 3 **Annulation d'un total partiel**

Vous pouvez annuler la totalité d'une opération. Une fois que l'annulation du total partiel est effectuée, l'opération est suspendue et l'enregistreuse établira un reçu. Cette fonction ne peut être utilisée lorsque plus de 30 articles ont été introduits.

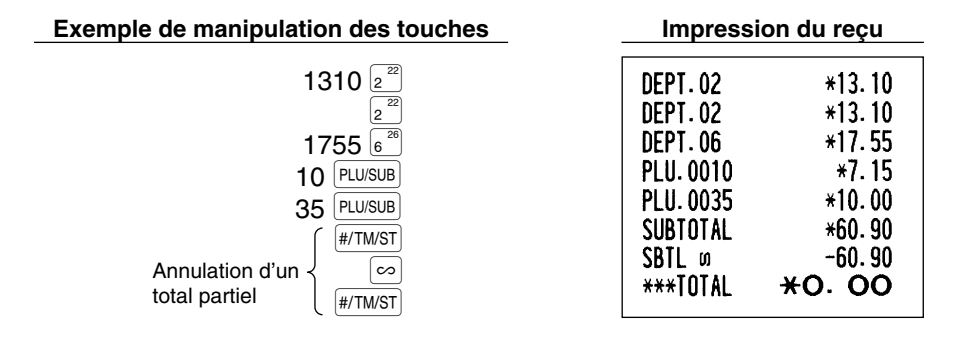

# **Rectification d'entrées incorrectes non traitées par la fonction d'annulation directe ou indirecte** 4

N'importe quelle erreur découverte après que l'entrée d'une opération a été achevée ou pendant l'entrée de l'offre d'une somme ne peut être annulée. Ces erreurs devront être traitées par le directeur. Les étapes suivantes devront être suivies:

- *1.* Si vous êtes en train d'effectuer l'entrée de l'offre d'une somme, terminez l'opération.
- *2.* Effectuez des entrées correctes à partir du début.
- *3.* Remettez le reçu incorrect au directeur pour son annulation.

# **ENTREE SUPERPOSEE D'UN EMPLOYE**

Cette fonction vous permet de commuter d'un employé à un autre et d'interrompre l'entrée du premier employé. Ainsi, le second employé peut effecteur son entrée sur ce mode. Pour utilisez cette fonction, veuillez changer le système d'employé sur "Employé superposé" avec la programmation du code de travail 65. Veuillez vous référer à "Autres programmations" dans "Programmation 1 pour la sélection de diverses fonctions" à la page 47.

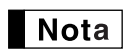

*• L'entrée superposée d'un employé n'est pas effective lors d'une vente en cours.*

*• Si n'importe quel employé est en train d'effectuer une entrée (ou n'a pas encore achevé une opération), la machine ne peut fonctionner que sur les modes REG (enregistrement) et MGR (directeur) et aucun rapport X/Z ne peut être imprimé. Le message d'erreur "CLERK ERR." et le(s) code(s) du (des) employé(s) correspondant(s) sont affichés à ce moment.*

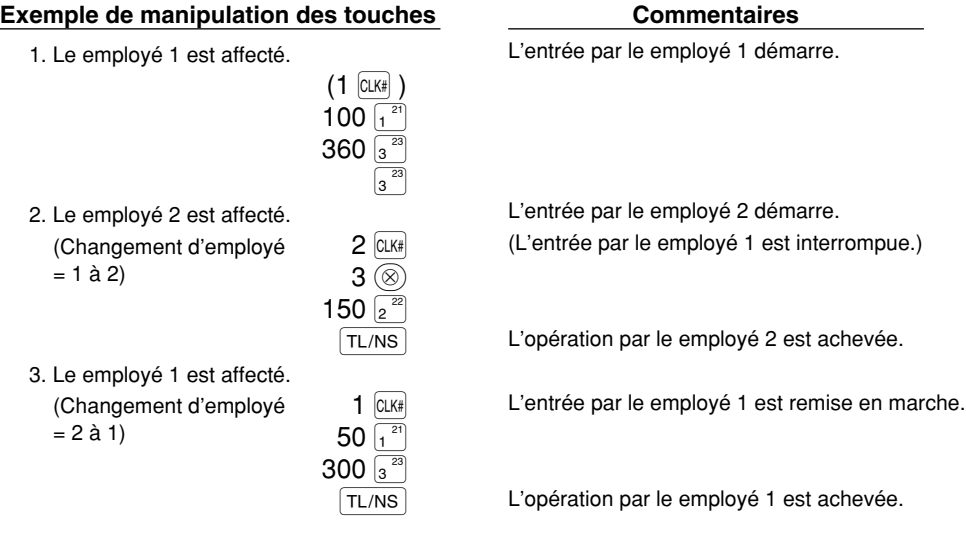

# **POUR LE DIRECTEUR**

# **AVANT LA PROGRAMMATION**

Avant de commencer des entrées de ventes, vous devez tout d'abord programmer les articles nécessaires, de manière à ce que la caisse enregistreuse puisse s'adapter à vos ventes. Dans ce manuel, il y a trois sections, **PROGRAMMATION DE FONCTIONS DE BASE qui nécessite que les articles soient programmés**, PROGRAMMATION DE FONCTIONS AUXILIAIRES où vous pouvez programmer pour plus de commodité l'utilisation de touches sur le clavier, et PROGRAMMATION DE FONCTIONS AVANCEES où diverses fonctions de programmation facultatives sont fournies. Trouvez les fonctions appropriées selon vos besoins et effectuez la programmation nécessaire.

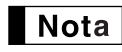

*Vous pouvez choisir la langue du texte (anglais, allemand, français ou espagnol) imprimée sur les reçus ou les bandes de détails quotidiens. Pour le choix de la langue, veuillez vous référer à "Choix de la langue" décrit par la suite dans cette section.*

# **Procédure pour la programmation**

- *1.* Vérifier si les rouleaux de papier pour la bande de détails et les reçus sont installés dans la machine. S'il n'y a pas assez de papier sur le rouleau, le remplacer par un neuf (se référer à la section ENTRETIEN pour le remplacement).
- *2.* Placez la clé du directeur dans le commutateur de mode et tournez-la sur la position PGM.
- *3.* Programmez les articles nécessaires dans la caisse enregistreuse. Chaque fois que vous programmez un article, la caisse enregistreuse imprimera le réglage. Veuillez vous référer aux exemples d'impression dans chaque section.

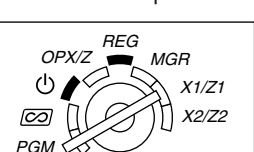

- *4.* Si c'est nécessaire, établissez des rapports de programmations pour une référence ultérieure.
	- *Sur l'exemple du fonctionnement des touches montré dans les détails de la programmation, un* Nota *affichage numérique tel que "26082003" indique le paramètre qui doit être introduit en utilisant les touches numériques correspondantes.*
		- *Les astérisques dans les tables montrant les détails des programmations indiquent des réglages implicites.*

# **PROGRAMMATION DE FONCTIONS DE BASE (Pour un démarrage rapide)**

1 **Programmation de la date et de l'heure**

# **Date**

Pour le réglage de la date, introduisez la date avec 8 chiffres en utilisant la disposition jour-mois-année  $(JJ/MM/AAAA)$ , puis appuyez sur la touche  $\frac{JJ}{H/TMST}$ .

Procédure

Date (JJ/MM/AAAA)  $\longrightarrow$  #/TM/ST

**Exemple de manipulation des touches** 

26082003 [#/TM/ST]

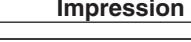

 $(26082003 \frac{|\# / \text{TM/ST}|}{26082003})$  **\*PGM\***  $26/08/2003$  Date

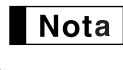

*Pour la date, vous pouvez utiliser la disposition de mois-jour-année (MM/JJ/AAAA) ou d'annéemois-jour (AAAA/MM/JJ). Pour changer la disposition, référez-vous à la section "Programmation 1 pour la sélection de diverses fonctions" (code du travail 61).*

### **Heure**

Pour le réglage de l'heure, introduisez l'heure avec 4 chiffres en utilisant la disposition de 24 heures. Par exemple, lorsque l'heure est réglée sur 2:30 du matin (AM), introduisez 230; et lorsqu'elle est réglée sur 2:30 de l'après-midi (PM), introduisez 1430.

**Procédure** 

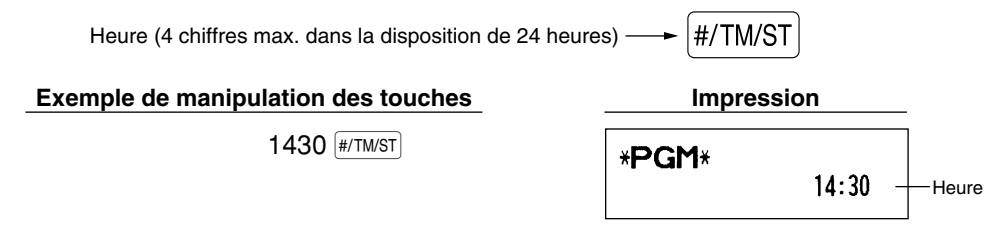

*Dans l'affichage, l'heure en cours est affichée dans la disposition de 24 heures. Si vous désirez* Nota *faire afficher l'heure dans une disposition de 12 heures, référez-vous à la section de la "Programmation 1 pour la sélection de diverses fonctions" (code du travail 61).*

# 2 **Programmation de taxes**

Si vous programmez une T.V.A./taxe, la caisse enregistreuse peut calculer la taxe sur les ventes. Dans le système de T.V.A., la taxe est comprise dans le prix que vous introduisez dans l'enregistreuse, et le montant de la taxe est calculé lors de l'offre d'une somme selon le taux de la T.V.A. programmée. Dans le système de taxes, la taxe est calculée lors de l'offre d'une somme selon le taux de taxe programmé, et elle est ajoutée au prix. La caisse enregistreuse peut fournir un total de 6 sortes de systèmes de T.V.A./taxes (systèmes de T.V.A. 1-4 automatique, taxe automatique 1-4, T.V.A. 1-4 manuelle, T.V.A. 1 manuelle, taxe 1-4 manuelle et T.V.A. 1 automatique et taxe 2-4 automatique) et 4 sortes de taux. Implicitement, la caisse enregistreuse est préprogrammée pour le système de T.V.A. 1-4 automatique.

Lorsque vous programmez un (des) taux de taxe(s) et un statut taxable pour chaque rayon (implicitement, la T.V.A. 1/taxe 1 est réglée sur taxable), la taxe sera automatiquement ajoutée aux ventes des articles affectés au rayon selon le statut de taxe programmée pour le rayon et le(s) taux de taxe(s) correspondant(s).

Pour les détails concernant les systèmes de taxes, référez-vous à "Calcul d'une T.V.A. (Taxe à la valeur ajoutée)/taxe" à la page 18. Pour changer le système de taxe, veuillez vous référer à "Autre programmation" de la section "Programmation 1 pour la sélection de diverses fonctions" (code du travail 69) à la page 49.

# **Programmation du taux d'une taxe**

Le taux du pourcentage spécifié ici est utilisé pour un calcul de taxes sur des totaux partiels taxables.

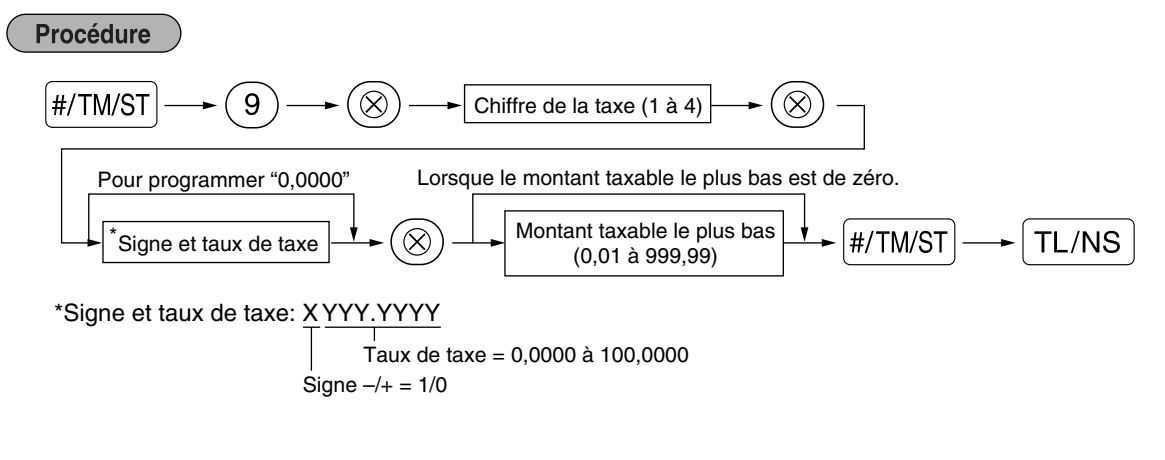

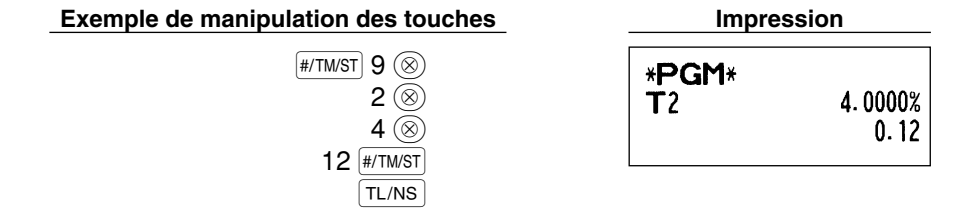

**Nota** 

*• Le montant taxable le plus faible n'est valable que si vous sélectionnez le système de taxe additionnelle. Si vous sélectionnez la T.V.A. (système de taxe à la valeur ajoutée), il est ignoré.*

- *Si vous faites une entrée incorrecte avant d'appuyer sur la troisième touche* @ *dans la programmation d'un taux de taxe, annulez-la avec la touche*  $\Omega$ .
- *Vous n'avez pas besoin d'introduire les zéros à droite du taux de taxe (après le point de décimalisation), mais vous devez introduire la décimalisation pour des fractions.*
- *Si vous sélectionnez le système de T.V.A., le signe que vous avez programmé sera ignoré.*

Pour annuler un taux de taxe, utilisez la séquence suivante:

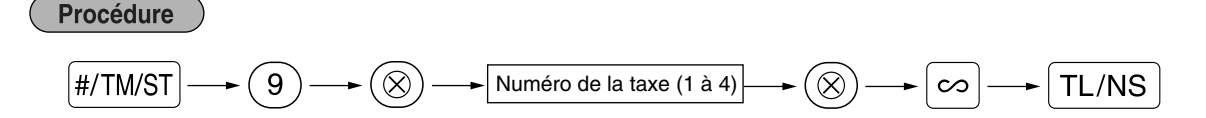

# **PROGRAMMATION DE FONCTIONS AUXILIAIRES**

# 1 **Programmation de rayons**

Les marchandises peuvent être classées dans un maximum de 99 rayons. Les articles vendus en utilisant les touches des rayons peuvent être imprimés ultérieurement sur un rapport qui indique les quantités vendues et les montants des ventes classés par rayon. Les données indiquées sont pratiques pour décider des achats à faire et pour d'autres opérations du magasin.

# **Statuts des rayons**

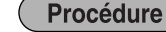

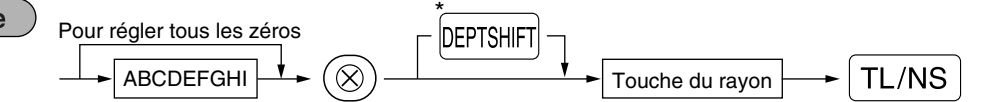

\*Pour programmer les rayons 21 à 40, appuyez sur la touche de déplacement d'un rayon.

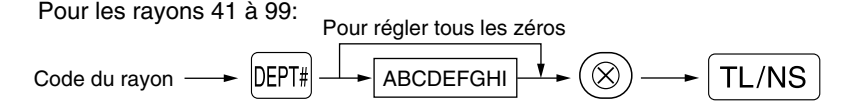

Pour programmer un autre rayon, commencez à partir du début sans appuyer sur la touche  $\lceil \frac{1}{N} \rceil$ .

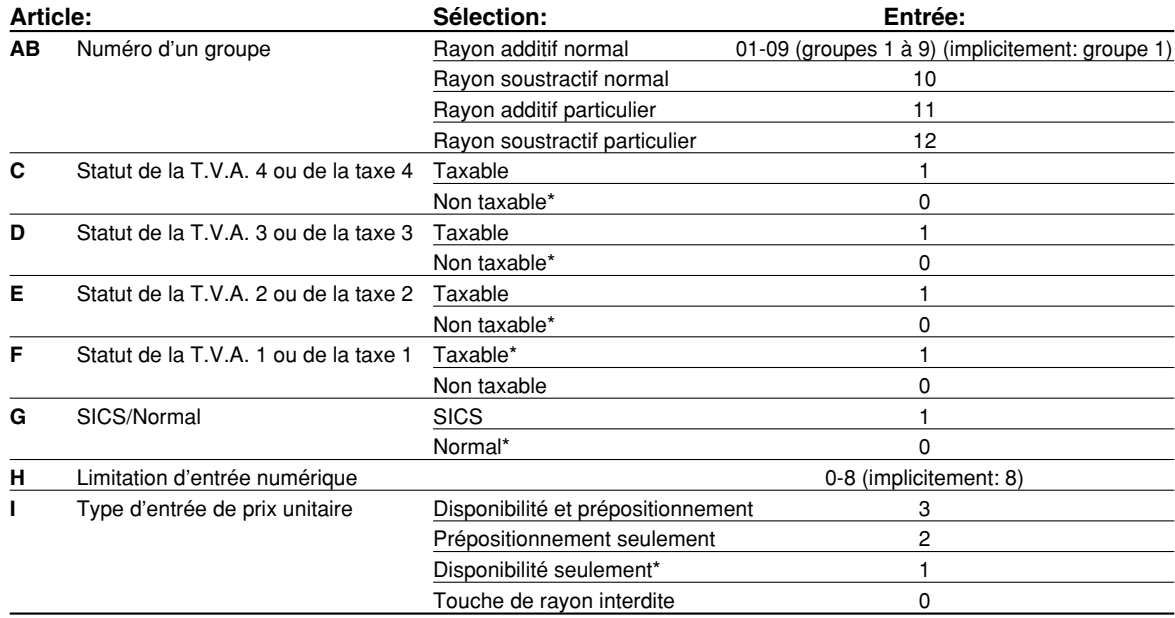

#### **Statut de T.V.A./taxes (taxable 1 à 4/non taxable)**

• Lorsque n'importe quelle entrée d'un rayon taxable est effectuée dans une opération, la taxe est automatiquement calculée selon le taux de la taxe associée dès que l'opération est achevée. Implicitement, la T.V.A. est affectée pour tous les rayons.

#### **SICS (Vente au comptant d'un seul article)**

• Si l'entrée d'un rayon programmé pour SICS est tout d'abord effectuée, la vente sera achevée en tant que vente au comptant dès que l'on appuie sur la touche du rayon. Si l'entrée est faite après avoir introduit un rayon non programmé pour SICS, la vente ne sera achevée qu'après avoir appuyé sur la touche TL/NS).

#### **Limitation d'entrée numérique**

• Régler le nombre de chiffres autorisé pour le montant d'une entrée maximale pour chaque rayon. La limitation est effective pour des opérations sur le mode REG et peut être surpassée sur le mode MGR.

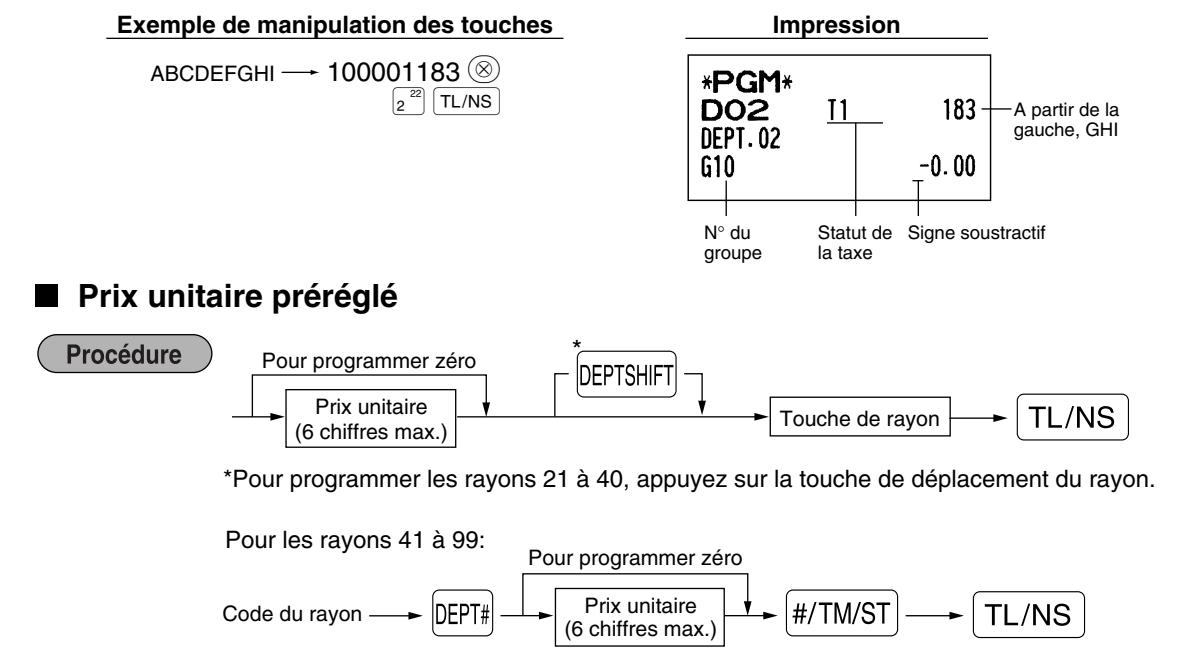

Pour programmer un autre rayon, commencez à partir du début sans appuyer sur la touche  $\overline{T}$ L/NS.

**Exemple de manipulation des touches** 

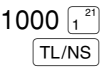

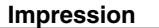

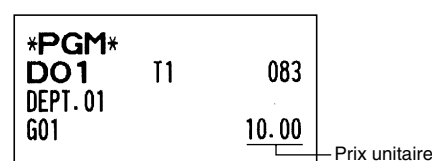

*Si un rayon n'est pas programmé pour autoriser l'entrée de prix unitaires préréglés dans une* l Nota *programmation fonctionnelle, le rayon est automatiquement changé pour permettre l'entrée de prix unitaires préréglés par l'entrée de cette programmation.*

### 2 **Programmation de PLU (prix par article déjà programmé) et de rayons auxiliaires**

La fonction de PLU permet des entrées de touches rapides si un prix est automatiquement appelé lorsqu'un code est introduit. Le rayon auxiliaire est une sorte de "PLU disponible" qui nécessite que vous introduisiez un prix après avoir introduit le code du PLU. Un maximum de 1800 réglages de PLU/rayons auxiliaires est possible. Chacun relève d'un rayon et acquiert les paramètres du rayon (statut de la taxe, SICS et limitation numérique d'entrée).

La caisse enregistreuse est préprogrammée de façon à ce que la totalité des 1800 codes soit affectée en tant que PLU additifs associés avec le rayon 1 et le prix unitaire préréglé "0".

# **Affectation d'un prix unitaire et d'un rayon associé**

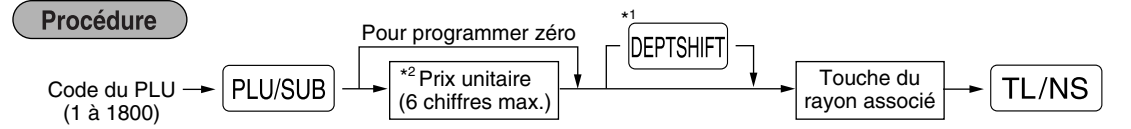

\*1: Pour affecter les rayons 21 à 40, appuyez sur la touche de déplacement du rayon.

Lorsque le rayon associé relève des rayons 41 à 99:

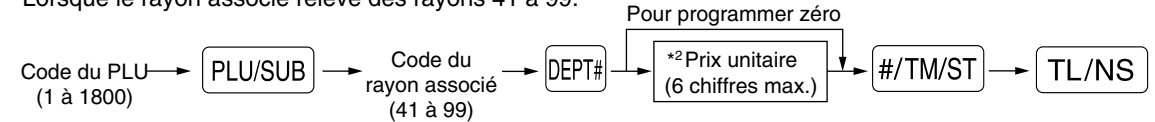

\*2: Pour un rayon auxiliaire, régler le montant de limitation de l'entrée du prix unitaire. Pour programmer le code du PLU suivant, commencez à partir de l'entrée d'un prix unitaire ou du code d'un rayon associé sans appuyer sur la touche  $TL/NS$ .

Pour programmer un autre PLU, commencez à partir du début sans appuyer sur la touche  $\lceil \frac{\text{T}}{\text{T}} \rceil$ 

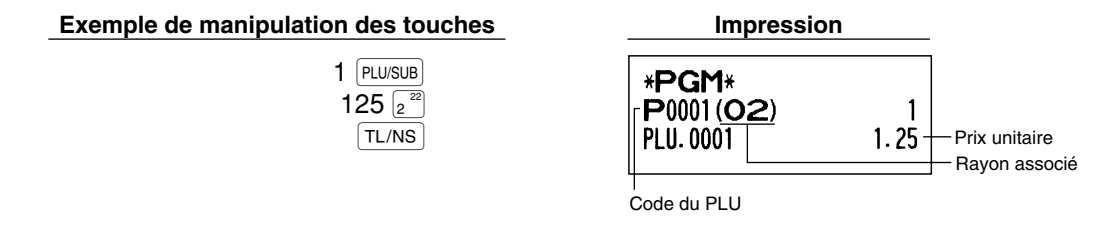

Pour annuler le code d'un PLU, utilisez la séquence suivante:

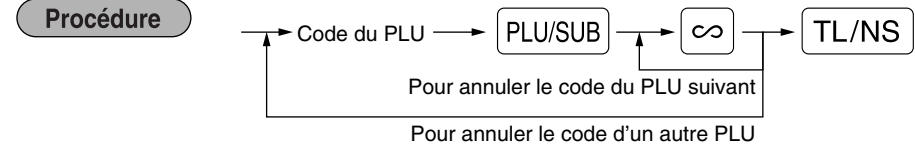

# **Sélection d'un PLU/rayon auxiliaire**

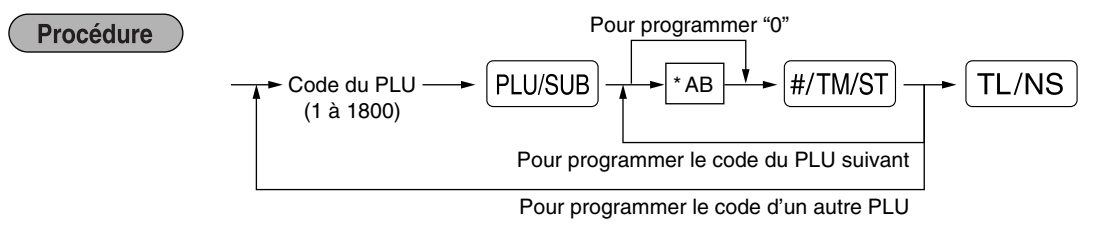

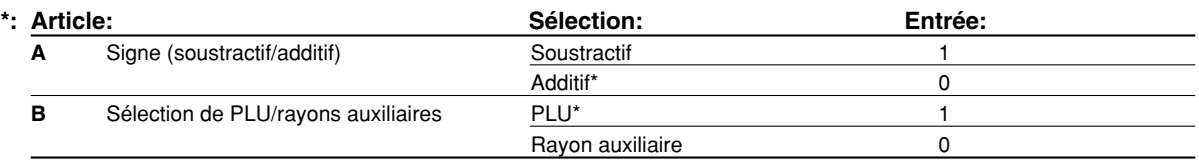

#### **Signe**

• Dans le cas où le signe moins est programmé pour un PLU/rayon auxiliaire dont le rayon associé est un rayon additif, le PLU/rayon auxiliaire sert en tant que coupon du PLU/rayon auxiliaire, et l'entrée d'un prix fractionné est interdite pour le PLU/rayon auxiliaire. Il est invalidé pour la programmation positive d'un PLU/rayon auxiliaire dont le rayon associé est soustractif.

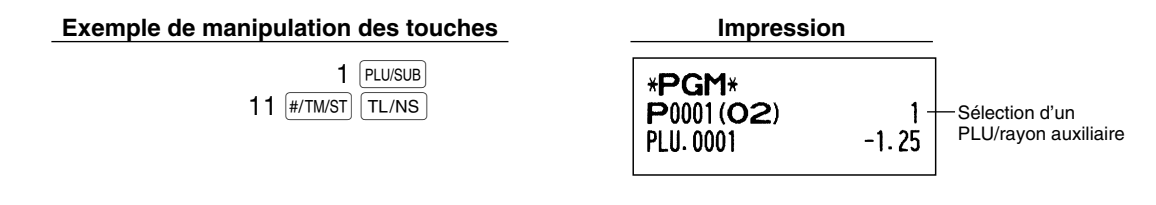

*Lorsque vous programmez le code du dernier PLU, la séquence de la programmation sera achevée* Nota *en appuyant sur la touche*  $\sqrt{m/3}$ .

#### 3 **Programmation de touches diverses**

```
La caisse enregistreuse possède diverses touches telles que [%1], [%2], [O], [RF], [RA], [ROTIPO], [EX], [CHI], [CH2], [CR],
[CR2], et TL/NS.
```
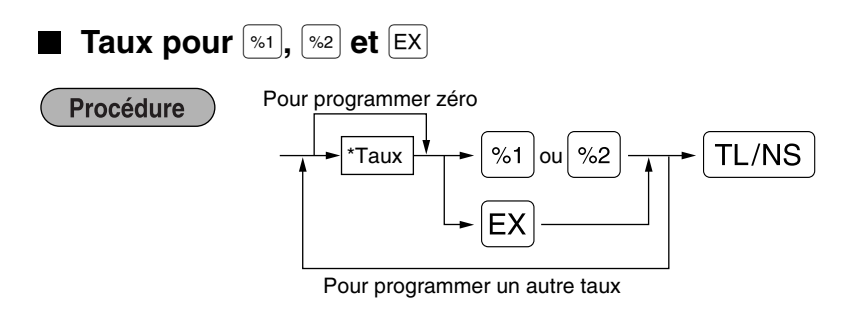

\*: Taux

0,00 – 100,00 (% du taux)

0,000000 – 9999,999999 (Taux de conversion de la monnaie)

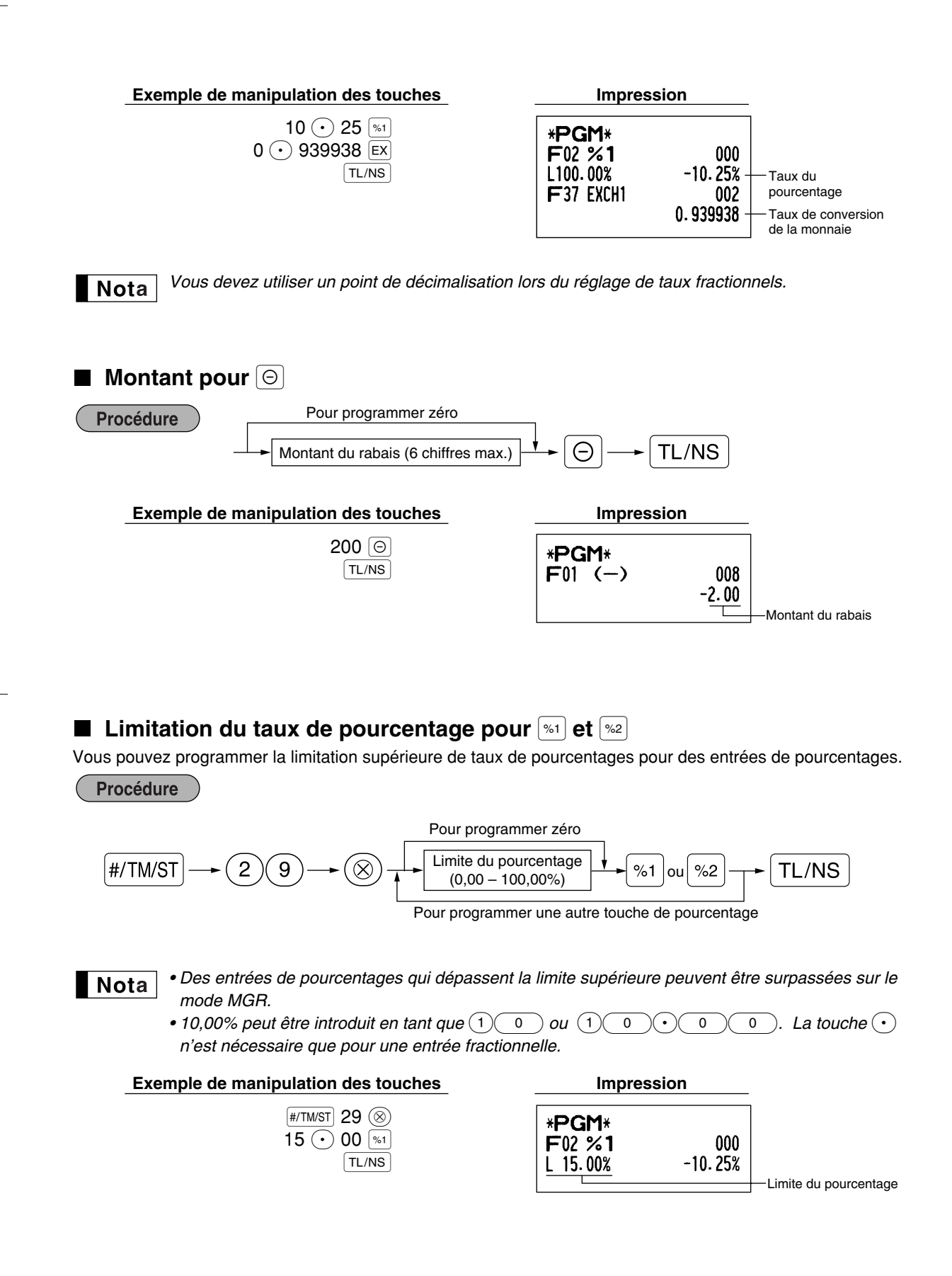

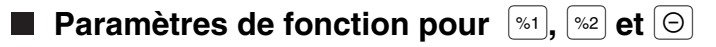

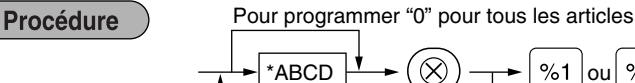

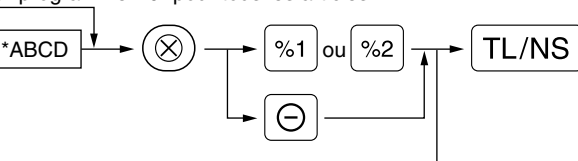

Pour programmer pour une autre touche

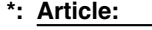

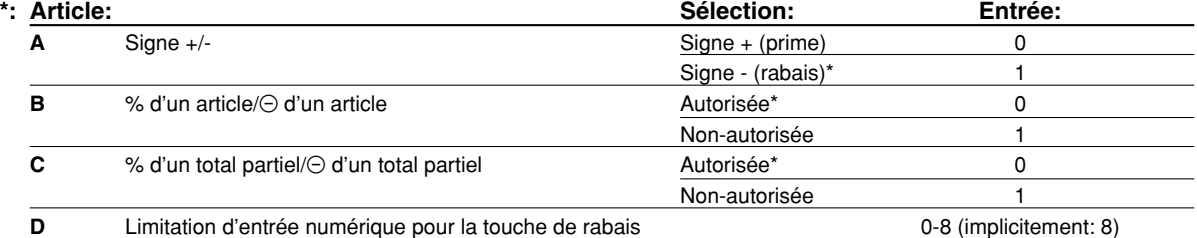

Lors d'une programmation pour les touches de pourcentages, introduisez toujours 0 pour D.

#### **Signe +/-**

• La programmation du signe +/- affecte la fonction de prime ou de rabais pour chaque touche.

#### **% d'un article/**\_ **d'un article**

- Calcul d'un pourcentage/rabais pour un rayon individuel et un PLU/rayon auxiliaire individuel
- **% d'un total partiel/**\_ **d'un total partiel**
- Calcul d'un pourcentage/rabais pour des totaux partiels

#### **Limitation d'entrée numérique (Pour la touche de rabais seulement)**

• La limitation d'entrée numérique est effective pour des opérations sur le mode REG, mais peut être surpassée sur le mode MGR. La limitation d'entrée numérique est représentée par le nombre de chiffres autorisé pour le montant d'une entrée maximum pour la touche de rabais. Lorsque "0" est réglé, l'entrée d'un prix disponible est interdite.

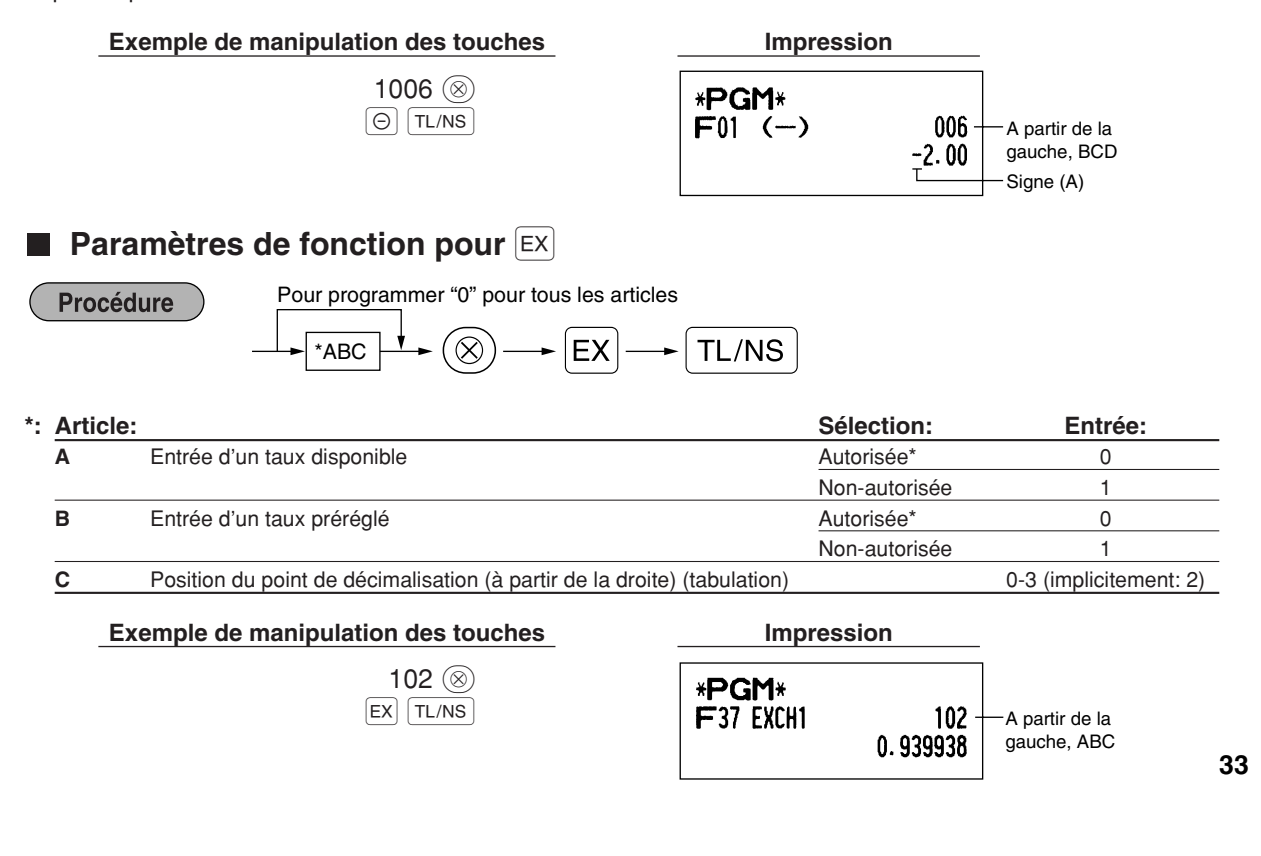

**Paramètres de fonction pour**  $|RA|$ ,  $|RAPIPPO|$ ,  $|CH1|$ ,  $|CH2|$ ,  $|CH2|$ ,  $|CH2|$  **et**  $|TL/NS|$  (lorsqu'on utilise en tant que touche TL)

#### Procédure

Pour programmer "0" pour tous les articles

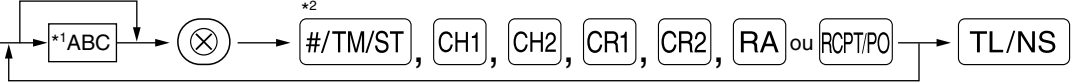

Pour programmer pour une autre touche

\*<sup>2</sup>: Appuyer sur la touche **[#/TM/ST]** pour un réglage de la touche TL.

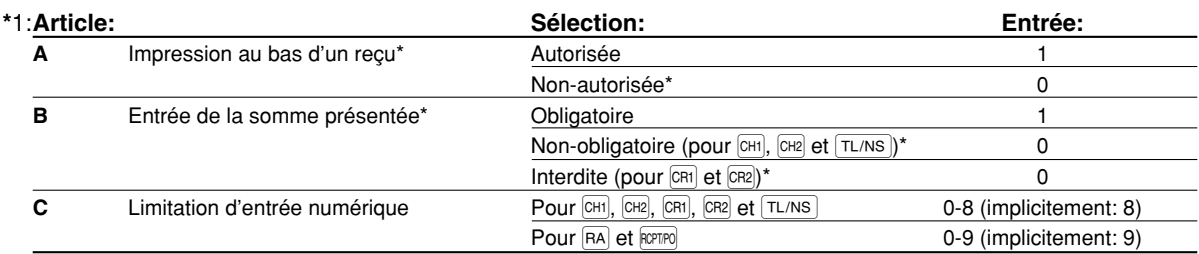

\*Lors d'une programmation pour  $f(A)$  ou  $f(\theta)$ , introduisez toujours 0 pour A et B.

#### **Impression au bas d'un reçu (seulement pour**  $CH1$ **,**  $CH2$ **,**  $CH3$ **,**  $CH2$  **et**  $TL/NS$ **)**

• Cette programmation décide si la machine devra imprimer ou non un message au bas d'un reçu lorsqu'une touche intermédiaire spécifiée est utilisée. En ce qui concerne la méthode de programmation d'un message logotype au bas d'un reçu, référez-vous à la section "Messages logotypes" de la page 41.

**Entrée de l'offre d'une somme (seulement pour**  $CHI$ **,**  $CH2$ **,**  $CH2$ **,**  $CH2$ **,**  $CH2$  **et**  $TL/NS$ **)** 

• Vous pouvez sélectionner l'offre d'une somme, obligatoire ou facultative, pour les touches [TL/NS], CH1] et CH2].

• Vous pouvez sélectionner l'offre d'une somme, obligatoire ou interdite, pour les touches CR1 et CR2.

- **Limitation d'entrée numérique**
- Pour les touches  $CH1$ , CH2, CH1, CH2,  $FA$ , et RCFIPO, programmez le montant d'entrée de limitation supérieure pour la somme présentée. Pour la touche  $|T/L/Ns|$ , programmez une entrée de limitation supérieure pour le montant du comptant total qui peut être traité dans l'enregistreuse. La limitation d'entrée numérique est effective pour une opération sur le mode REG, mais peut être surpassée sur le mode MGR. La limitation d'entrée numérique est représentée par le nombre de chiffres autorisé pour une entrée maximum ou un montant global. Lorsque "0" est réglé, une opération de la touche correspondante est interdite.

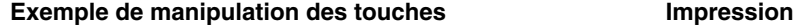

018  $\circledcirc$  $CH1$   $TL/NS$ 

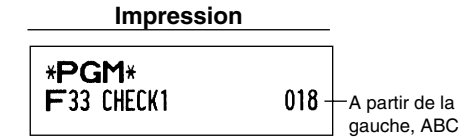
## 4 **Programmation d'un texte**

L'enregistreuse vous permet de programmer des textes pour le nom des employés, le nom des articles d'un rayon et le nom des articles d'un PLU/rayon auxiliaire, si c'est nécessaire. Il y a deux manières de programmer un texte: en utilisant les touches de caractères sur le clavier ou en introduisant les codes de caractères avec les touches numériques sur le clavier.

#### **Utilisation des touches de caractères sur le clavier**

Vous pouvez introduire des caractères d'après les petits chiffres imprimés à la position droite inférieure du dessus des touches. Pour la disposition, veuillez vous référer à la section "Clavier" de la page 5.

Les touches suivantes sont utilisées en tant que touches de commande pour l'entrée de caractères:

- SHIFT Alterne entre les lettres majuscules et minuscules. Implicitement, la lettre majuscule est sélectionnée. Une fois que l'on appuie sur la touche HHF, vous êtes bloqué pour l'entrée de lettres minuscules. "a" est affiché lorsqu'une entrée de lettres minuscules est choisie comme il est montré dans l'exemple d'affichage de l'opérateur ci-dessous.
- NUMBER Appuyez sur la touche NUMBER pour introduire des caractères numériques. Par exemple, pour introduire "1", appuyez sur les touches  $\overline{N}$  NUMBER et  $(1)$ . Si vous appuyez sur la touche  $(1)$  sans avoir appuyé sur la touche  $\overline{N}$ MMBER), la caisse enregistreuse ira sur le mode d'entrée des codes de caractères. Une fois que l'on appuie sur la touche NUMBER, vous êtes bloqué pour introduire des caractères numériques. "1" est affiché lorsqu'une entrée de touches numériques est choisie, comme il est montré sur l'exemple d'affichage de l'opérateur ci-dessous.
- W Alterne entre des caractères à dimension normale et des caractères à double dimension. Implicitement, les caractères à dimension normale sont choisis. Une fois que l'on appuie sur la touche  $|DC|$ , vous êtes bloqué pour l'entrée de caractères à double dimension. "W" est affiché lorsqu'une entrée de caractères à double dimension est choisie, comme il est montré sur l'exemple d'affichage de l'opérateur cidessous.
- BS En faisant revenir en arrière le curseur, on effacera le caractère se trouvant à gauche.

#### **Affichage de l'opérateur** (Exemple)

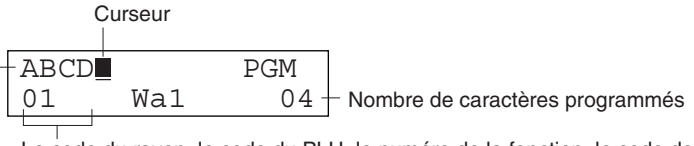

Le code du rayon, le code du PLU, le numéro de la fonction, le code de l'employé ou le nombre de lignes du message logotype est affiché ici.

Les caractères introduits en utilisant les touches de caractères sont affichés ici.

#### **Exemple**

Pour programmer le mot "Clerk01" (employé 01) avec la lettre "C" doublement dimensionnée.

 $\sqrt{DC}$ 

SHIFT

Pour que la lettre "C" soit un caractère à double dimension

Pour introduire des chiffres

Pour que la dimension du caractère revienne à une dimension normale

Pour faire alterner les caractères avec des lettres minuscules

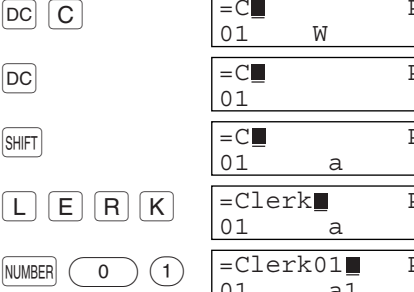

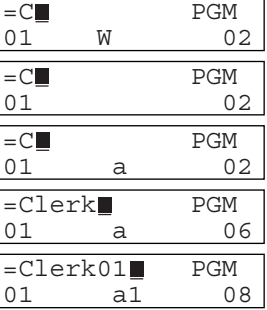

## **Introduction des codes de caractères avec les touches numériques sur le clavier**

Les chiffres, les lettres et les symboles sont programmables en introduisant le code du caractère et en utilisant la touche  $(00)$ . (Si une entrée de caractères numériques est choisie, "1" est affiché sur l'affichage de l'opérateur (ligne inférieure). Appuyez sur la touche NUMBER pour la libérer.) Le réglage de la table des codes de caractères alphanumériques est indiqué à la page suivante. En faisant cela, vous pouvez programmer des caractères autres que ceux se trouvant sur le dessus des touches.

- Des caractères à double dimension peuvent être obtenus en introduisant le code de caractères 253 ou en appuyant sur la touche  $\vert$ <sup>oc</sup>). "W" est affiché lorsqu'une entrée de caractères à double dimension est choisie, comme il est montré sur l'exemple d'affichage de l'opérateur ci-dessous.
- Les trois chiffres du code d'un caractère DOIVENT être introduits (même s'il débute avec un zéro).

#### **Affichage de l'opérateur** (Exemple)

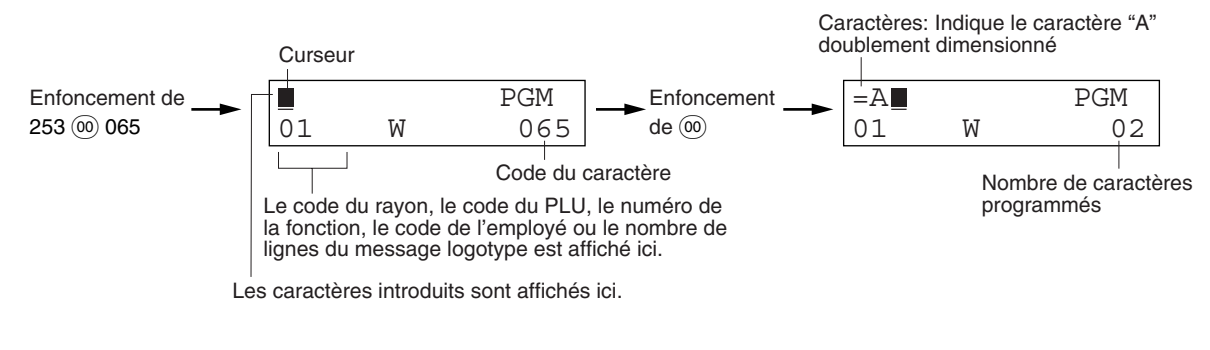

**Exemple** 

Pour programmer le mot "SHARP" avec les lettres doublement dimensionnées.

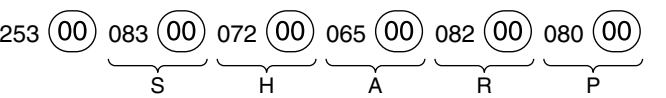

Lorsque vous appuyez sur la touche d'un numéro approprié (numéro du code du travail) et que vous appuyez sur la touche  $\odot$  pour l'entrée d'un texte juste après que vous ayez commencé la programmation avec la touche  $\sqrt{\frac{H/TM/ST}{M}}$  la caisse enregistreuse sera automatiquement prête pour l'entrée d'un texte.

## **Table des codes de caractères alphanumériques**

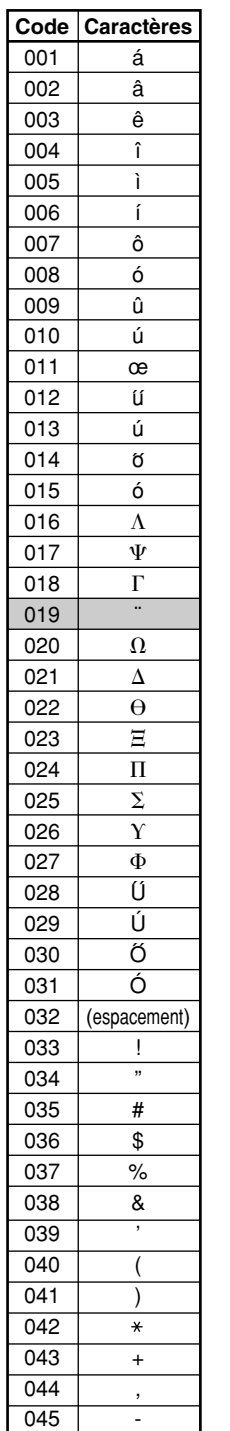

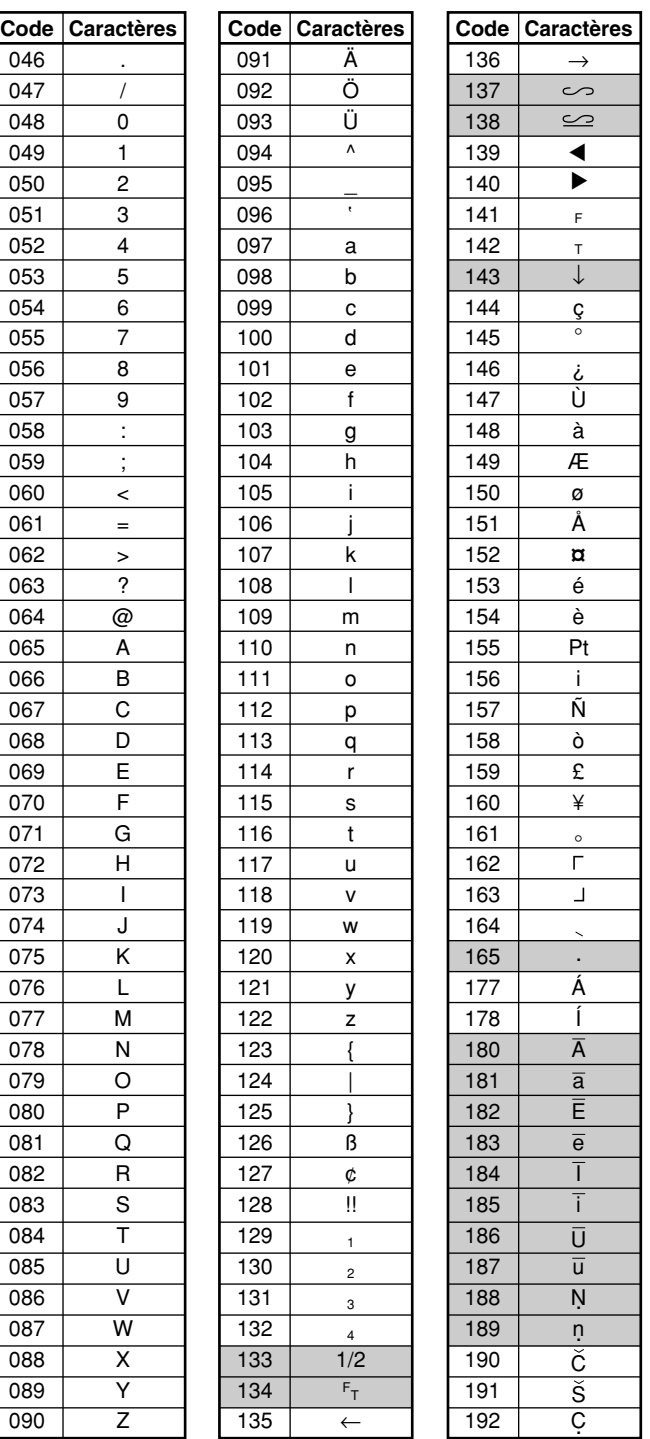

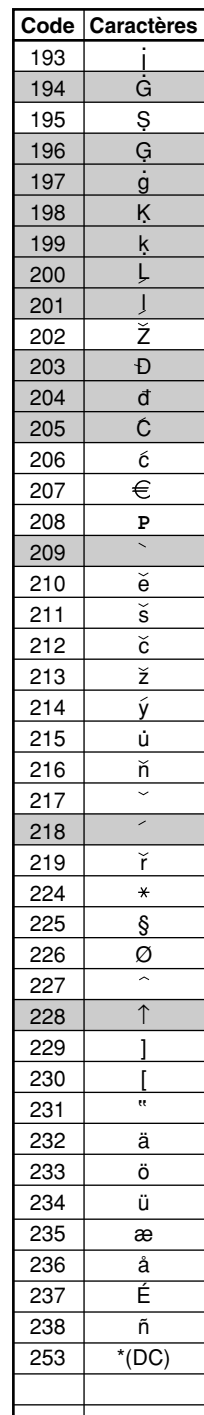

\*(DC): Code d'un caractère doublement dimensionné

: Le caractère ombré ne peut être affiché (affiché en tant qu'espace).

*Le caractère "!!" (code: 128) ne peut être affiché (affiché en tant que "!").* Nota

## **Texte d'un rayon (indicatif d'un article)** (16 chiffres)

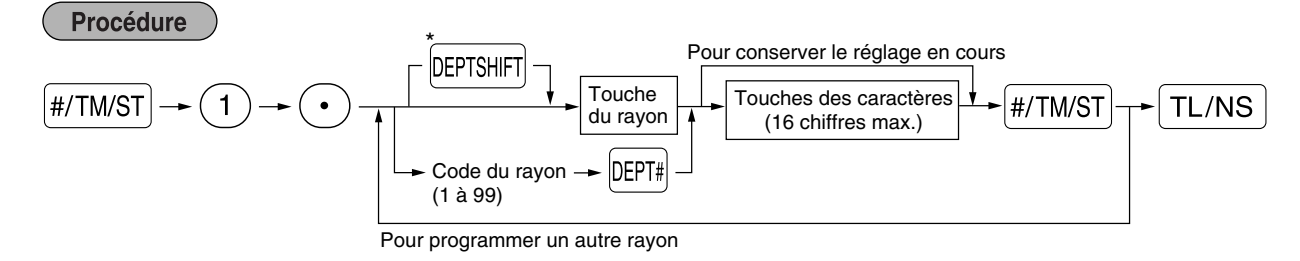

\*Pour programmer les rayons 21 à 40, appuyez sur la touche de changement d'un rayon.

#### **Exemple de manipulation des touches Impression**

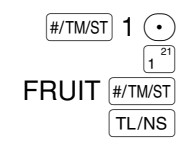

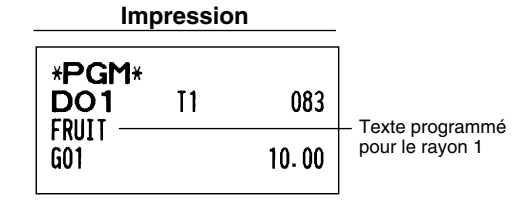

(Programmation de FRUIT pour le rayon 1)

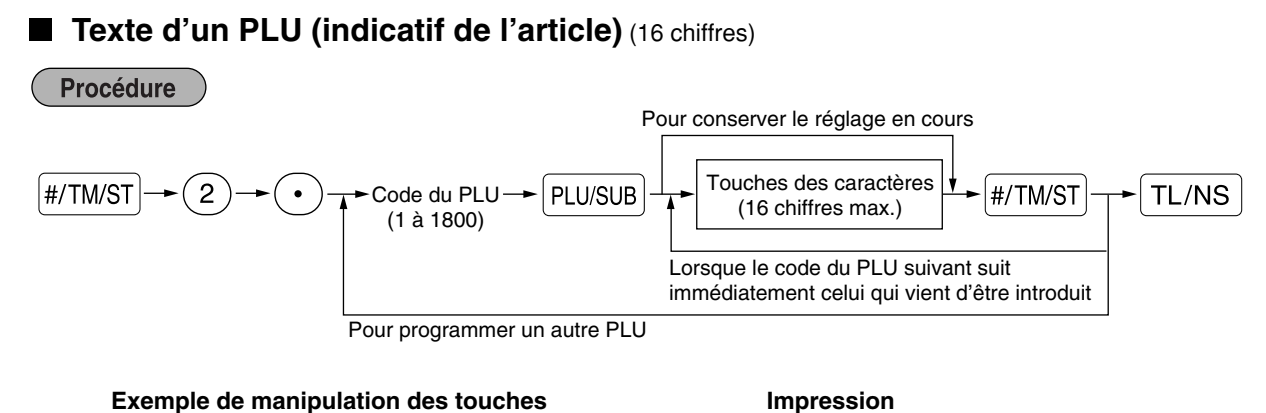

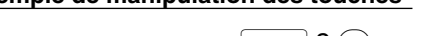

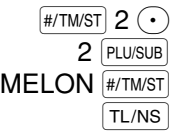

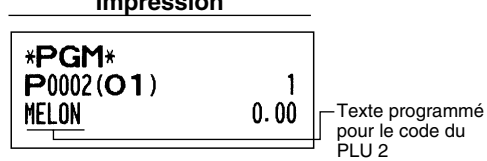

(Programmation de MELON au PLU 2)

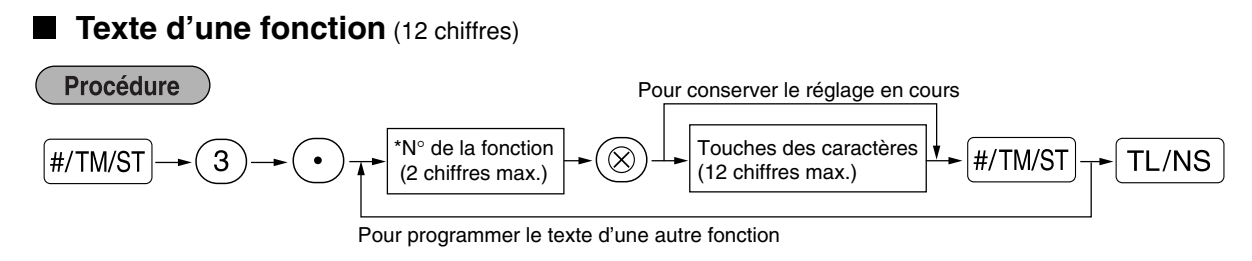

\* N° de la fonction: Voir "Liste des textes de fonctions" montré à la page suivante.

## **Exemple de manipulation des touches Impression**

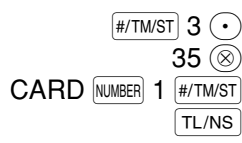

(Programmation de CARD1 pour un crédit d'achats 1)

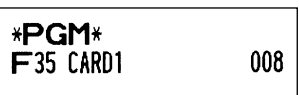

## **Liste des textes de fonctions**

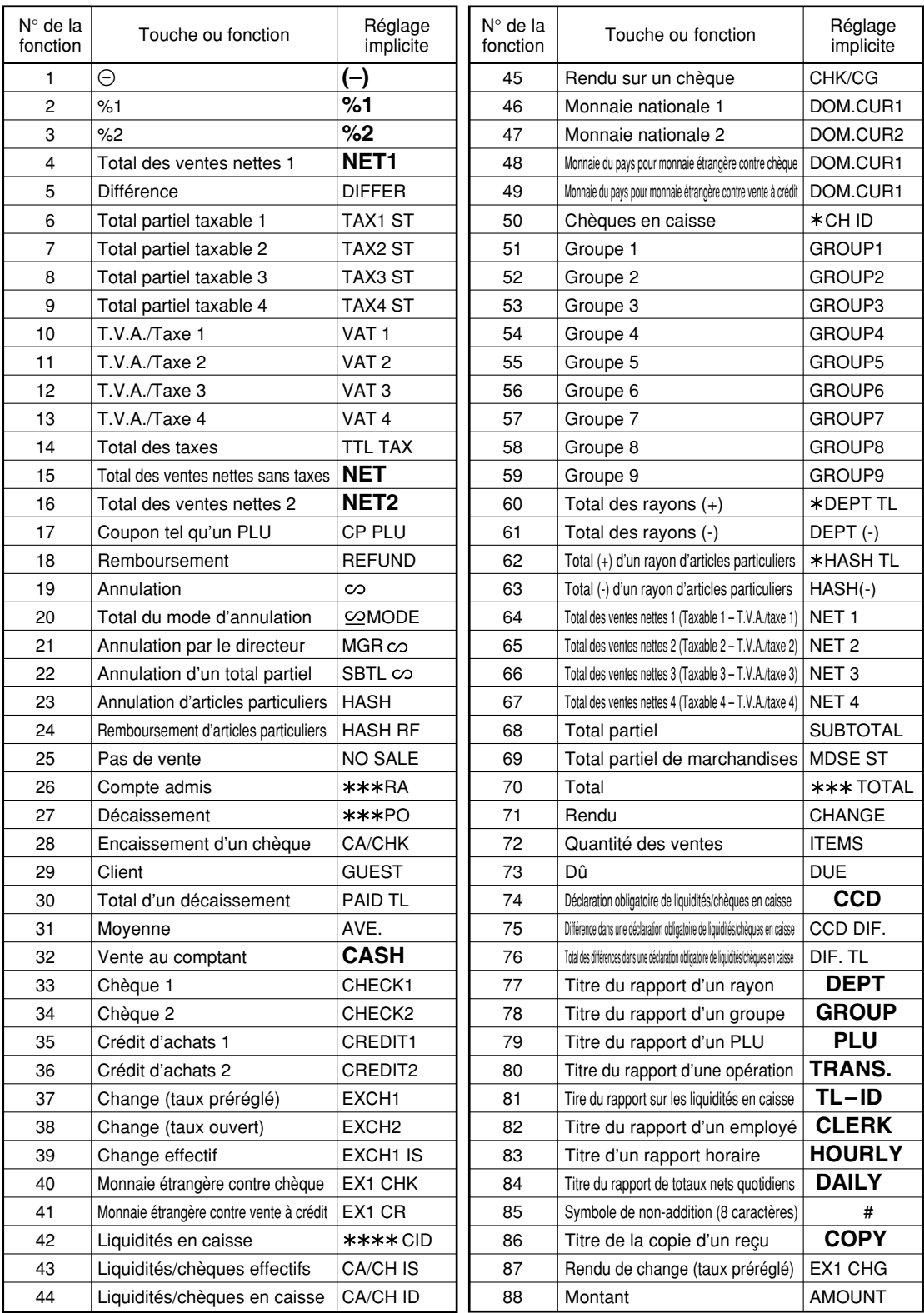

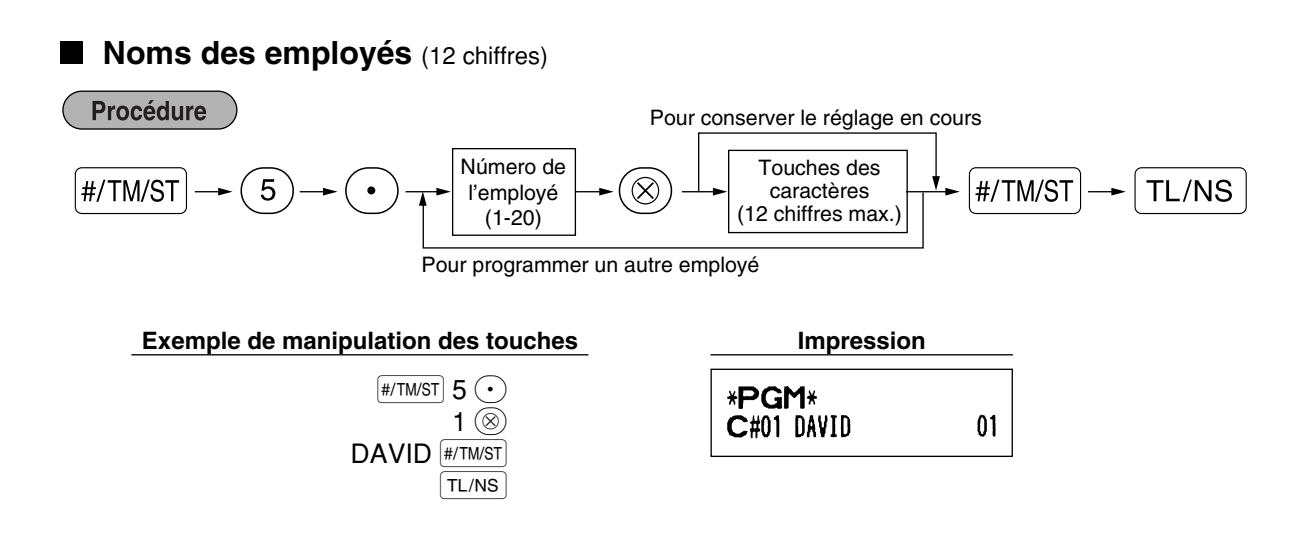

## **Messages logotypes** (6 lignes et 24 chiffres par ligne)

L'enregistreuse peut imprimer des messages programmés sur chaque reçu. Sur le modèle standard, un message logotype de 6 lignes est imprimé sur le reçu. Si vous désirez imprimer une disposition de messages logotypes différente, veuillez en changer la disposition. (Voyez à la page 50 pour les détails concernant la programmation.) Les options sont énumérées ci-dessous:

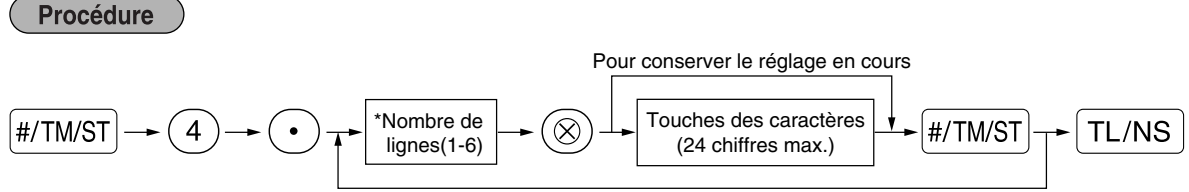

Pour programmer une autre ligne

\* Type de "Message d'en-tête sur 3 lignes": 1 à 3

Type de "Message au bas du reçu sur 3 lignes": 4 à 6

Type de "Message d'en-tête sur 6 lignes": 1 à 6

Type de "Message d'en-tête sur 3 lignes et message au bas du reçu sur 3 lignes": 1 à 6 (1 à 3 en en-tête, 4 à 6 en bas du reçu)

## **Disposition de l'impression du message logotype (6 sortes)**

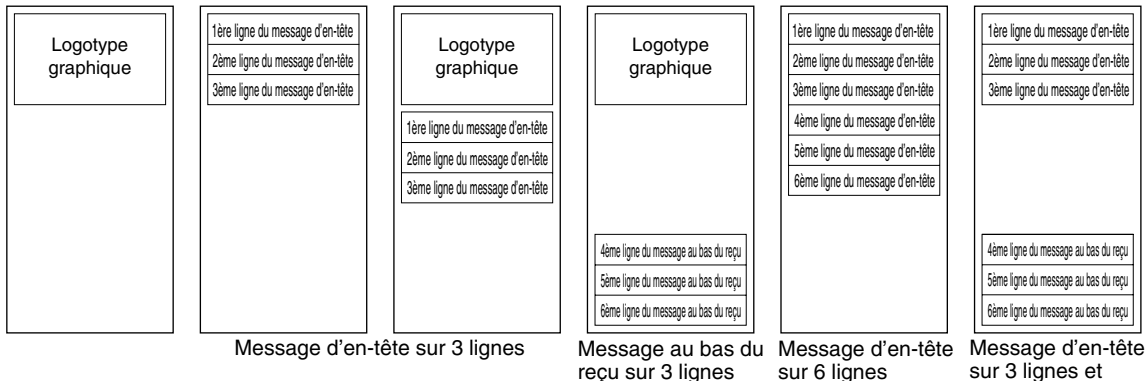

Pour imprimer le message logotype "THANK YOU" en utilisant des caractères à double dimension et en le centrant sur la troisième ligne.

**Exemple de manipulation des touches Impression**  $\sqrt{\text{\tiny{H/TM/ST}}}$  4  $\odot$ \*PGM\*  $3$   $\circledcirc$ SPACE SPACE SPACE DC THANK SPACE YOU DC SPACE SPACE SPACE

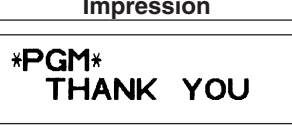

*Un message logotype de 6 lignes a été préprogrammé lors de l'expédition. Veuillez commencer en* Nota *introduisant à partir de la première ligne lorsque vous programmez pour la première fois un message logotype.*

## **Symbole d'une monnaie étrangère** (4 chiffres)

 $\sqrt{\text{H/TM/ST}}$   $\boxed{\text{TL/NS}}$ 

Le symbole d'une monnaie étrangère pour la touche  $\overline{EX}$  est imprimé avec le montant du change de la monnaie étrangère qui a été obtenu en utilisant un taux préréglé.

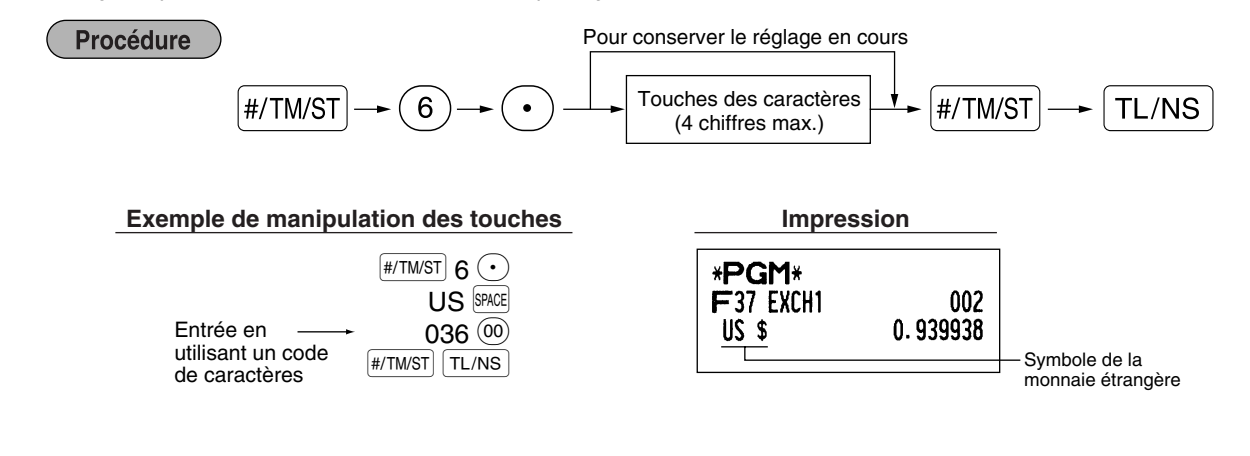

## **Symbole de la monnaie nationale** (4 chiffres)

"∗" est réglé en tant que réglage implicite. Lorsque vous désirez changer le symbole de la monnaie domestique, changez le réglage.

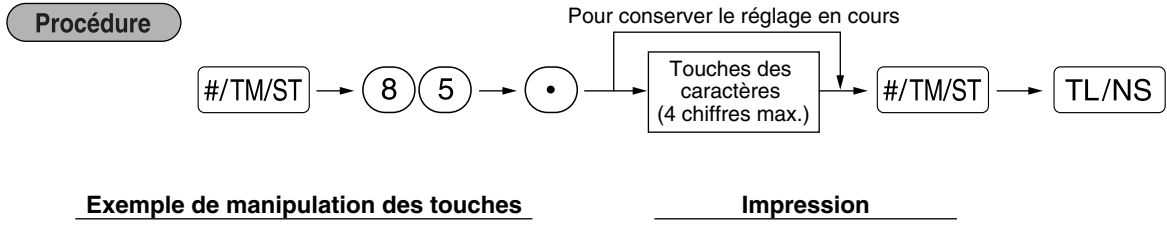

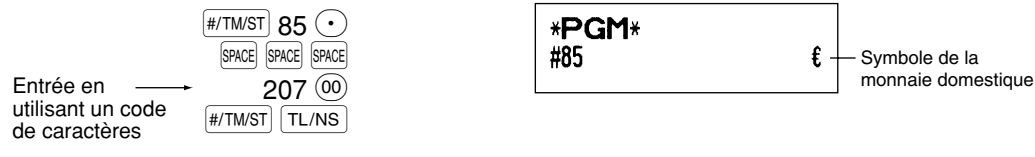

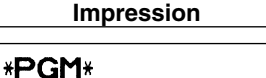

#85

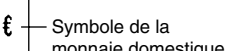

## **Texte sur le mode de formation** (12 chiffres)

Pour chaque reçu établi sur le mode de formation, \*\*TRAINING\*\* est implicitement imprimé. Lorsque vous désirez modifier le texte, suivez la procédure ci-dessous.

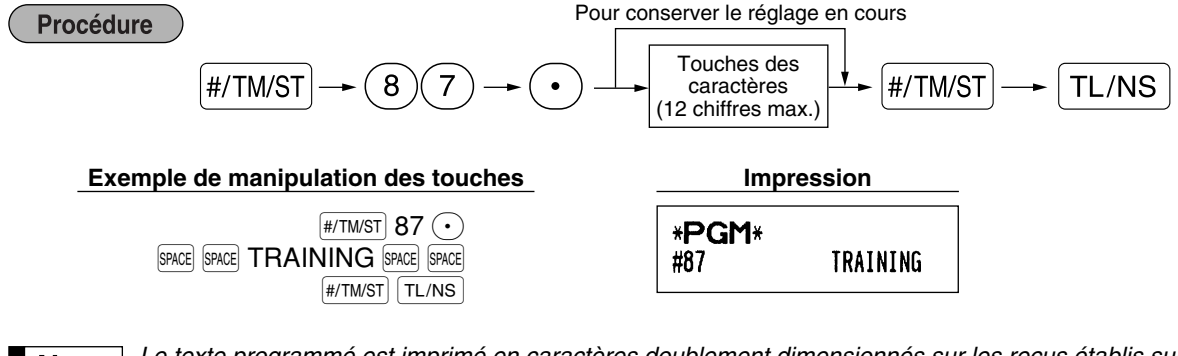

*Le texte programmé est imprimé en caractères doublement dimensionnés sur les reçus établis sur* Nota *le mode de formation.*

# **PROGRAMMATION DE FONCTIONS AVANCEES**

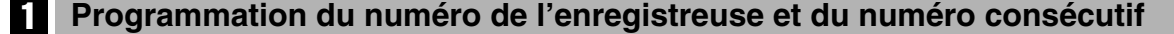

Le numéro de l'enregistreuse et le numéro consécutif sont imprimés sur chaque reçu ou bande de détails quotidiens.

Lorsque vous avez dans votre magasin deux enregistreuses ou davantage, il est pratique de régler séparément les numéros des enregistreuses pour faciliter leur identification. Le numéro consécutif est augmenté d'un chiffre à chaque établissement d'un reçu ou d'une bande de détails quotidiens.

Pour la programmation du numéro consécutif, introduisez un nombre (4 chiffres max.) qui soit inférieur d'un chiffre au numéro de démarrage désiré.

## **Numéro de l'enregistreuse**

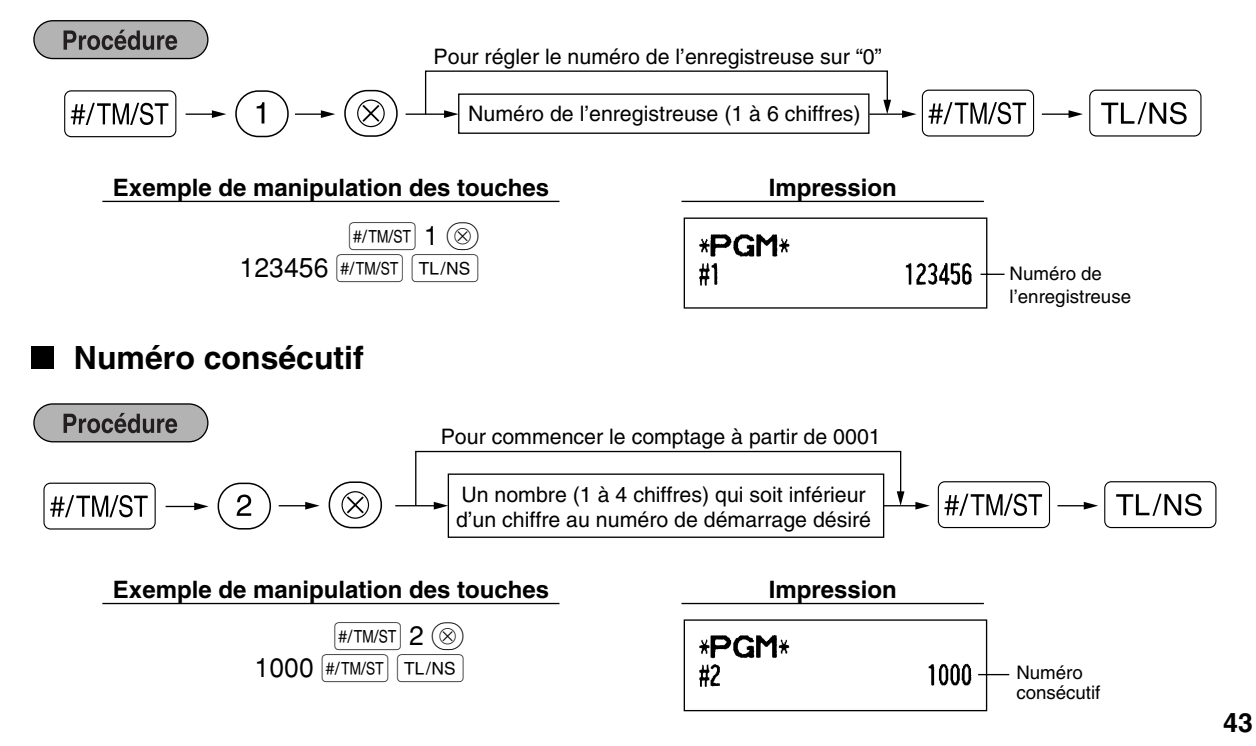

## 2 **Programmation 1 pour la sélection de diverses fonctions**

La caisse enregistreuse permet diverses fonctions détaillées, énumérées ci-dessous.

- Sélection d'une fonction pour des touches diverses
- Disposition de l'impression
- Disposition de l'impression pour des reçus
- Autres

Pour cette programmation, l'entrée d'un code de travail est appliquée. Vous pouvez continuer la programmation jusqu'à ce que vous appuyez sur la touche  $\boxed{\text{T}L/\text{NS}}$  pour la programmation décrite dans cette section. Pour continuer la programmation, répétez à partir de l'entrée du code du travail.

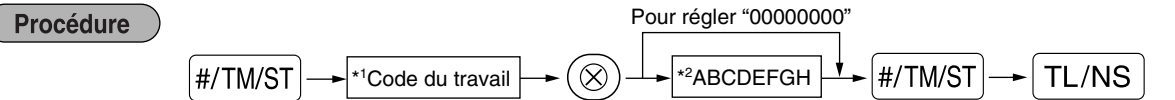

- \*1 Introduisez le code du travail en utilisant les touches numériques spécifiées dans chaque section ci-dessous.
- \*2 Les détails des entrées de données sont énumérés sur chaque table de chacune des sections ci-dessous. Un astérisque est introduit pour les réglages faits en usine.

Exemple: Lorsqu'on programme le code du travail 5 en tant ABCDEFGH: 00000100.

**Exemple de manipulation des touches Impression** 

 $\sqrt{\text{H/TM/ST}}$  5  $\textcircled{\scriptsize{8}}$  $00000100$   $#/TM/ST$   $TL/NS$ 

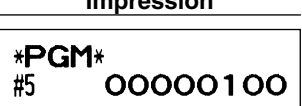

## **Sélection de fonctions pour des touches diverses**

**Code du travail: 5**

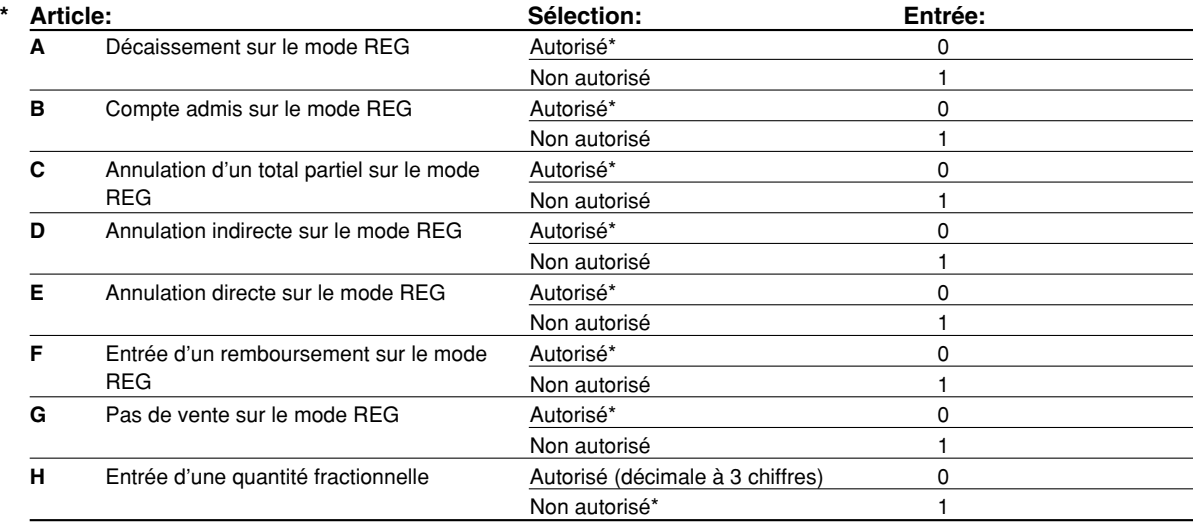

## **Disposition pour une impression**

## **Code du travail: 6**

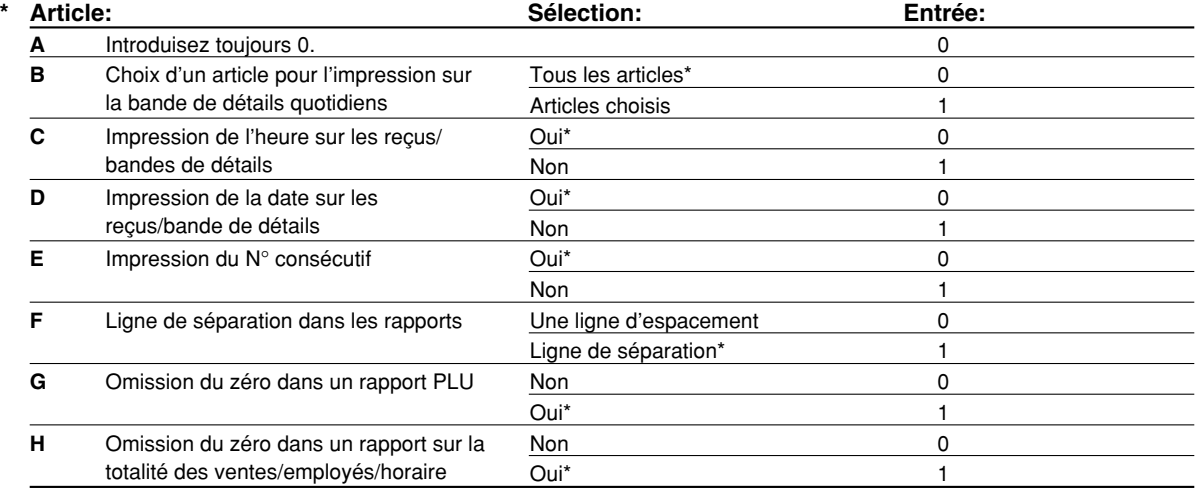

#### **Choix d'un article pour l'impression sur la bande de détails**

• Lorsque vous choisissez "Selected items" (articles choisis), le rayon normal additif et les entrées de PLU additives ne sont pas imprimés sur l'imprimante de la bande de détails quotidiens sur le mode REG.

## **Disposition d'impression d'un reçu**

### **Code du travail: 7**

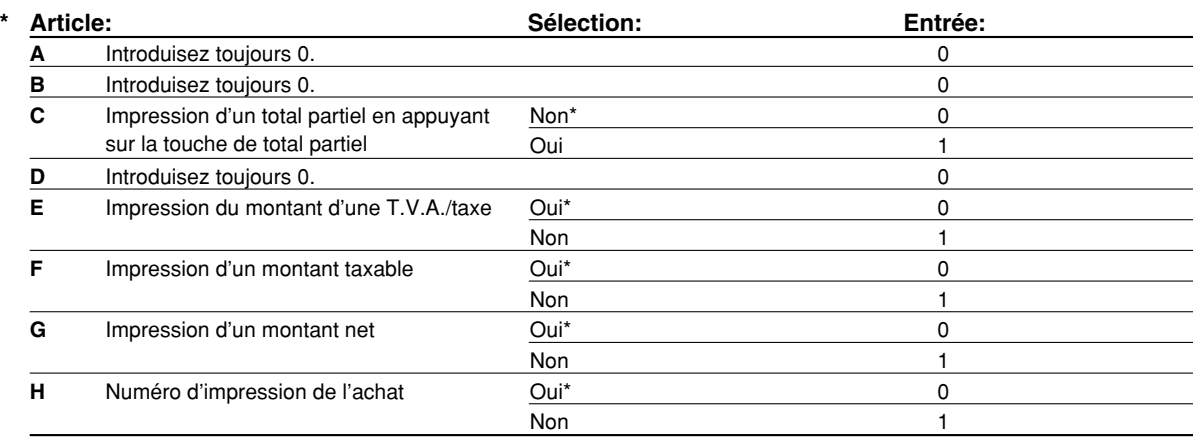

# **Autres programmations**

## **Code du travail: 61**

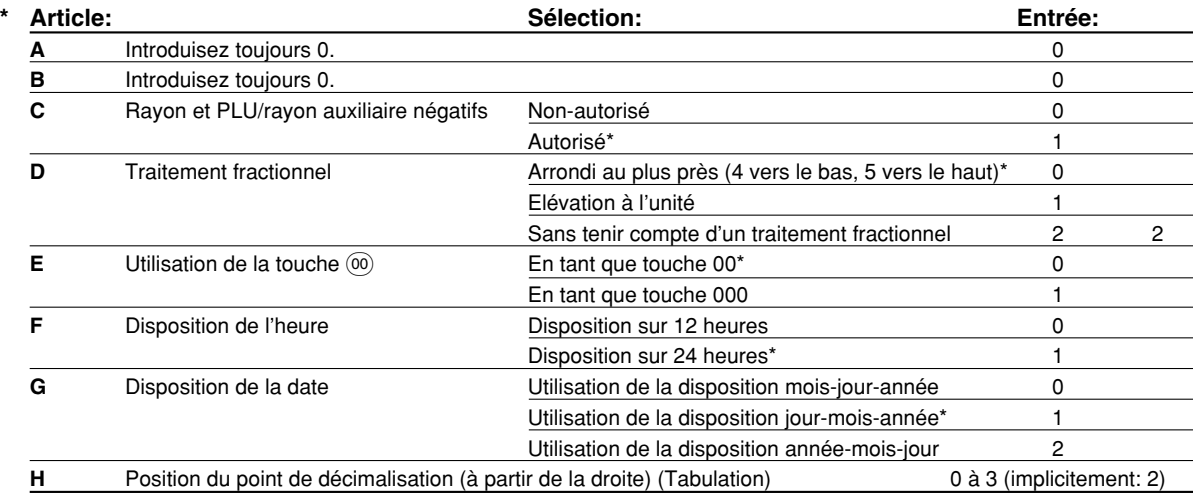

### **Code du travail: 62**

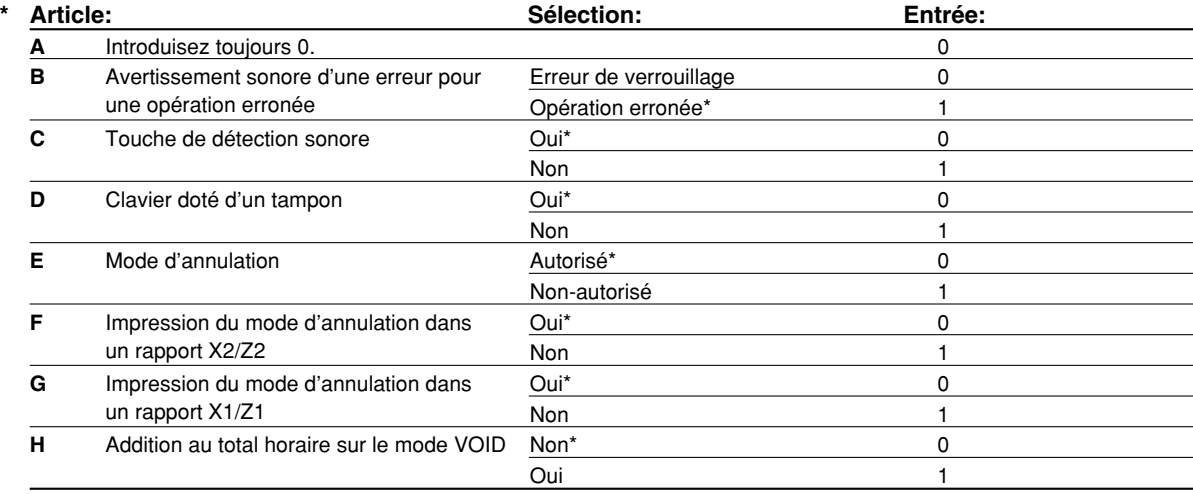

#### **Code du travail: 63**

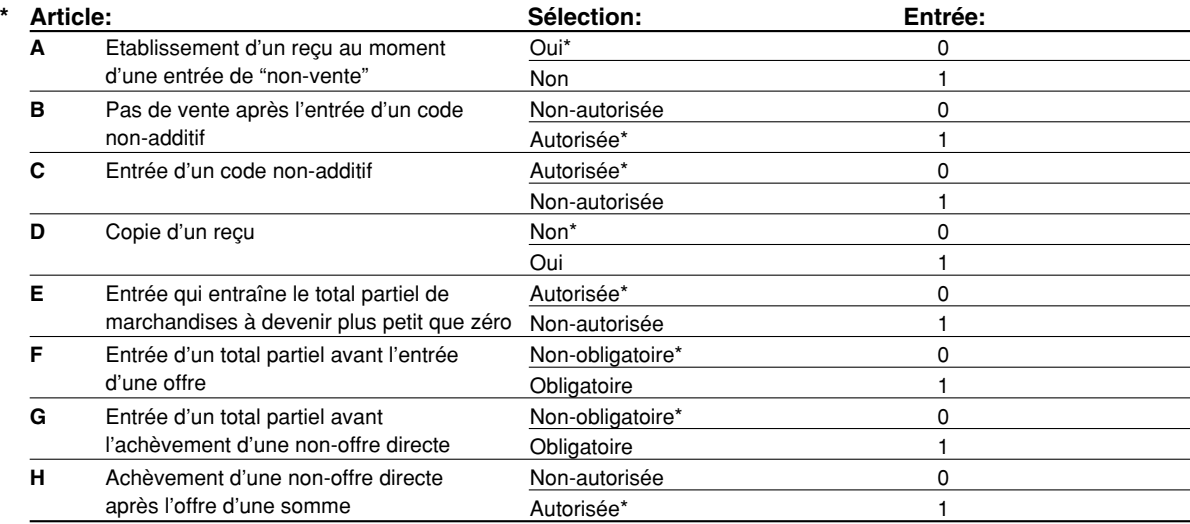

#### **Code du travail: 64**

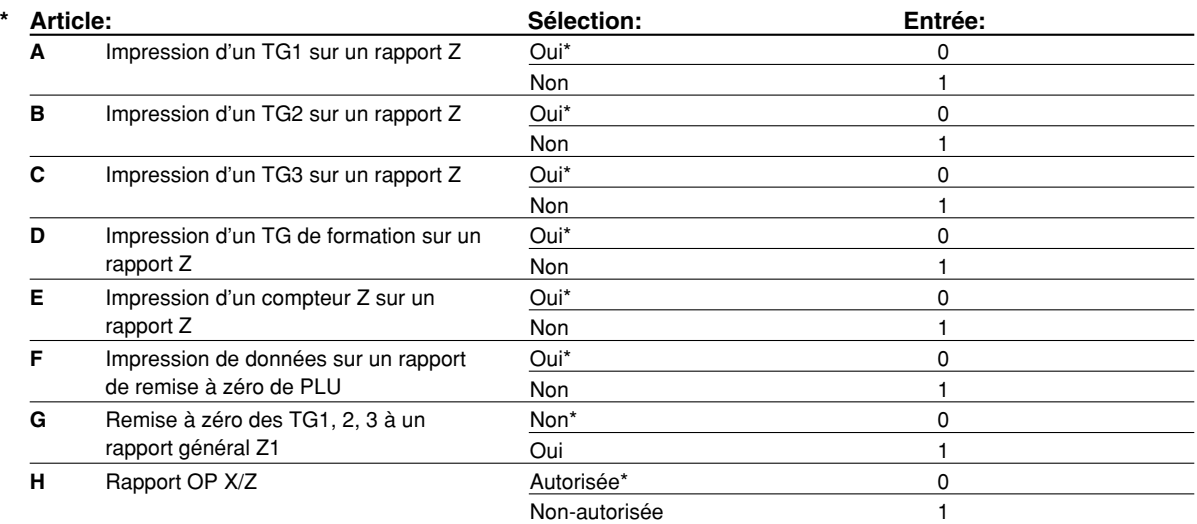

### **Code du travail: 65**

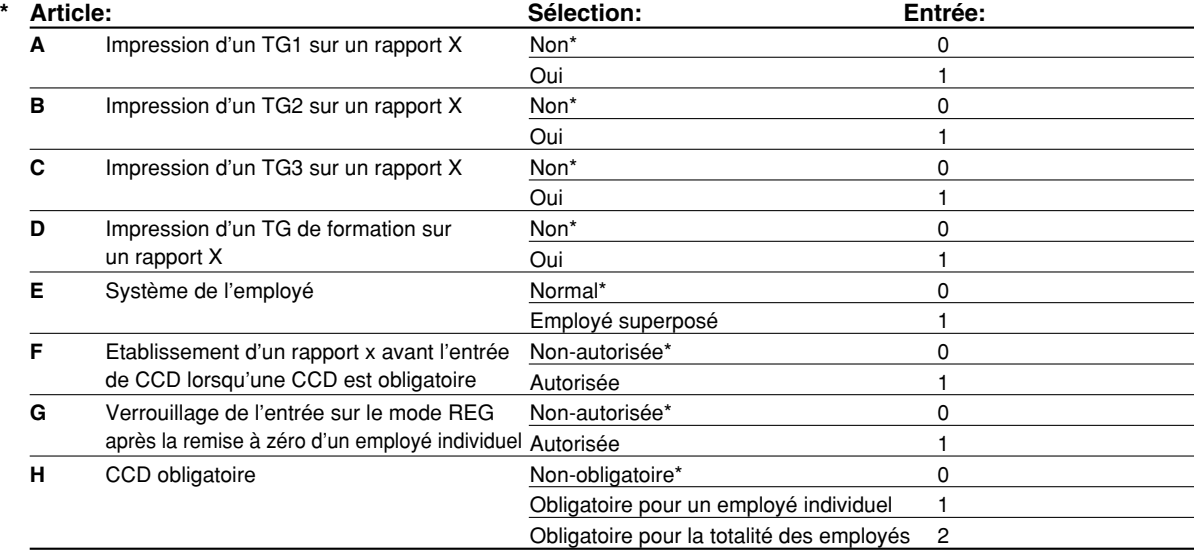

## **Code du travail: 66**

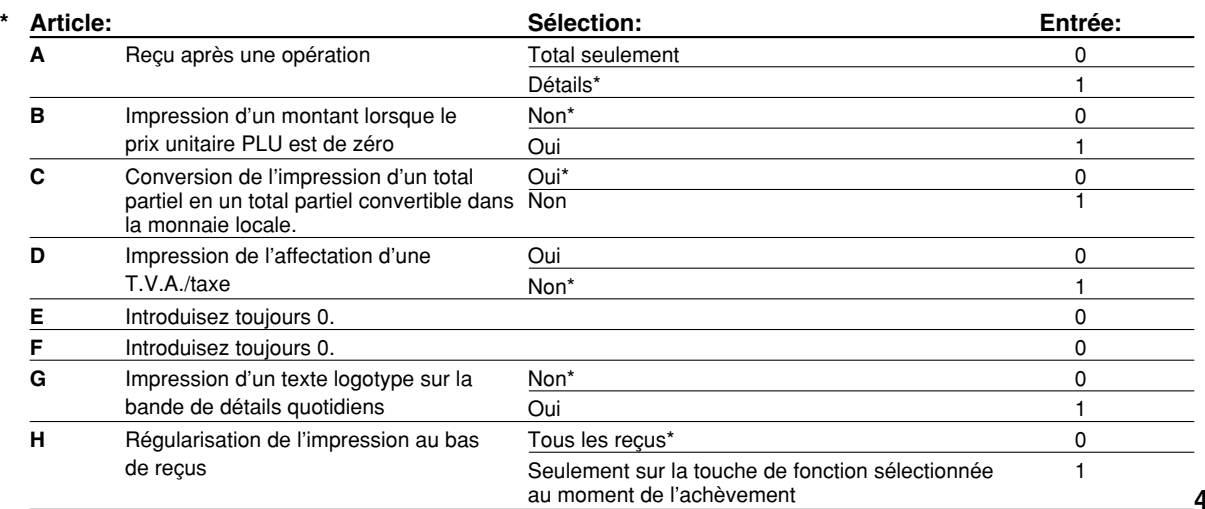

#### **Code du travail: 67**

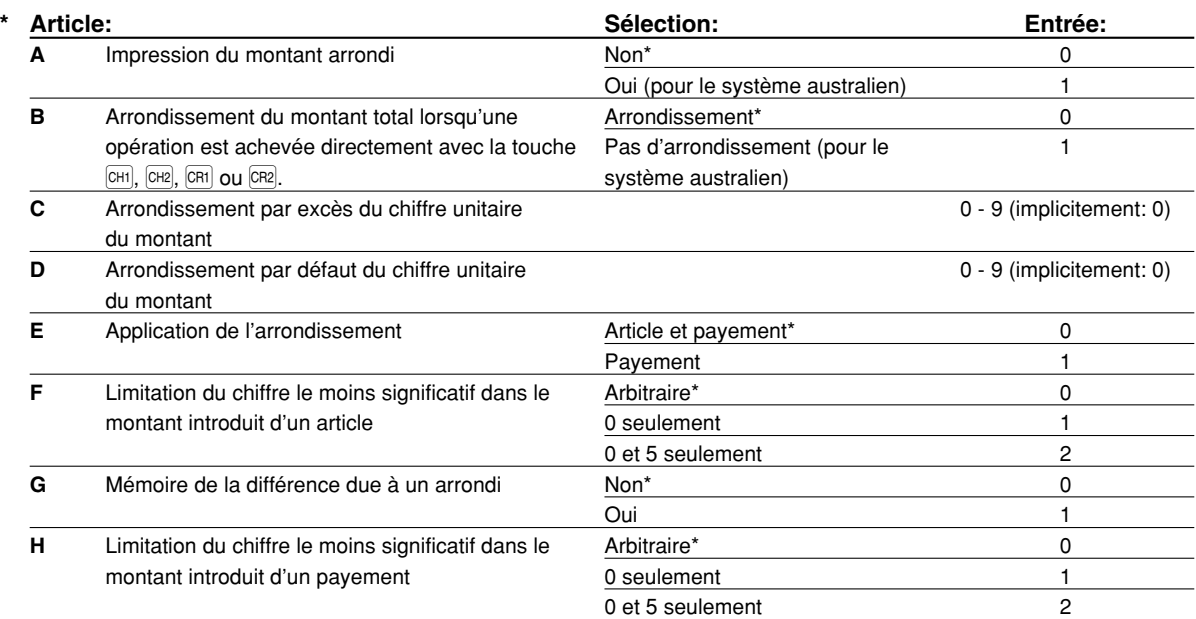

#### **Impression d'un montant arrondi (A)**

**Arrondi d'un montant total lorsqu'une opération est achevée directement avec la touche <b>CH3**, CH3 ou CR2 **(B)**

• Si vous habitez en Australie, réglez comme il est montré sur le tableau ci-dessous pour les paramètres A et B. **Arrondi par excès du chiffre unitaire du montant (C)**

#### **Arrondi par défaut du chiffre unitaire du montant (D)**

• Traitez C et D comme une paire. Si vous habitez en Australie, en Suisse, en Norvège ou en Afrique du Sud, réglez comme il est montré sur le tableau ci-dessous pour les paramètres C et D. L'arrondi est exécuté de la manière suivante:

Dans le cas de  $C = 0$ : Chiffre unitaire du montant  $<$  ou = Valeur de  $D$  – arrondi par défaut Valeur de D < ou = Chiffre unitaire du montant – arrondi à 5 Dans d'autres cas: Chiffre unitaire du montant < ou = Valeur de D – arrondi par défaut Valeur de D < Chiffre unitaire du montant < Valeur de C – arrondi à 5 Valeur de C < ou = Chiffre unitaire du montant – arrondi par excès

#### **Application de l'arrondi (E)**

### **Limitation du chiffre le moins significatif dans le montant introduit d'un article (F) Mémoire de la différence due à un arrondi (G)**

#### **Limitation du chiffre le moins significatif dans le montant introduit d'un payement (H)**

• Si vous habitez en Australie, en Suisse, en Norvège ou en Afrique du Sud, réglez comme il est montré sur le tableau ci-dessous pour les paramètres E à H.

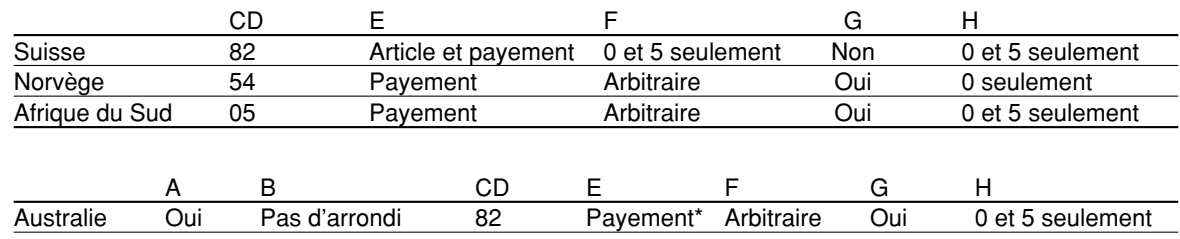

\* Appliqué pour un payement au comptant et le montant d'un rendu.

#### **Code du travail: 68**

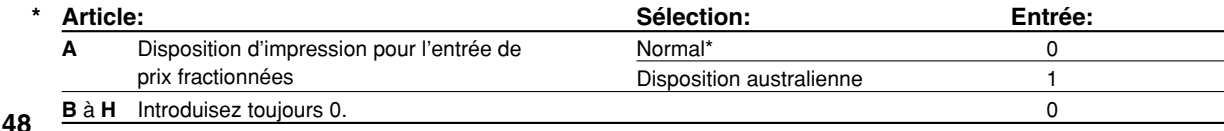

#### **Code du travail: 69**

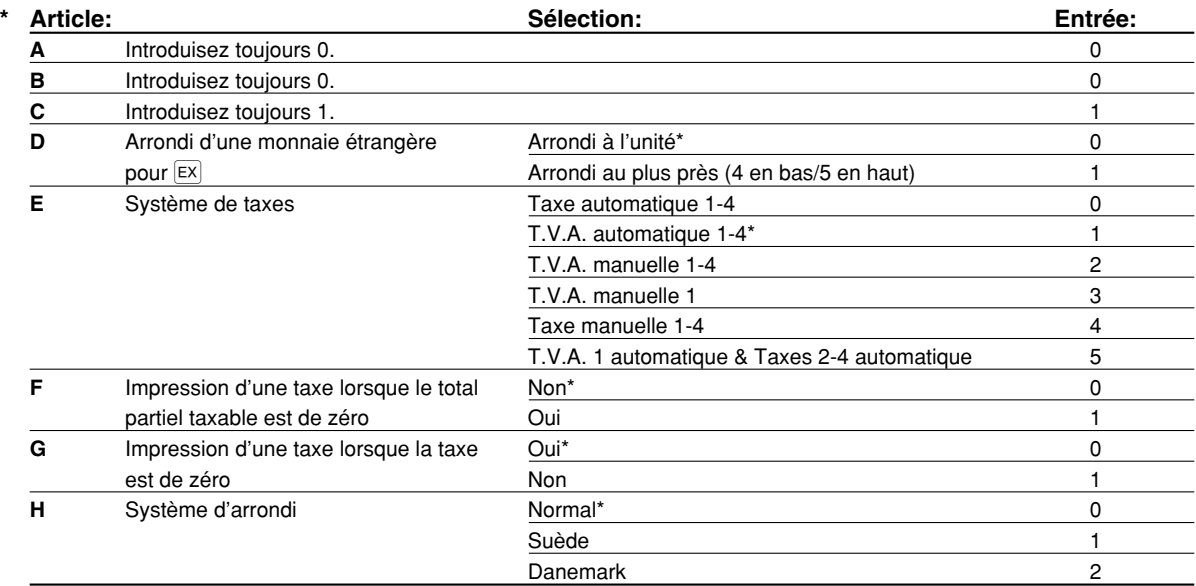

#### **Système d'arrondi**

• Si vous habitez en Suède ou au Danemark, changez le réglage implicite (H = 0) pour le réglage correspondant.

#### **Code du travail: 70**

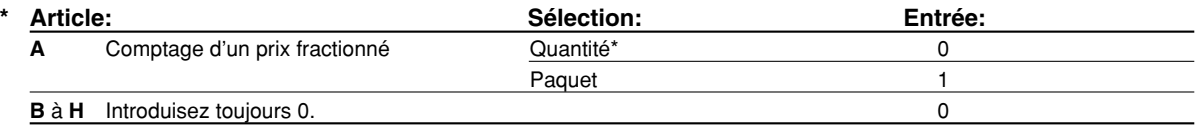

#### **Comptage d'un prix fractionné**

• Lorsque "Quantity" est selectionné, le volume des ventes est ajouté au compteur de quantité (imprimé sur les rapports de ventes), et lorsque "Package" est sélectionné, la quantité "1" est toujours ajoutée au compteur, sans tenir compte du volume des ventes.

## 3 **Programmation 2 pour la sélection de diverses fonctions**

La caisse enregistreuse fournit diverses options, de manière à ce que vous puissiez l'utiliser pour qu'elle s'adapte à vos besoins concernant les ventes.

Dans cette section, vous pouvez programmer les fonctions suivantes (les paramètres entre parenthèses indiquent un réglage implicite):

- Mode d'économie d'énergie (introduit le mode d'économie d'énergie après 30 minutes)
- Disposition de l'impression d'un message logotype (message d'en-tête sur 6 lignes)
- Affectation des codes d'employés (Les codes d'employés 1 à 4 sont affectés respectivement pour les numéros d'employés 1 à 4.)
- Limitation d'entrée numérique pour les liquidités en caisse (999999999)
- Limitation d'entrée numérique pour l'encaissement d'un chèque (99999999)
- Limitation d'entrée numérique pour le rendu sur un chèque (99999999)
- Densité de l'imprimante thermique (densité standard)
- Choix de la langue (anglais)
- Spécification pour la formation d'un employé (aucune) Si vous spécifiez le numéro d'un employé qui est entraîné pour l'utilisation de cette caisse enregistreuse, cette dernière entrera sur le mode de formation lorsque l'employé est enregistré pour des entrées de ventes. Les opérations de ventes effectuées par l'employé stagiaire n'affectent pas le total des ventes. Pour les détails, veuillez vous référer à la section MODE DE FORMATION.

Nota

## **Mode d'économie d'énergie**

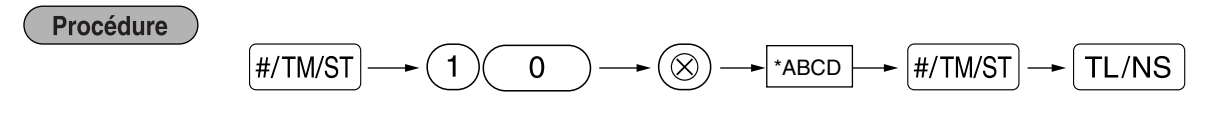

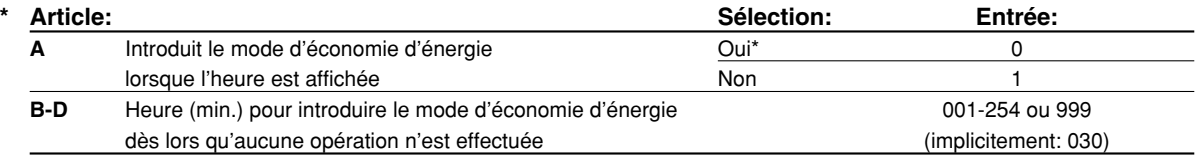

*Lorsque 999 est réglé pour B à D, l'entrée du mode d'économie d'énergie est interdite.*

#### **Exemple de manipulation des touches**

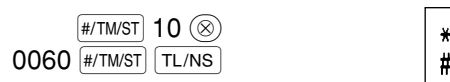

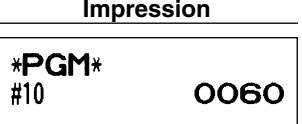

## **Disposition de l'impression d'un message logotype**

Vous pouvez choisir le nombre de lignes pour votre message logotype et l'emplacement pour l'imprimer sur le reçu. Pour les détails sur le type de message logotype, veuillez vous référer à "Messages logotypes" à la page 41.

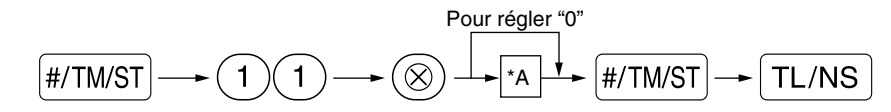

\*A: Type de message logotype

Procédure

- 0: Message d'en-tête sur 3 lignes sans logotype graphique
- 1: Logotype graphique seulement
- 2: Message au bas du reçu sur 3 lignes avec logotype graphique
- 3: Message d'en-tête sur 6 lignes
- 4: Message d'en-tête sur 3 lignes avec logotype graphique
- 5: Message d'en-tête sur 3 lignes et message au bas du reçu sur 3 lignes

#### **Exemple de manipulation des touches Impression**

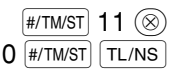

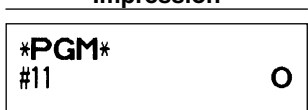

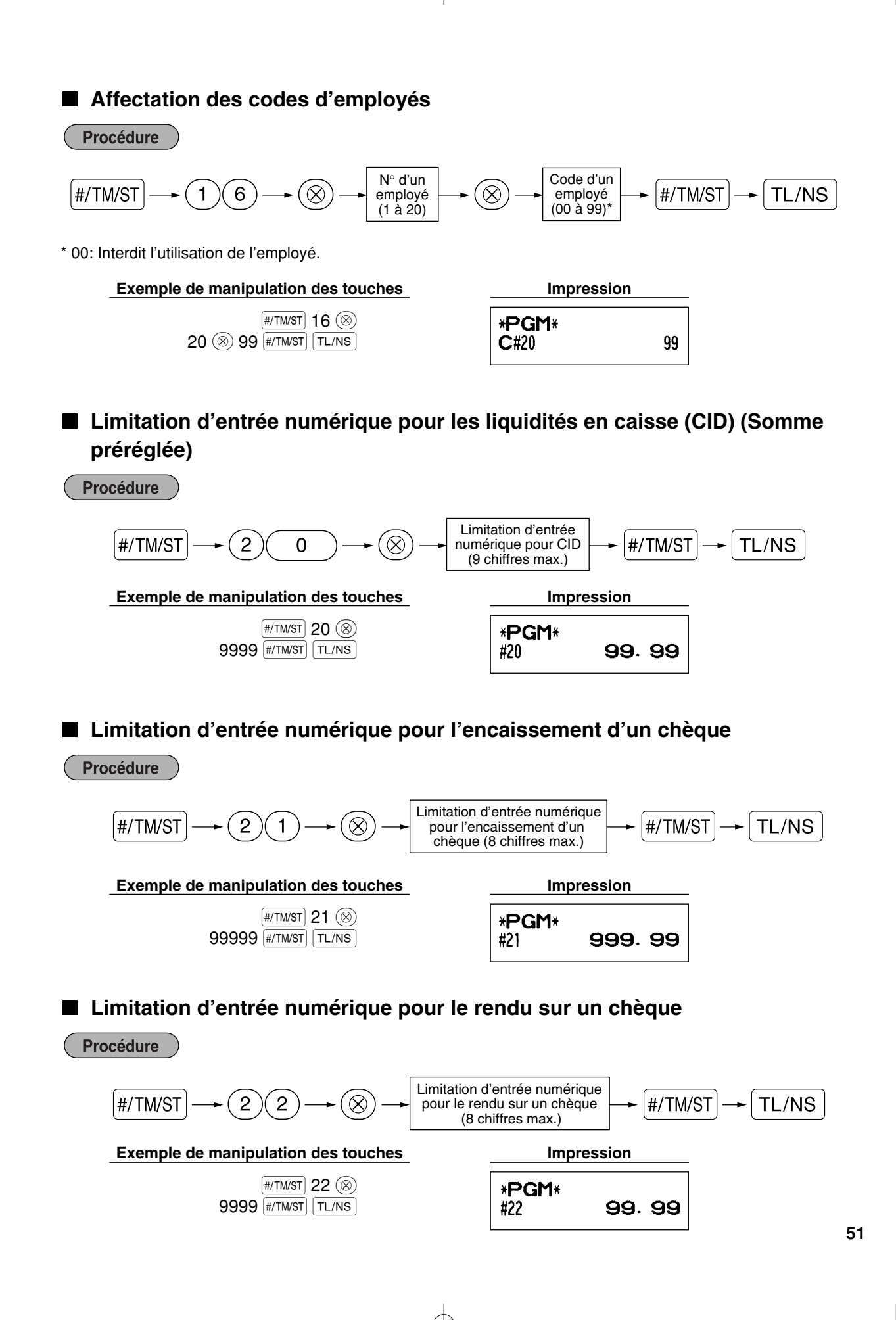

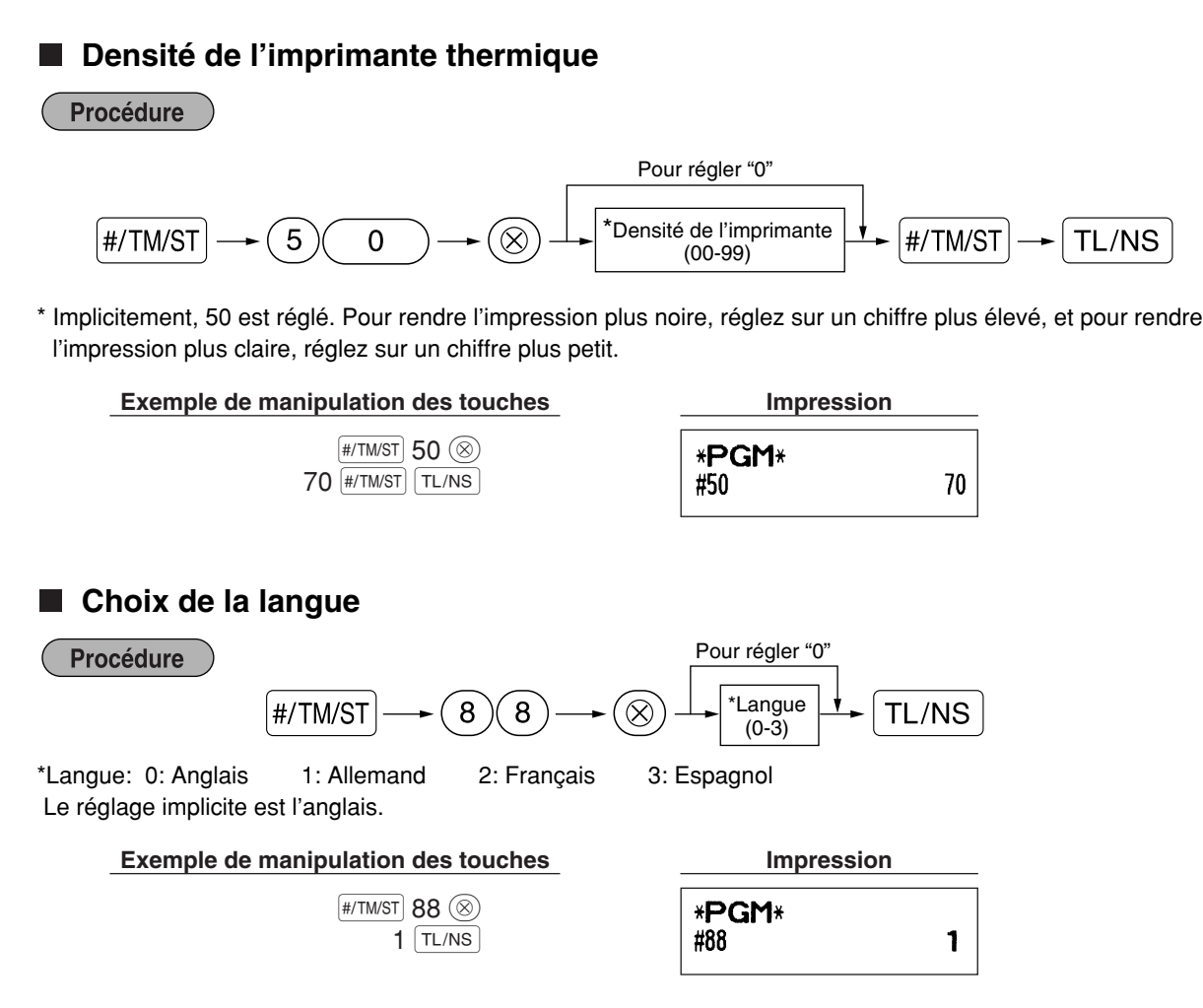

*Lorsque vous changez de langue, les textes tels que ceux du nom d'un employé, d'un message logotype et du texte d'une fonction (se référer à la page 40) que vous avez programmé, seront remis à l'état initial aux réglages implicites. Le choix de la langue doit être achevé par conséquent avant de programmer des noms d'employés, des messages logotypes et des textes de fonctions.* **Précaution**

## **Spécification d'un employé stagiaire pour le mode de formation**

Pour les détails concernant la formation d'un employé, veuillez vous référer à "MODE DE FORMATION" de la page 57.

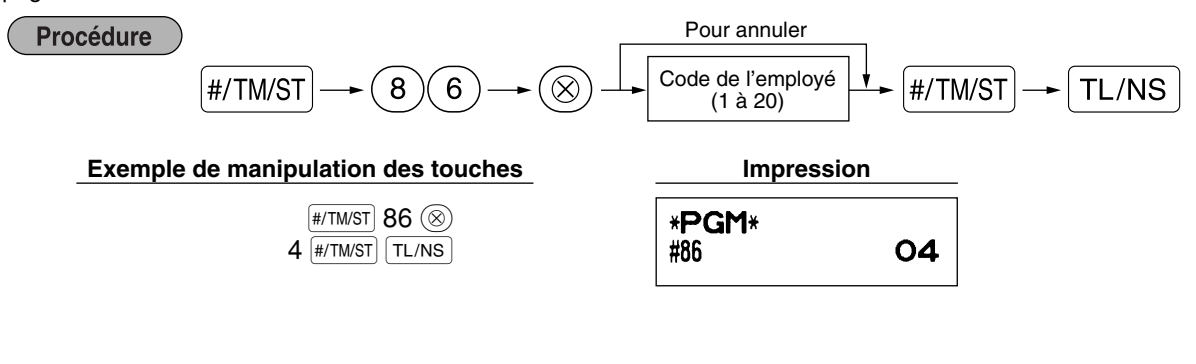

## **Programmation de la touche AUTO — Touche de mise en séquence automatique**

Si vous programmez fréquemment l'exécution d'opérations ou de séquences de rapports pour les touches (AUTO) et  $[ATO2]$ , vous pouvez appeler ces opérations et/ou ces rapports en appuyant simplement sur la touche  $[ATO]$  ou (AUTO2) lors de la manipulation des touches.

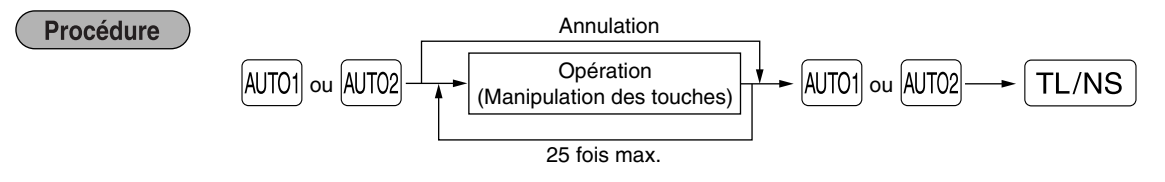

Programmation pour  $[{\overline{{M}}}$ 701; introduction d'un article du PLU 2 et d'un article du rayon 6 (prix unitaire: 1,00)

## **Exemple de manipulation des touches**

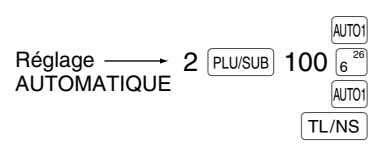

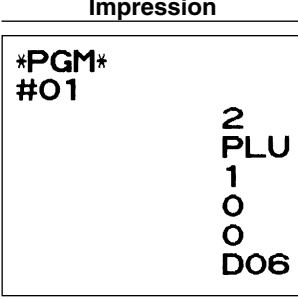

## Nota

*Lorsque la touche AUTO a été programmée pour exécuter la fonction de travail d'un rapport, le commutateur de mode devra être réglé sur la position appropriée (OP X/Z pour des rapports d'employés individuels, X1/Z1 pour des rapports quotidiens ou X2/Z2 pour des rapports hebdomadaires ou mensuels).*

## 4 **Programmation de l'EURO**

Pour les détails concernant l'opération de transition de l'EURO, veuillez vous référer à "FONCTION DE TRANSITION DE L'EURO".

## **Réglages du système EURO**

Procédure

Pour régler "0" pour tous les articles

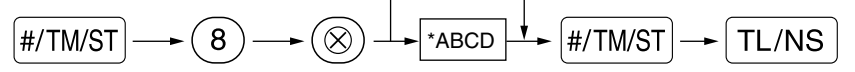

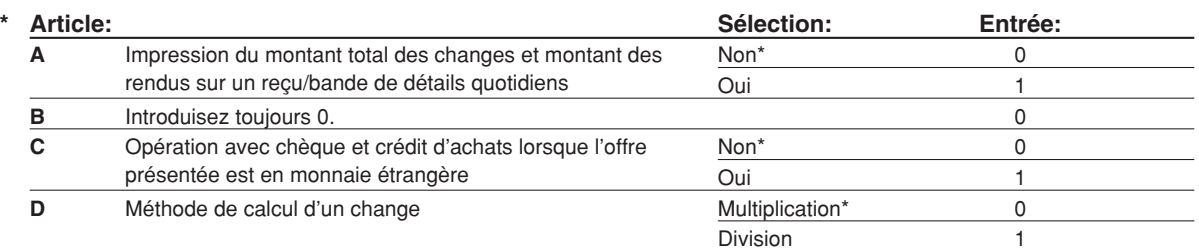

#### **Impression du montant total des changes et montant des rendus sur un reçu/bande de détails quotidiens**

• Les montants d'un total et d'un rendu dans une monnaie de change sont respectivement imprimés audessous de chacun des montants du total et du change dans la monnaie domestique.

#### **Méthode de calcul d'un change**

- "Division" ou "Multiplication" peut être sélectionnée pour la méthode de conversion d'une monnaie domestique à une monnaie de change, et le calcul est effectué de la manière suivante: Dans le cas où "Division" est choisie:
- Montant de la monnaie domestique  $\div$  Taux de change = Montant du change Dans le cas où "Multiplication" est choisie:

Montant de la monnaie domestique  $\times$  Taux de change = Montant du change

**Exemple de manipulation des touches** 

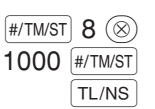

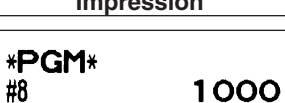

## ■ Réglages pour une opération de modification automatique de l'EURO

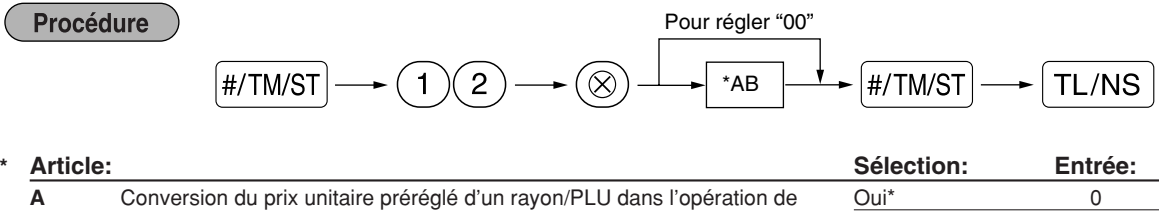

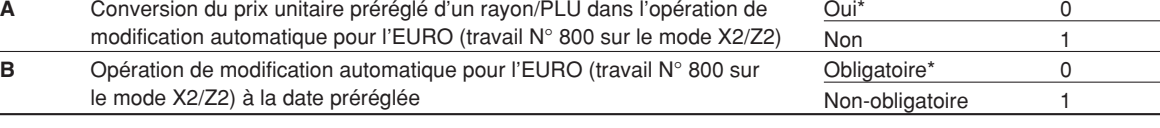

#### **Exemple de manipulation des touches**

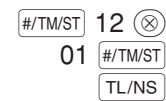

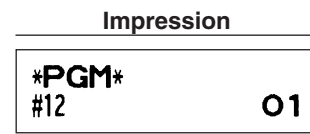

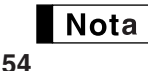

*Si vous avez déjà effectué l'opération du travail N° 800 avec la substitution de 3 pour "A" sur le mode X2/Z2, cette programmation est invalidée.*

**Réglage de la date pour une opération de modification de l'EURO Procédure** Pour régler tous les zéros  $H/TMST$   $\longrightarrow$   $\widehat{(1)(3)} \longrightarrow \widehat{(\otimes)}$   $\longrightarrow$  Date (Jour-Mois-Année)  $#/TM/ST$   $\longrightarrow$  TL/NS (7 ou 8 chiffres) **Exemple de manipulation des touches Impression**  $H/TMST$  13  $\circledcirc$ \*PGM\* 01072005 (#/TM/ST) #13 01/07/2005  $TL/NS$ *• Dans le cas où vous changez la disposition de la date en utilisant le code du travail 61, suivez la*

- $\blacksquare$  Nota *disposition sélectionnée pour le réglage de la date.*
	- *Si tous les zéros sont réglés, cette programmation est mise hors service.*
	- *Si vous avez déjà effectué l'opération du travail N° 800 avec la substitution de 3 pour "A" sur le mode X2/Z2, cette programmation est invalidée.*

**Réglage de l'heure pour une opération de modification de l'EURO** Procédure  $\boxed{\#/TM/ST} \longrightarrow \boxed{1)(4} \longrightarrow \boxed{\otimes} \longrightarrow \boxed{\text{Temps (Heure) (00-23)}} \longrightarrow \boxed{\#/TM/ST} \longrightarrow \boxed{\text{TL/NS}}$ **Exemple de manipulation des touches Impression**  $[$ #/TM/ST $]$  14  $\circledcirc$ \*PGM\*  $10$   $#/TM/ST$ #14  $10:00$  $TL/NS$ 

Nota

*• Si vous avez déjà effectué l'opération du travail N° 800 avec la substitution de 3 pour "A" sur le mode X2/Z2, cette programmation est invalidée.*

## 5 **Lecture de programmes mémorisés**

La machine vous permet de lire chaque programmation mémorisée sur le mode PGM.

### **Séquence des touches pour la lecture d'une programmation mémorisée**

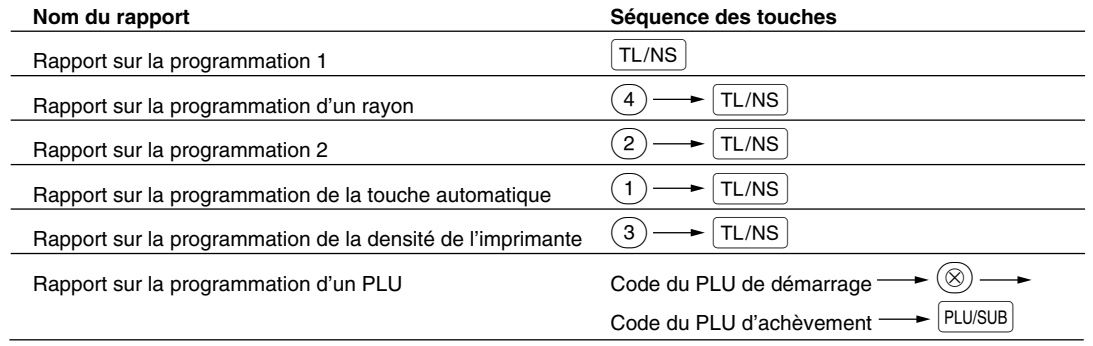

Nota *Pour arrêter la lecture du rapport d'un programmation, tournez le commutateur de mode sur la position MGR.*

## **Exemples d'impressions**

#### **1 Rapport sur la programmation 1**

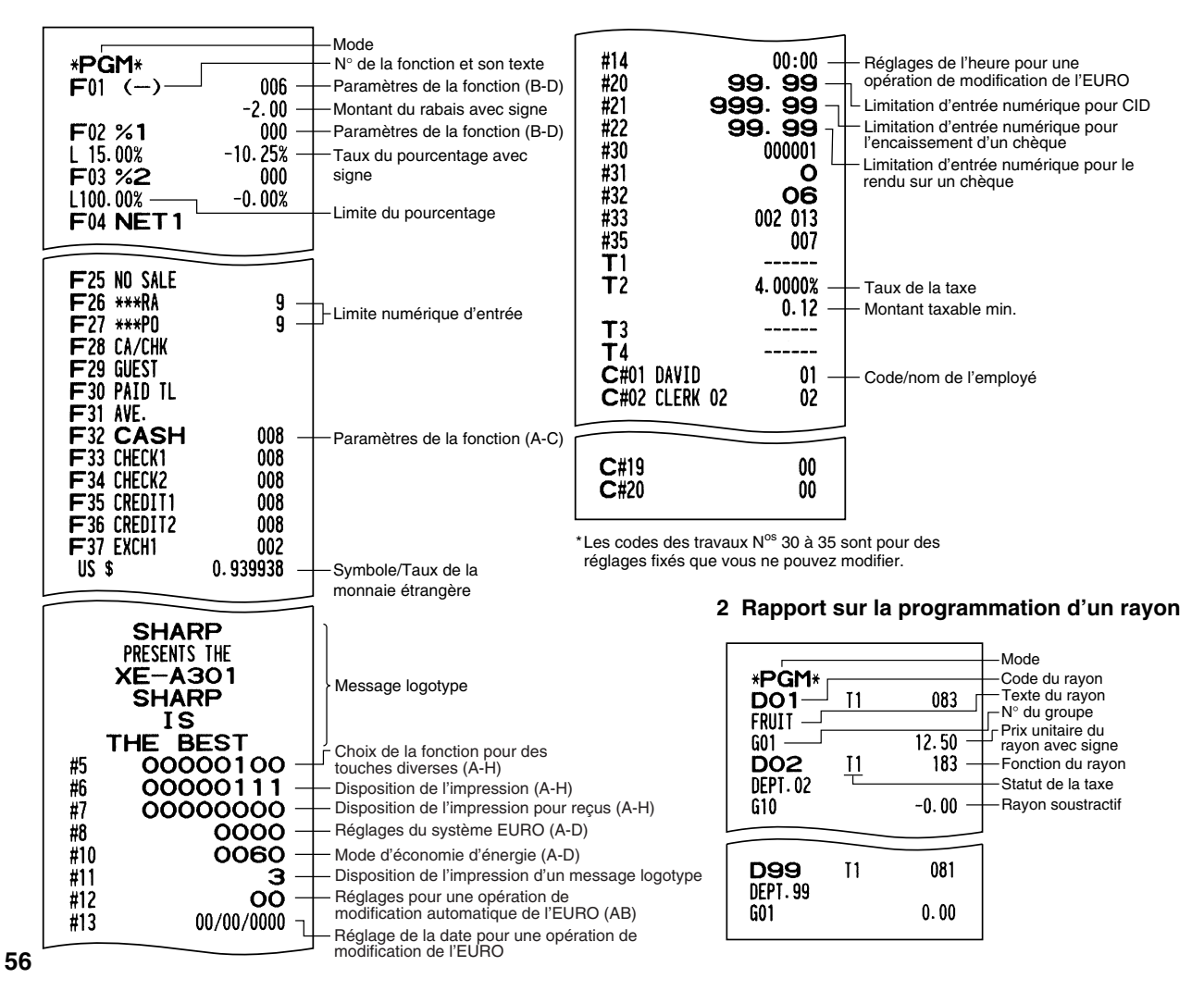

**3 Rapport sur la programmation 2**

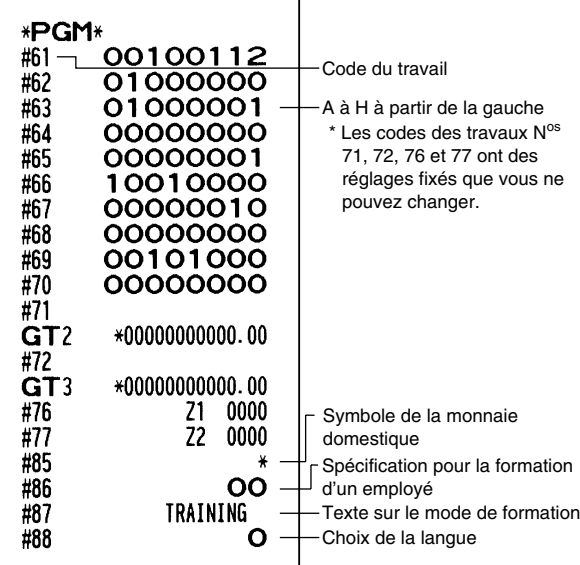

**4 Rapport sur la programmation de la touche automatique**

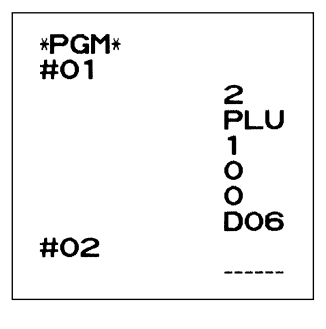

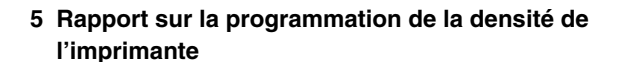

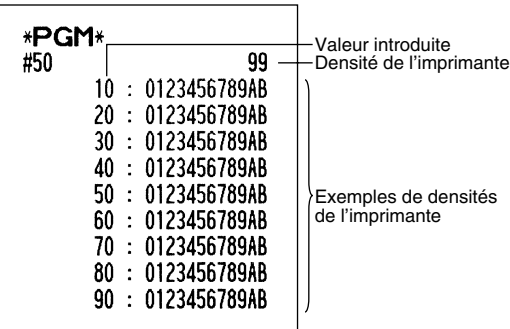

#### **6 Rapport sur la programmation d'un PLU**

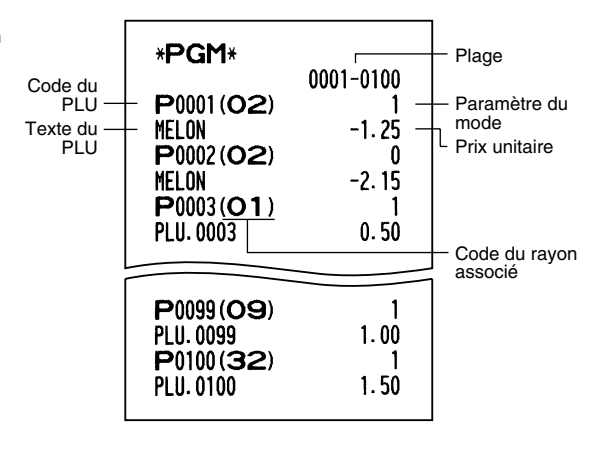

# **MODE DE FORMATION**

Le mode de formation est utilisé lorsque l'opérateur ou le directeur s'entraîne en faisant des opérations avec l'enregistreuse.

Lorsqu'un employé en train de s'entraîner est choisi, la machine entre automatiquement sur le mode de formation. Pour spécifier un employé qui doit s'entraîner, référez-vous à "Spécification d'un employé stagiaire pour le mode de formation" dans "PROGRAMMATION DE FONCTIONS AVANCEES" à la page 52. Une opération de formation n'est validée que sur les modes REG, MGR et  $\overline{\text{co}}$ .

La mémoire de l'employé correspondant n'est mise à jour que sur le mode de formation.

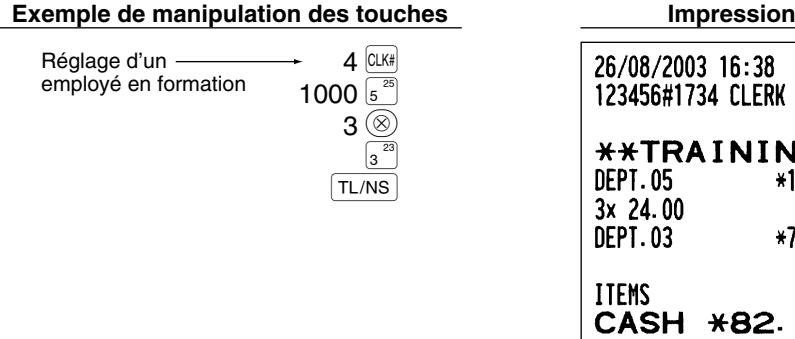

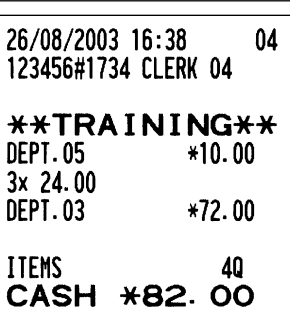

# **LECTURE (X) ET REMISE A ZERO (Z) DES TOTAUX DE VENTES**

- Utilisez la fonction de lecture (X) lorsque vous avez besoin d'obtenir une lecture d'informations sur les ventes introduites après la dernière remise à zéro. Vous pouvez effectuer cette lecture n'importe quel nombre de fois. Cela n'affectera pas la mémoire de l'enregistreuse.
- Utilisez la fonction de remise à zéro (Z) lorsque vous avez besoin d'effacer la mémoire de l'enregistreuse. La remise à zéro imprime tous les renseignements sur les ventes et efface la totalité de la mémoire, à l'exception des totaux généraux GT1 à GT3, du total général de formation, du comptage de remise à zéro et du numéro consécutif.

## 1 **Résumé des rapports de lectures (X) et de remises à zéro (Z)**

Rapports X1 et Z1: Rapports sur des ventes quotidiennes.

Rapports X2 et Z2: Rapports sur des regroupements périodiques (mensuels).

Lorsque vous réalisez un rapport (X) ou (Z), tournez le commutateur de mode sur la position appropriée en vous référant à la colonne "Position du commutateur de mode" indiquée sur le tableau ci-dessous, et utilisez la séquence de touches correspondantes suivante.

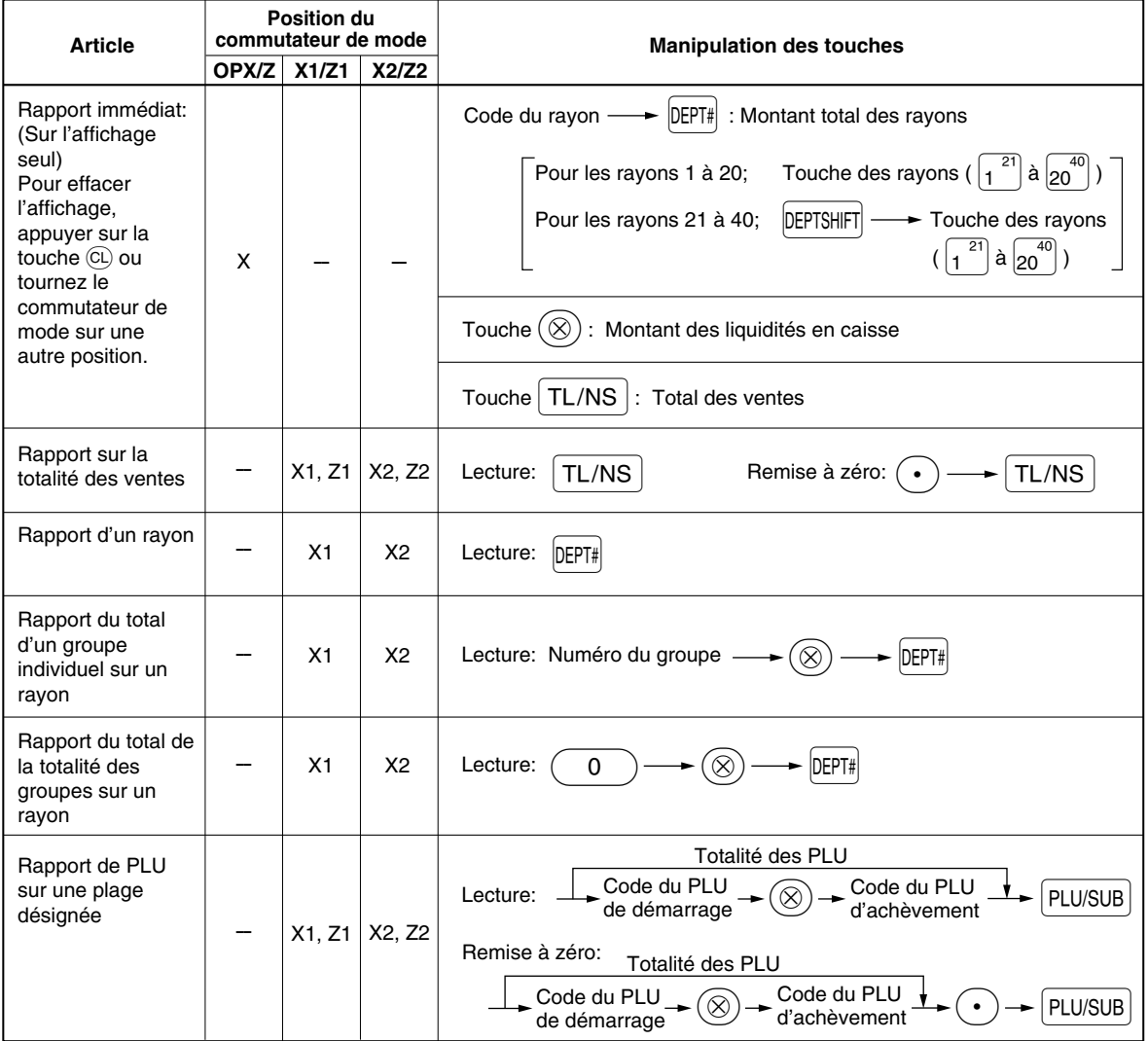

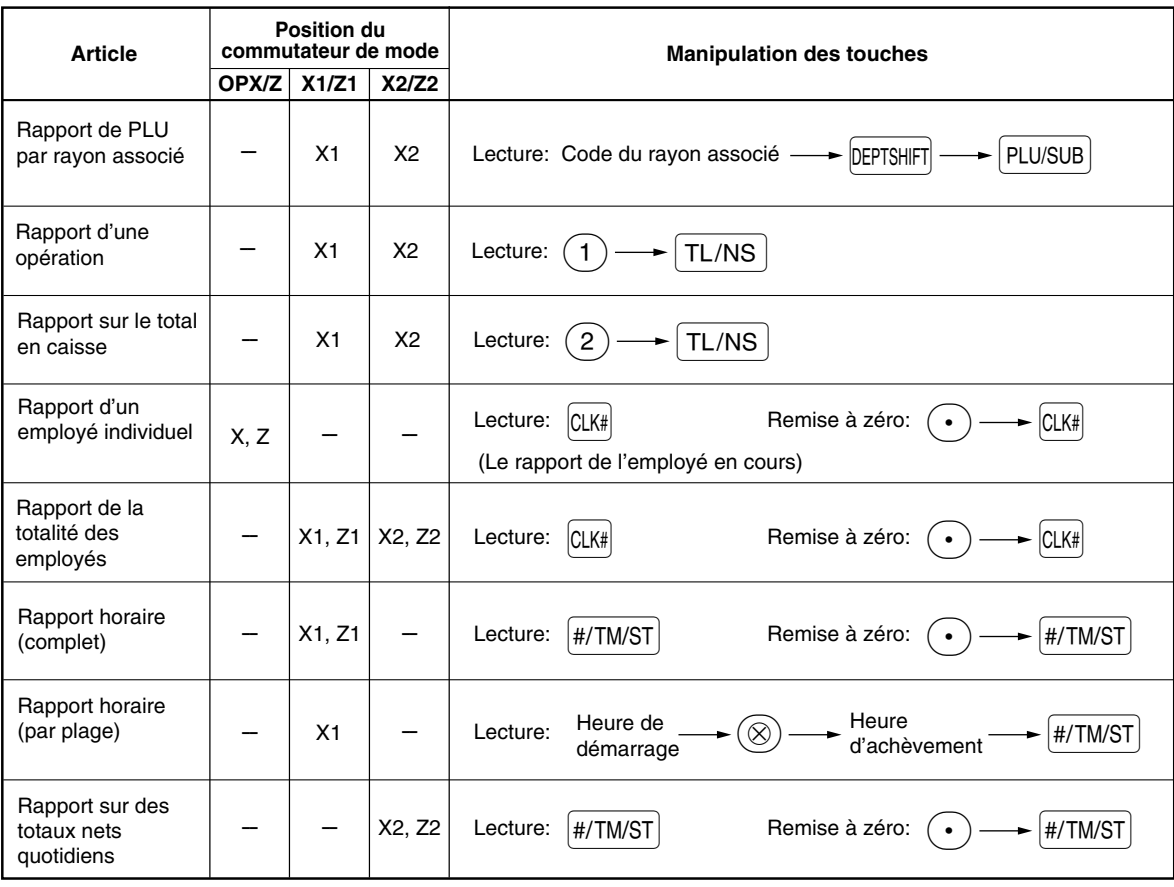

Nota

*• Lorsque les quantités des ventes et les montants des ventes sont toutes deux de zéro, leur impression est omise. Si vous ne désirez pas les omettre, changez la programmation. (Se référer à "Disposition pour une impression" dans "Programmation 1 pour la sélection de diverses fonctions".*

- *Dans les rapports, "X" représente le symbole de lecture et "Z" représente le symbole de remise à zéro.*
- *Pour arrêter la lecture et la remise à zéro d'un rapport sur des ventes PLU, tournez le commutateur de mode sur la position MGR. Les données ne seront pas effacées lorsque vous remettrez à zéro.*
- *Le tiroir ne s'ouvre pas lorsque vous prenez des rapports X/Z.*

Le tiroir peut être ouvert en appuyant sur la touche **TLAS** pour retirer le casier pour l'argent, une *fois les affaires de la journée terminées.*

## 2 **Totaux de ventes quotidiennes**

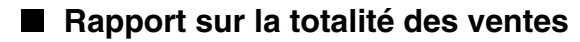

#### **• Exemple d'un rapport**

 $\overline{a}$ 

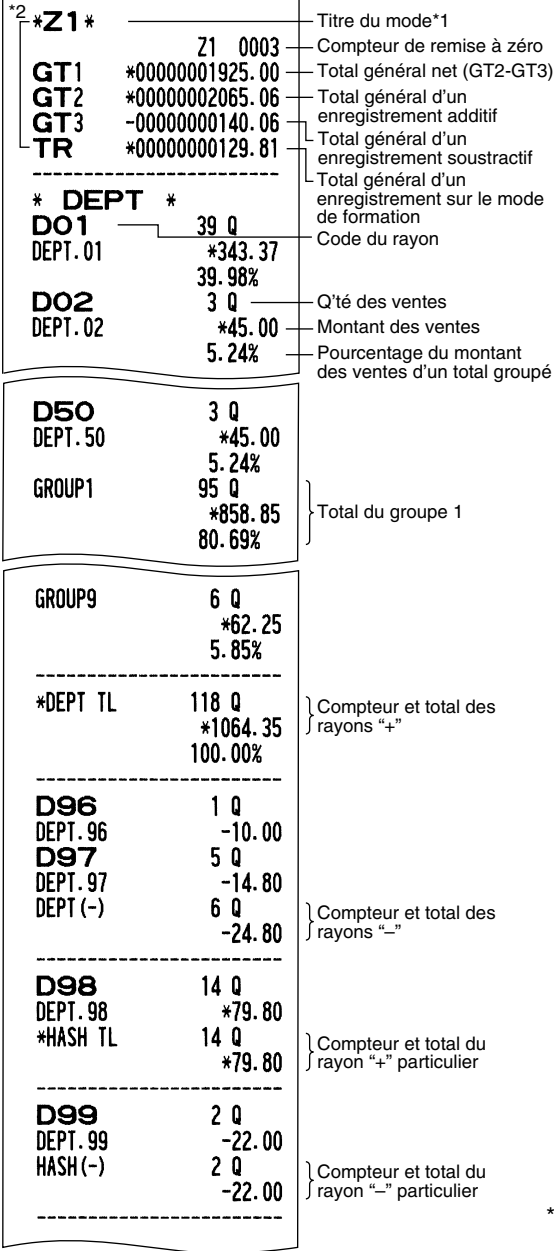

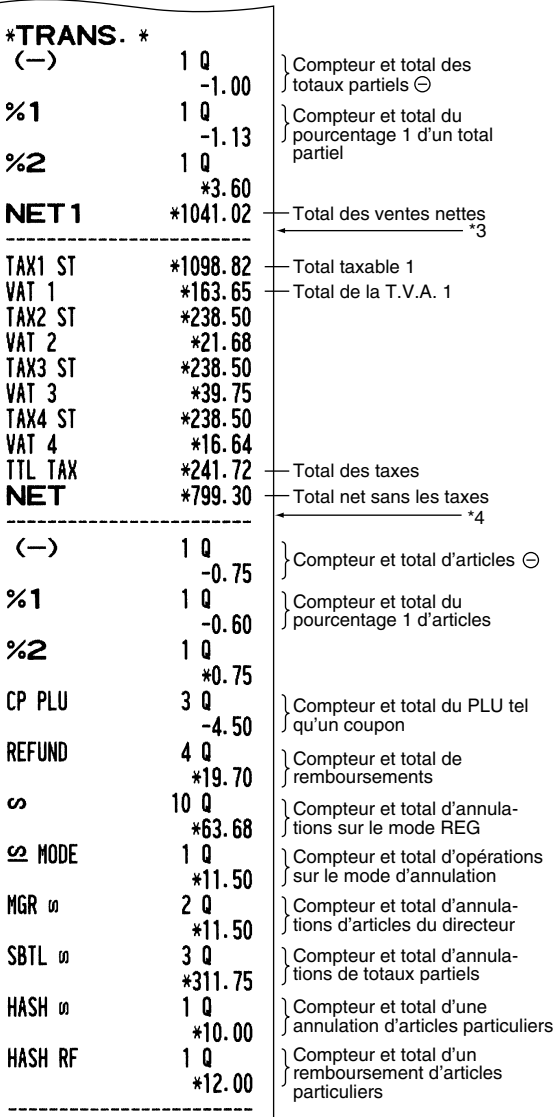

(Suite à la page suivante)

\*3: Lorsque "Mémoire de la différence due à un arrondi" est réglée sur "oui", ce qui suit est affiché ici.

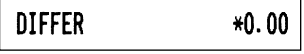

\*4: Lorsque le système de taxes 1-4 manuel ou le système de taxes 1-4 automatique est sélectionné, ce qui suit est affiché ici.

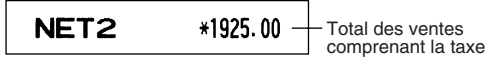

- \*1: Lorsque vous effectuez un rapport X1, "X1" est imprimé.
- \*2: Imprimé dans un rapport Z1 seulement.

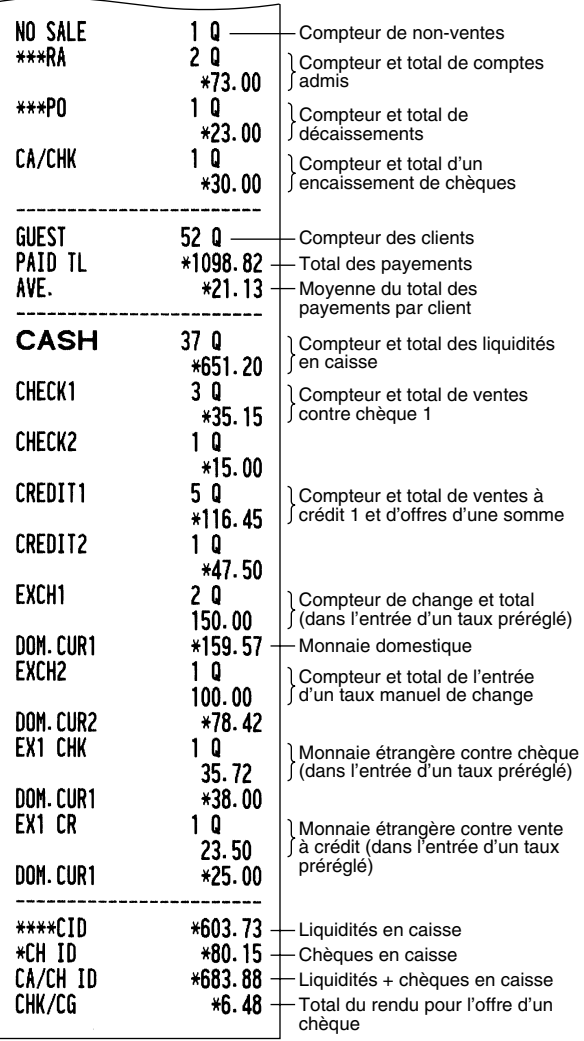

## **Rapport d'un rayon**

**• Exemple d'un rapport**

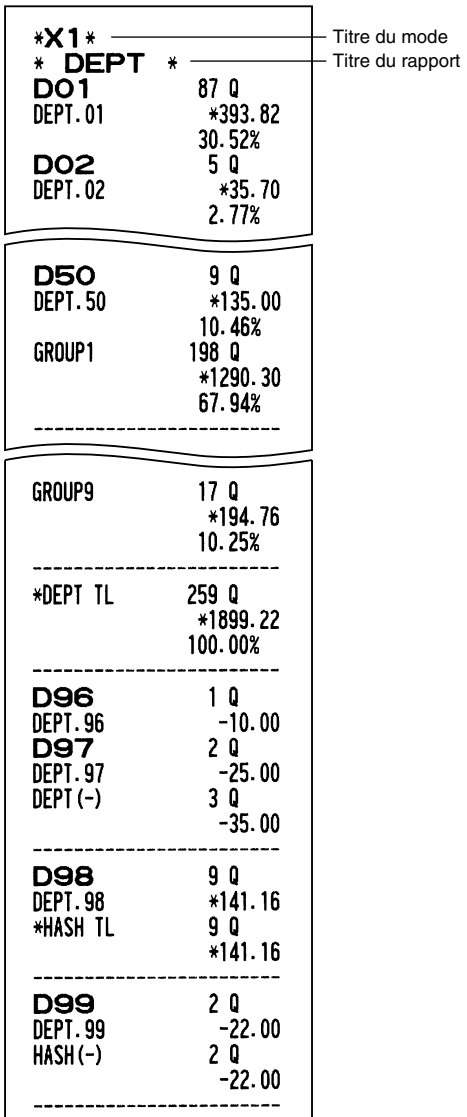

## **Rapport du total d'un groupe individuel sur un rayon**

**• Exemple d'un rapport**

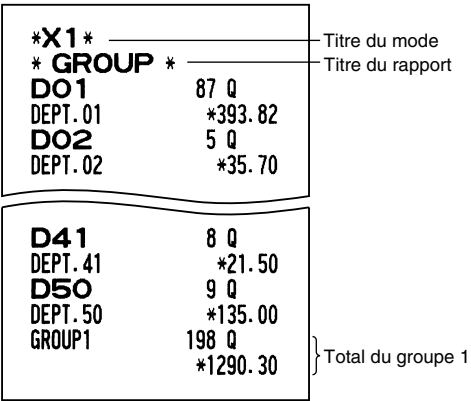

## **Rapport du total de la totalité des groupes sur un rayon**

### **• Exemple d'un rapport**

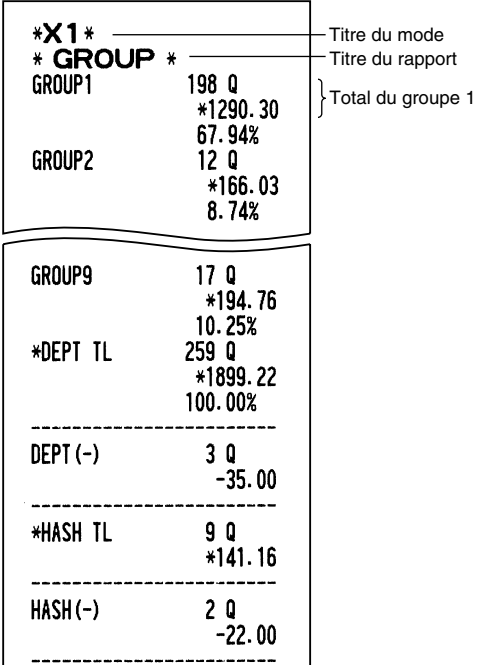

## ■ Rapport de PLU sur une plage **désignée**

**• Exemple d'un rapport**

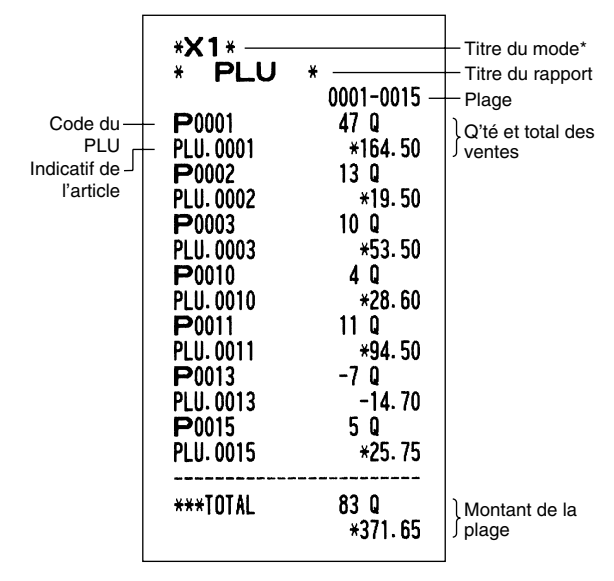

\*: Lorsque vous effectuez un rapport Z1, "Z1" est imprimé.

## **Rapport de PLU par rayon associé**

**• Exemple d'un rapport**

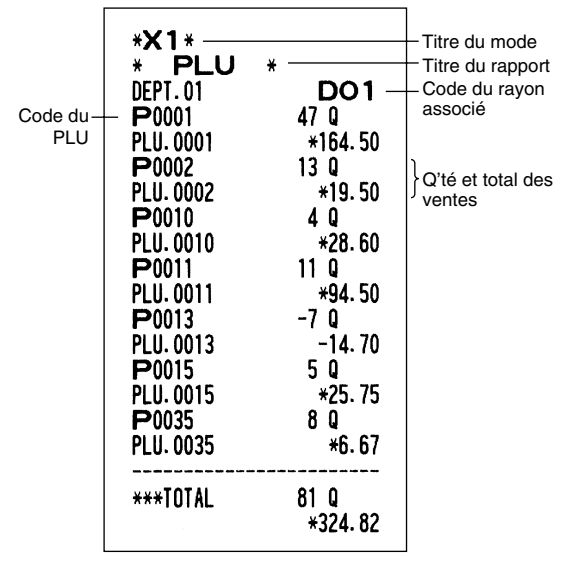

#### **Rapport d'une opération** H

**• Exemple d'un rapport**

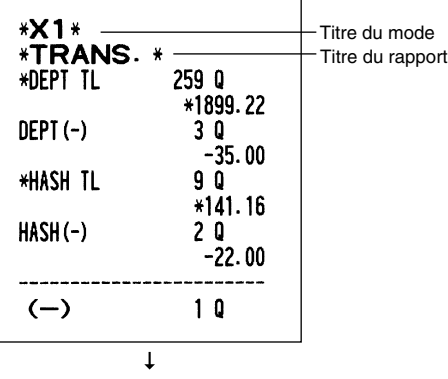

Ce rapport indique les mêmes données d'opérations que lorsqu'un rapport des ventes totales est effectué.

**Rapport sur le total en caisse** 

#### **• Exemple d'un rapport**

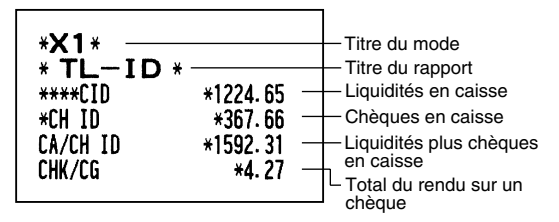

## **Rapport d'un employé individuel**

#### **• Exemple d'un rapport**

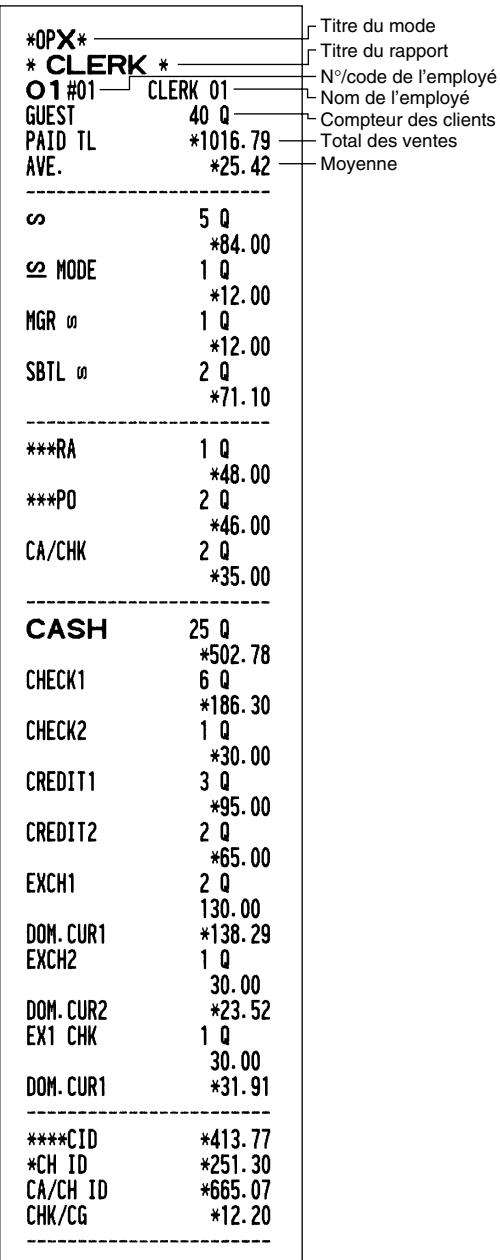

## **■ Rapport horaire**

#### **• Exemple d'un rapport**

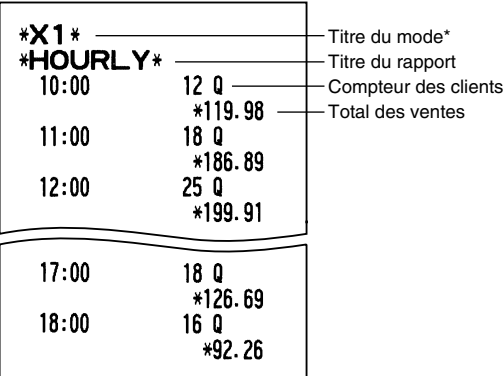

\*: Lorsque vous effectuez un rapport Z1, "Z1" est imprimé.

Lorsque vous effectuez un rapport horaire par plage, un rapport de la plage spécifiée de l'heure est imprimé.

## **Rapport de la totalité des employés**

L'impression se produit dans la même disposition que dans l'exemple du rapport d'un employé individuel, mais toutes les données sur les ventes de l'ensemble des employés et les totaux de tous les employés sont imprimées dans l'ordre du numéro des employés (du N° 1 au N° 20).

## 3 **Regroupement périodique**

## **Généralité**

Les rapports de lectures ou de remises à zéro périodiques sont dans la même disposition que ceux des rapports X1/Z1 pour des ventes quotidiennes. Le titre de mode se lira "X2" ou "Z2".

**• Exemple d'un rapport Z**

(Rapport sur la totalité des ventes)

#### **• Exemple d'un rapport X**

 (Rapport du total d'un groupe individuel sur un rayon)

#### Titre du mode \*Z2\* **\*X2\*** Titre du mode Compteur de remise à zéro \* GROUP \*  $21$ 0002 Titre du rapport du total quotidien 22 0001 Compteur de remise à zéro du regroupement périodique \*00000003282.17 GT1 GT<sub>2</sub> \*00000003422.23 Totaux généraux GT<sub>3</sub>  $-00000000140.06$ **TR** \*00000000129.81

L'impression suivante se produit dans la même disposition que celle d'un rapport X/Z pour des totaux quotidiens.

## **Rapports sur des totaux nets quotidiens**

**• Exemple d'un rapport**

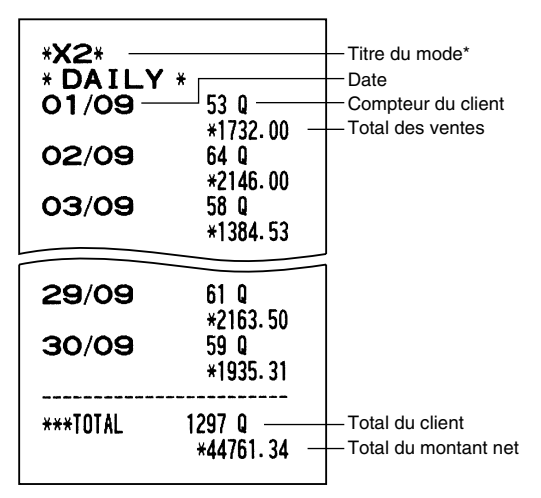

\*: Lorsque vous effectuez un rapport Z, "Z2" sera imprimé à la place de "X2".

# **CCD -Déclaration obligatoire de liquidités/chèques en caisse-**

#### **Si vous désirez rendre obligatoire la déclaration du montant des liquidités/chèques dans le tiroir avant de produire des rapports Z d'un employé.**

Si votre enregistreuse est programmée pour une déclaration obligatoire de liquidités/chèques en caisse (CCD), l'employé devra tout d'abord compter et déclarer le montant des liquidités et des chèques (de la monnaie nationale et de la monnaie étrangère) se trouvant dans le tiroir-caisse avant qu'il (ou elle) réalise un rapport d'employé. La procédure pour produire un rapport CCD est montrée ci-dessous.

#### **Type de déclarations obligatoires de liquidités/chèques**

- Déclaration obligatoire avant la remise à zéro d'un employé individuel
- Déclaration obligatoire avant la remise à zéro de l'ensemble des employés

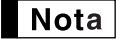

*Lorsqu'une déclaration de liquidités/chèques est obligatoire, des rapports immédiats ne sont pas possibles.*

**• Rapport d'un employé individuel** (Déclaration par l'employé affecté en cours et rapport) Mode OP X/Z

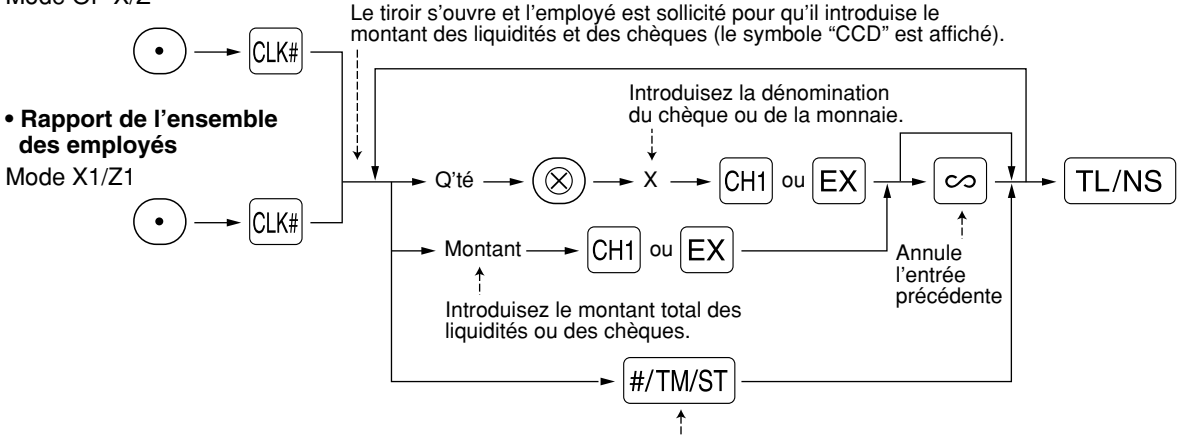

Pour faire afficher le total partiel des liquidités/chèques

- $|CH|$ : Lorsque l'on introduit le montant des liquidités et/ou des chèques dans le tiroir-caisse.
- $|EX|$ : Lorsque l'on introduit le montant d'une monnaie étrangère obtenue dans les ventes par le calcul d'un taux préréglé dans le tiroir-caisse.

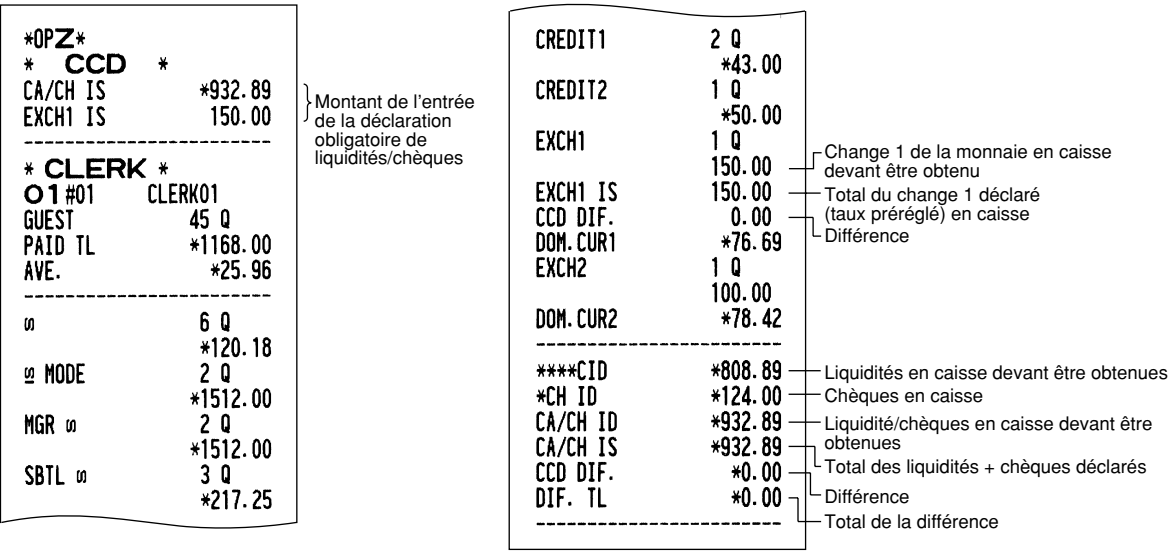

# **ENTREES DE SURPASSEMENTS**

Une limitation programmée pour des fonctions (tels que pour des montants maximums) peut être surpassée en effectuant une entrée sur le mode MGR.

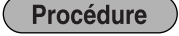

1. Tournez le commutateur de mode sur la position MGR.<br>2. Effectuez une entrée de surpassement. *2.* Effectuez une entrée de surpassement.

**Exemple** 

Dans cet exemple, l'enregistreuse a été programmée pour ne pas autoriser des entrées de déductions au-delà de 1,00.

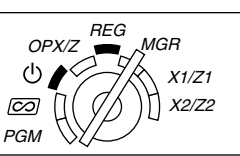

**REG**  $OPX/Z \stackrel{\text{HEC}}{=} MGH$ 

> X1/Z1 X2/Z2

PGM

ூ ⊿  $\overline{\infty}$ 

## **Exemple de manipulation des touches Impression**

Entrées sur le  $1500 \frac{3}{3}$ mode REG  $250$   $\odot$  ...Erreur

 $\odot$ 

Tournez le commutateur de mode sur la position MGR.  $250$   $\circ$ 

Remettez le commutateur de mode sur la position REG.  $TL/NS$ 

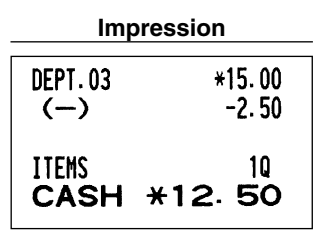

# **RECTIFICATION APRES L'ACHEVEMENT D'UNE OPERATION (Mode d'annulation)**

Lorsque vous avez besoin d'annuler des entrées incorrectes que les employés ne peuvent corriger (entrées incorrectes qui sont découvertes après l'achèvement d'une opération ou ne peuvent être corrigées par une annulation directe ou indirecte), suivez la procédure suivante:

- **1.** Tournez le commutateur de mode sur la position  $\oslash$  en utilisant la clé du directeur (MA) pour entrer dans le mode d'annulation.
- *2.* Répétez les entrées qui sont enregistrées sur le reçu incorrect. (Toutes les données pour le reçu incorrect sont extraites de la mémoire de l'enregistreuse; les montants annulés sont ajoutés au totalisateur d'opérations sur le mode d'annulation.)

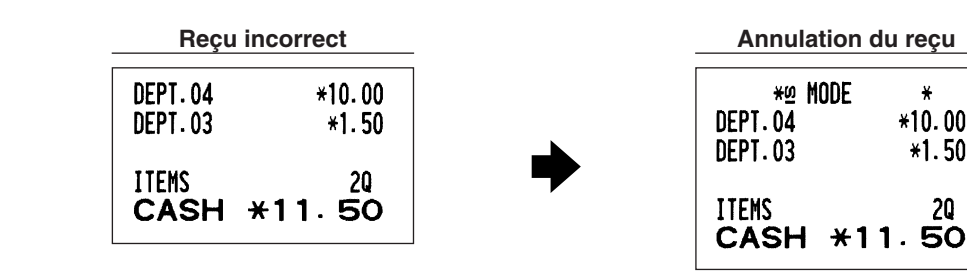

# **FONCTION DE TRANSITION DE L'EURO**

 $\blacksquare$  Nota

*La programmation EURO décrite dans cette section est à l'intention des utilisateurs dont les pays se joindront aux membres de l'Union Monétaire Européenne, et non pour les utilisateurs dont les pays ont déjà rejoint l'Union.*

Votre enregistreuse peut être modifiée pour correspondre avec chaque période réglée pour l'introduction de l'EURO, et dans votre enregistreuse chaque monnaie est traitée comme il est montré sur le tableau ci-après, selon la période dans laquelle vous vous trouvez.

Dans son principe, votre enregistreuse peut être modifiée automatiquement pour correspondre à l'introduction de l'EURO en exécutant l'opération de modification automatique de l'EURO montrée ci-après sur le mode X2/Z2. Cependant, il y a plusieurs options que vous devez régler selon vos besoins. Aussi, veuillez effectuer attentivement les réglages nécessaires.

#### **Comment les monnaies sont traitées dans votre enregistreuse**

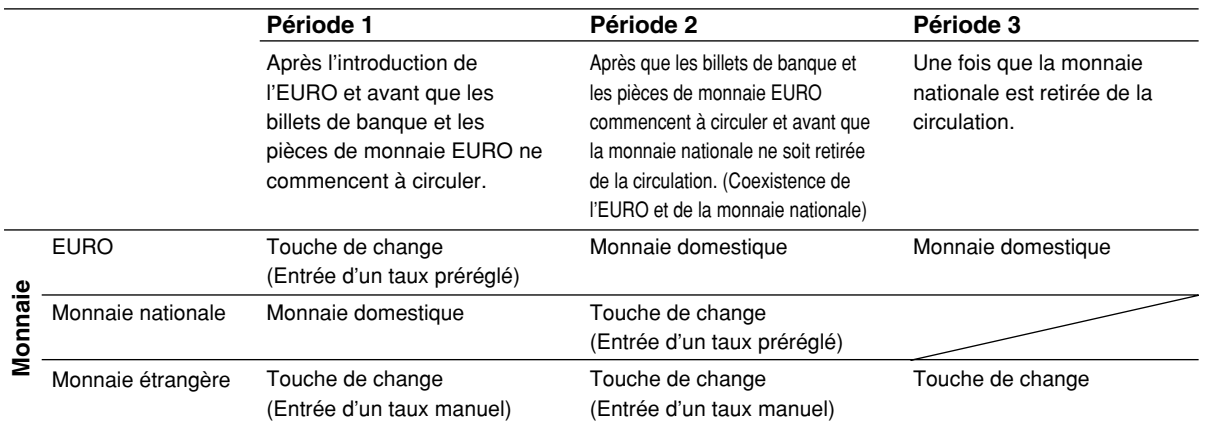

#### **Opération de modification automatique de l'EURO**

Assurez-vous que le commutateur de mode soit tout d'abord réglé sur le mode X2/Z2, puis effectuez la procédure suivante. Veuillez noter que vous ne pouvez effectuer chaque opération qu'une seule fois avec la substitution de "A=1", "A=2" et "A=3". Par exemple, si vous exécutez l'opération avec la substitution de "A=2", vous ne pouvez effectuer l'opération avec la substitution de "A=1".

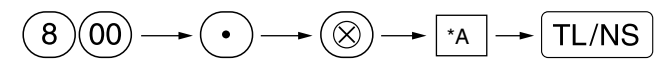

\*A=1: Applicable pour la période 1

\*A=2: Applicable pour la période 2

\*A=3: Applicable pour la période 3

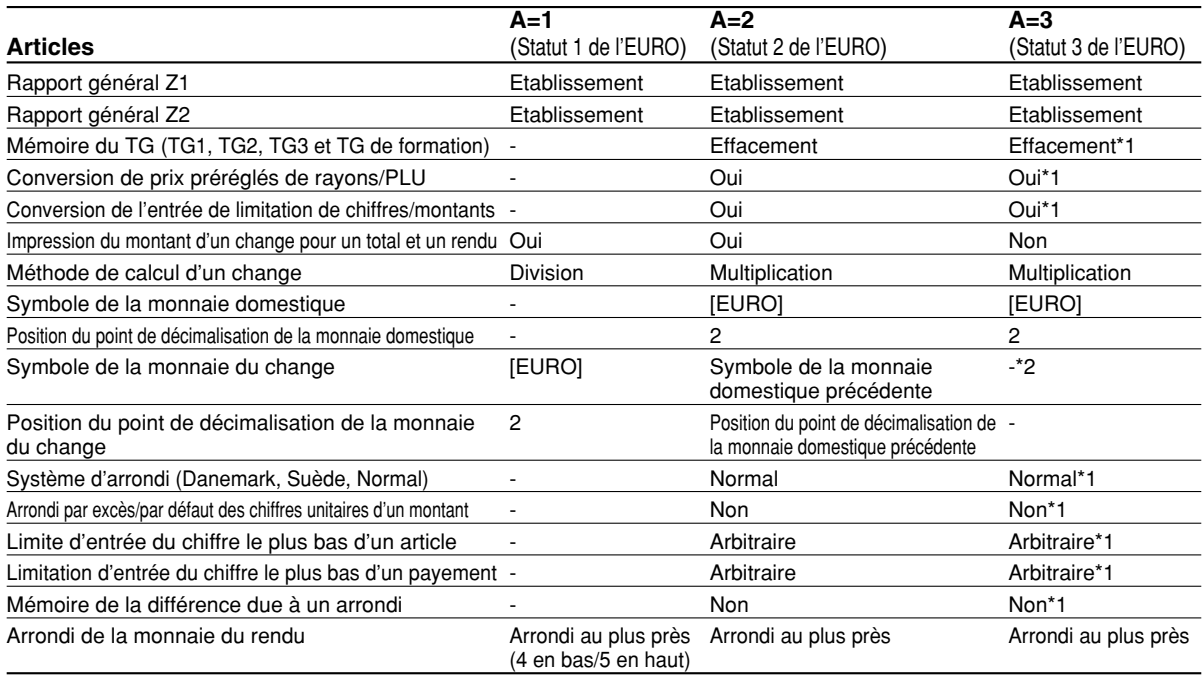

Les détails sur la modification du système de l'enregistreuse sont montrés ci-dessous:

• L'article marqué avec "-" reste le même que dans les données précédentes.

- \*1: Lorsque vous exécutez une opération à partir du statut EURO 2, les données précédentes restent inchangées.
- \*2: Lorsque vous exécutez une opération à partir du statut EURO 1 ou 2, "espacement" est réglé.

#### **IMPORTANT**

- Conversion de prix unitaires préréglés de rayons et de PLU Notez que le taux de conversion du taux préréglé de la touche  $\overline{EX}$  est appliqué pour la conversion, et que la méthode est réglée sur "division". Lorsqu'une conversion est effectuée, le message "PRICE CONVERTED" (prix converti) sera imprimé sur le rapport N° 800.
- Après l'exécution de la procédure avec "A=1", traitez l'EURO en tant que monnaie étrangère en utilisant la touche de change (Ex) avec l'entrée d'un taux préréglé. Réglez le taux de conversion EURO en tant que taux de change d'une monnaie pour la touche de change.
- Après l'exécution de la procédure avec "A=2", traitez l'EURO en tant que monnaie domestique et la monnaie nationale en tant que monnaie étrangère en utilisant la touche de change  $(EX)$  avec l'entrée d'un taux préréglé. Réglez le taux de conversion EURO en tant que taux de change d'une monnaie pour la touche de change.
- Comme pour le taux de pourcentage pour  $\mathbb{R}$ ,  $\mathbb{R}$  et  $\Theta$ , une conversion automatique n'est pas effectuée. Aussi, lorsque votre monnaie domestique devient celle de l'EURO, vous devez changer ces réglages de manière à ce qu'ils soient basés sur la monnaie EURO.

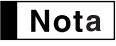

*Vous pouvez effectuer ces réglages à la main. Pour les détails concernant la programmation, veuillez vous référer à la section "Programmation de l'EURO".*

#### **Vérification du statut en cours de l'EURO**

Vous pouvez vérifier le statut en cours de l'EURO réglé sur la caisse enregistreuse. Placez la clé du directeur (MA) sur la position X2/Z2 et effectuez la séquence suivante. Le statut en cours de l'EURO sera imprimé sur le reçu/bande de détails quotidiens.

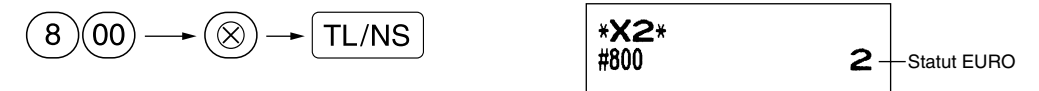

## **Programmation optionnelle pour l'introduction de l'EURO**

Certaines programmations se rapportant à la fonction de la touche du change (Ex) ne peuvent être modifiées automatiquement en exécutant l'opération de modification décrite dans la section précédente. Après l'exécution de chaque période, effectuez la programmation suivante selon vos besoins.

#### **Programmation pour la touche de change (** $\boxed{EX}$ **)**

#### **Taux de change d'une monnaie**

Pour la période 1 et la période 2, réglez le taux de conversion EURO. Pour les détails sur la programmation, référez-vous à "Taux pour  $\sqrt{84}$ ,  $\sqrt{82}$  et  $\sqrt{EX}$ " à la page 31.

#### **Sélection pour l'entrée d'un taux de change**

Lorsque vous traitez la monnaie EURO avec la touche de change, vous devez appliquer une entrée de taux préréglée. Aussi, faites en sorte d'autoriser une entrée de taux préréglé pour la période 1 et la période 2. Pour les détails sur la programmation, référez-vous à "Paramètres de fonction pour  $[Ex]$ " à la page 33.

#### **Opération pour des chèques/crédits d'achats**

Pour la période 1 et la période 2, autorisez une opération de chèques/crédits d'achats lors d'une offre dans une monnaie étrangère, de manière à ce que vous puissiez traiter le chèque et le crédit d'achats pour une monnaie EURO et une monnaie nationale. Pour les détails sur la programmation, référez-vous à "Réglages du système EURO" à la page 54.

**Réglage de la date et de l'heure lorsqu'une opération de modification automatique pour l'EURO doit être exécutée**

#### **Sélection obligatoire/non-obligatoire pour l'exécution d'une opération de modification automatique pour l'EURO**

Vous pouvez programmer la date et l'heure prévues pour exécuter une opération de modification automatique de l'EURO.

A partir de dix jours avant la date préréglée, les jours restants sont imprimés à la partie inférieure du rapport de remise à zéro (Z1) complet quotidien de la manière suivante.

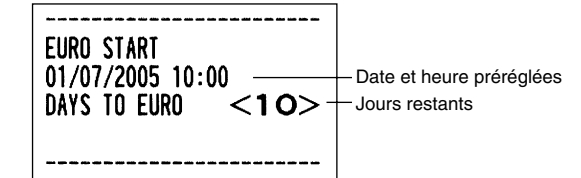

Lorsque la date et l'heure préréglées mentionnées ci-dessus arrivent, et aussi lorsque vous démarrez une entrée sur le mode REG/MGR, le message d'erreur "EURO CHANGE" est affiché. Vous ne pouvez effectuer aucune opération sur le mode REG/MGR jusqu'à ce que vous exécutiez l'opération de modification automatique pour l'EURO (travail N° 800) sur le mode X2/Z2.

Vous pouvez programmer de manière à ce que vous puissiez faire des entrées sur le mode REG/MGR, même lorsqu'un message d'erreur est affiché.

Le réglage de la date et de l'heure seront remis à zéro après l'exécution de l'opération de modification automatique et vous pourrez programmer à nouveau la date et l'heure pour l'opération de modification automatique suivante.

# **ENTRETIEN PAR L'OPERATEUR**

## 1 **Dans le cas d'une panne de courant**

Lorsqu'il y a une panne de courant, la machine conserve les contenus de sa mémoire et tous les renseignements concernant des entrées sur les ventes.

- Lorsqu'une panne de courant survient dans l'enregistreuse en condition d'inactivité ou pendant une entrée, la machine revient à une condition normale de fonctionnement une fois le courant rétabli.
- Lorsqu'une panne de courant survient pendant un cycle d'impression, l'enregistreuse imprime "============", puis effectue la procédure d'impression correcte une fois le courant rétabli. (Voir l'exemple d'impression.)

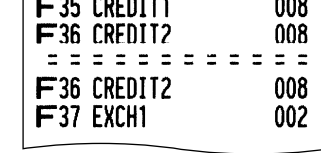

## 2 **Dans le cas d'une erreur de l'imprimante**

Si l'imprimante manque de papier, l'impression calera et "PAPER EMPTY" apparaîtra sur l'affichage. Des entrées par touches ne seront pas acceptées. En se référant à la section 4 de ce chapitre, installez un rouleau de papier neuf, puis appuyez sur la touche  $(CL)$ . L'imprimante imprimera alors le symbole de panne de courant et l'impression reprendra.

Si la tête d'impression remonte, l'imprimante calera et "HEAD UP" apparaîtra sur l'affichage. Des entrées par touches ne seront pas acceptées. Ramenez la tête d'impression à la position correcte, puis appuyez sur la touche  $(C)$ . L'imprimante imprimera alors le symbole de panne de courant et l'impression reprendra.

## 3 **Précautions pour la manipulation de l'imprimante et du papier d'enregistrement**

## **Précautions pour la manipulation de l'imprimante**

- Si vous n'utilisez pas l'enregistreuse pendant une période de temps prolongée, tirez le levier de relâchement de la tête d'impression vers vous de manière à ce que la tête d'impression soit éloignée de la plaque (position relevée de la tête).
- Evitez un cadre d'utilisation poussiéreux et humide, des rayons solaires directs et de la poudre de fer (un aimant permanent et un électro-aimant sont utilisés dans cette machine).
- N'utilisez le levier de relâchement de la tête d'impression que lorsque c'est nécessaire.
- Ne tirez jamais sur le papier lorsqu'il est en contact avec la tête d'impression. Libérez tout d'abord la tête avec le levier de relâchement de la tête d'impression, puis retirez le papier.
- Ne touchez jamais la surface de la tête d'impression.
- Ne touchez jamais autour de la tête d'impression ainsi que le moteur pendant une impression ou avant que ce dernier n'ait suffisamment refroidi.

# **Précautions concernant la manipulation du papier d'enregistrement (papier thermosensible)**

- N'utilisez seulement que le papier spécifié par SHARP.
- Ne déballez le papier thermosensible que lorsque vous êtes prêt à l'utiliser.
- Evitez la chaleur. Le papier se colorera aux environs de 70°C.
- Pour le rangement, évitez les endroits poussiéreux et humides. Evitez aussi des rayons solaires directs.
- Le texte imprimé sur le papier risque de se décolorer lorsqu'il est exposé à une humidité et à une température élevées, à des rayons solaires directs, à un contact avec de la colle, un diluant ou une photocopie bleue qui vient d'être reproduite, ainsi qu'à la chaleur provoquée par le frottement provenant de rayures ou d'autres moyens.
- Faites très attention lors de la manipulation du papier thermosensible. Si vous désirez conserver un
- **70** enregistrement de façon permanente, recopiez le texte imprimé avec un photocopieur.

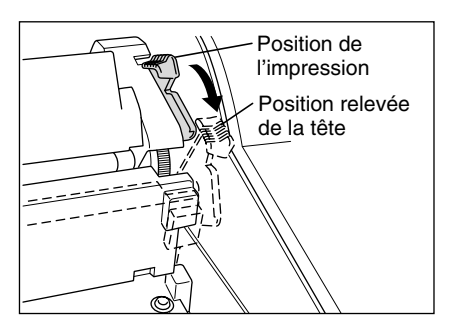
### 4 **Remplacement du rouleau de papier**

Assurez-vous d'utiliser les rouleaux de papier spécifiés par SHARP. L'utilisation de rouleaux de papier autres que ceux qui sont spécifiés risque de provoquer un bourrage du papier, provoquant un fonctionnement défectueux de l'enregistreuse.

#### **Spécifications du papier**

Largeur du papier:  $44.5 \pm 0.5$  mm Diamètre extérieur max.: 80 mm Qualité: Papier thermosensible

**• Assurez-vous d'installer le(s) rouleau(x) de papier avant d'utiliser votre machine, sinon un fonctionnement défectueux risque de se produire.**

Installez le rouleau de papier dans l'imprimante. Prenez garde lors de l'installation du rouleau et coupez correctement l'extrémité du papier.

Si l'extrémité supérieure du rouleau de papier est fixée avec de la colle ou un ruban adhésif, le papier peut perdre sa propriété de développement aux couleurs dans la zone collée ou fixée par le ruban adhésif du fait de l'altération de l'élément thermosensible de développement aux couleurs à la surface du papier. Cela risque de ne rien faire apparaître à l'endroit où l'impression est effectuée. Par conséquent, lorsque vous installez un rouleau de papier neuf dans la machine, assurez-vous d'en couper approximativement un tour (une longueur d'environ 25 cm).

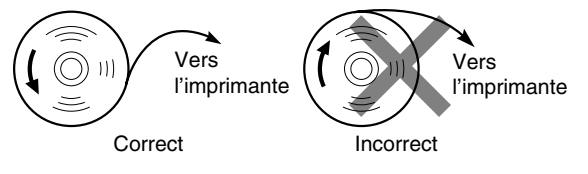

### **(Comment installer le rouleau de papier) (Comment couper l'extrémité du papier)**

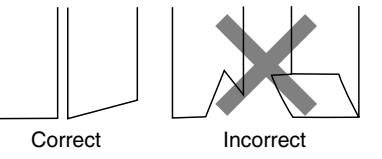

### **Enlèvement du rouleau de papier**

Lorsqu'une teinte rouge apparaît sur le rouleau de papier, il est temps de remplacer le rouleau de papier par un neuf. Si vous pensez ne pas utiliser votre enregistreuse pendant une période de temps prolongée, retirez le rouleau de papier et rangez-le dans un endroit approprié.

### **Précaution: Un coupoir pour papier est monté sur l'imprimante (côté des reçus). Faites attention de ne pas vous blesser vous-même.**

### **Enlèvement du rouleau de papier pour reçus:**

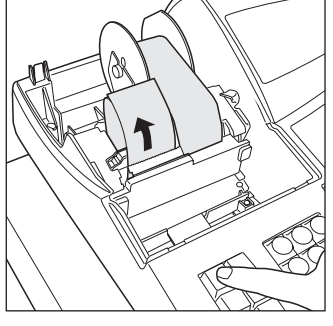

- *1.* Tournez le commutateur de mode sur la position REG avec le câble d'alimentation raccordé.
- *2.* Retirez le capot de l'imprimante.
- *3.* Coupez le papier derrière l'imprimante et à proximité du rouleau de papier.
- 4. Appuyez sur la touche  $\hat{ }$  jusqu'à ce que le papier restant dans l'imprimante ressorte complètement.
- *5.* Retirez le rouleau de papier du logement pour rouleau de papier du côté des reçus.

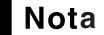

*Ne tirez pas sur le papier à travers l'imprimante.*

### **Enlèvement du rouleau de papier pour la bande de détails:**

Zone à couper

- *1.* Tournez le commutateur de mode sur la position REG avec le câble d'alimentation raccordé.
- *2.* Retirez le capot de l'imprimante.
- 3. Appuyez sur la touche  $\left[\mathbb{R}\right]$  pour faire avancer le papier de la bande de détails quotidiens jusqu'à ce que la partie imprimée ressorte.
- *4.* Coupez le papier et retirez la bobine d'enroulement.
- *5.* Coupez le papier derrière l'imprimante et à proximité du rouleau de papier.<br>*6.* Appuyez sur la touche *se jusqu'à* ce que le papier restant dans
- l'imprimante ressorte complètement.
- *7.* Retirez le rouleau de papier du logement pour rouleau de papier du côté de la bande de détails quotidiens.

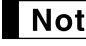

*Ne tirez pas sur le papier à travers l'imprimante.*

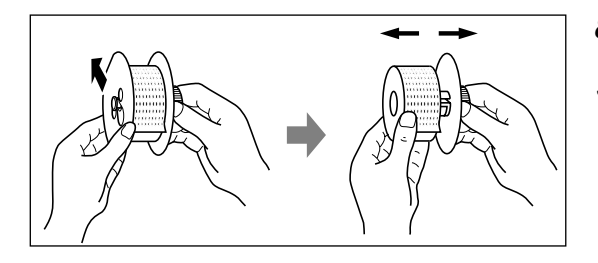

- *8.* Retirez le côté extérieur de la bobine d'enroulement, comme il est montré à gauche.
- *9.* Retirez le rouleau de papier de la bande de détails quotidiens imprimée de la bobine d'enroulement.

### **Installation du rouleau de papier**

**Précaution: Un coupoir pour papier est monté sur l'imprimante (côté des reçus). Faites attention de ne pas vous blesser vous-même.**

#### **Installation du rouleau de papier pour reçus:**

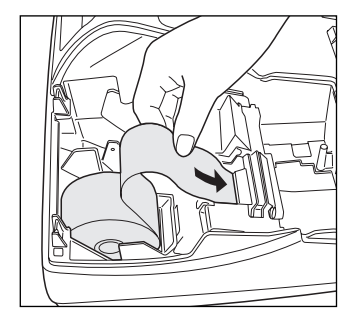

- *1.* Tournez le commutateur de mode sur la position REG avec le câble d'alimentation raccordé.
- *2.* Retirez le capot de l'imprimante.
- *3.* Vérifiez que le levier de relâchement de la tête d'impression soit dans la position d'impression.
- *4.* Installez correctement le rouleau de papier dans le logement pour rouleau de papier du côté des reçus.
- *5.* Insérez l'extrémité du papier dans le toboggan pour papier de l'imprimante jusqu'à ce qu'elle soit retenue par le dispositif d'alimentation automatique de l'imprimante et ressorte à la partie supérieure de l'imprimante.
	- Si l'imprimante ne retient pas le papier, faites avancer le papier en appuyant sur la touche  $\left[\begin{smallmatrix} 1 \\ \text{RECEI} \end{smallmatrix}\right]$ .
- *6.* Coupez l'excès de papier en utilisant le coupoir pour papier, puis remettez en place le capot de l'imprimante.

#### **Installation du rouleau de papier pour la bande de détails:**

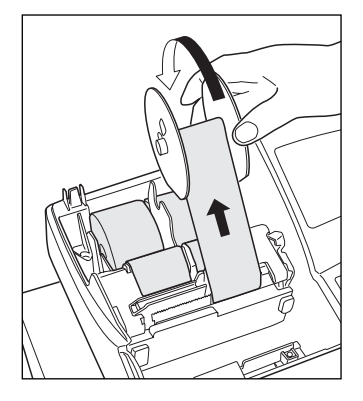

- *1.* Tournez le commutateur de mode sur la position REG avec le câble d'alimentation raccordé.
- *2.* Retirez le capot de l'imprimante.
- *3.* Vérifiez que le levier de relâchement de la tête d'impression soit dans la position d'impression.
- *4.* Installez correctement le rouleau de papier dans le logement pour rouleau de papier du côté de la bande de détails quotidiens.
- *5.* Insérez l'extrémité du papier dans le toboggan pour papier de l'imprimante jusqu'à ce qu'elle soit retenue par le dispositif d'alimentation automatique de l'imprimante et ressorte à la partie supérieure de l'imprimante. Si l'imprimante ne retient pas le papier, faites avancer le papier en appuyant sur la touche  $\left| \mathcal{A} \right|$
- *6.* Insérez l'extrémité du papier dans l'encoche de la bobine enrouleuse du papier. (Appuyez sur la touche  $\widehat{A}_{n}$  pour faire avancer davantage de papier, si c'est nécessaire.)
- *7.* Enroulez le papier de deux ou trois tours autour de l'axe de la bobine.
- *8.* Installez la bobine sur le support et appuyez sur la touche  $\binom{n}{n}$  pour resserrer l'excès de papier détendu.
- *9.* Replacez le capot de l'imprimante.

**72**

*Lorsque vous désirez installer manuellement un rouleau de papier neuf pendant que la machine est* I Nota *mise hors circuit, suivez les étapes indiquées ci-dessous:*

- *1.* Tirez le levier de relâchement de la tête d'impression vers vous (position relevée de la tête). (Se référer au schéma de la page 70.)
- *2.* Installez correctement le rouleau de papier neuf dans le logement pour rouleau de papier du côté des reçus/bande de détails quotidiens.
- *3.* Insérez l'extrémité du papier dans l'imprimante jusqu'à ce qu'elle ressorte de cette dernière.
- *4.* Coupez ou enroulez le papier sur la bobine d'enroulement, comme il est décrit ci-dessus.
- *5.* Faites revenir le levier de relâchement de la tête d'impression à sa position initiale.

### 5 **Suppression d'un bourrage du papier**

**Précaution: Un coupoir pour papier est monté sur l'imprimante (côté des reçus). Faites attention de ne pas vous blesser vous-même. Ne touchez jamais la tête d'impression immédiatement après une impression, car elle peut être encore chaude.**

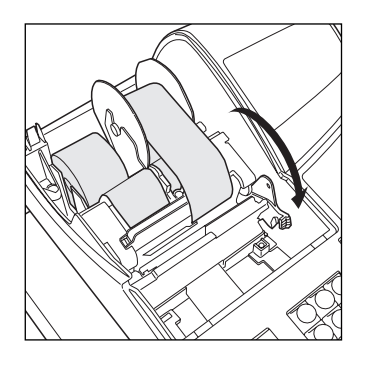

*1.* Retirez le capot de l'imprimante.

- *2.* Tirez le levier de relâchement de la tête d'impression vers l'avant (après qu'il se soit arrêté à une position, continuez à tirer vers l'avant jusqu'à ce qu'il s'arrête à nouveau et ne puisse être tiré davantage vers l'avant).
- *3.* Supprimez le bourrage du papier. Vérifiez et retirez n'importe quelles particules de papier qui peuvent rester dans l'imprimante.
- *4.* Faites revenir le levier de relâchement de la tête d'impression à sa position initiale.
- *5.* Réinstallez correctement le rouleau de papier en suivant les étapes indiquées dans "Installation du rouleau de papier".
- *6.* Remettez en place le capot de l'imprimante.

### 6 **Nettoyage de la tête d'impression**

Lorsque le texte imprimé devient sombre ou affaibli, de la poussière de papier adhère probablement sur la tête d'impression. Nettoyez la tête d'impression de la manière suivante:

### **Précautions:**

- **Ne touchez jamais la tête d'impression avec un outil ou quelque chose de dur car cela risque de l'endommager.**
- **Un coupoir pour papier est monté sur l'imprimante (côté des reçus). Faites attention de ne pas vous couper vous-même.**

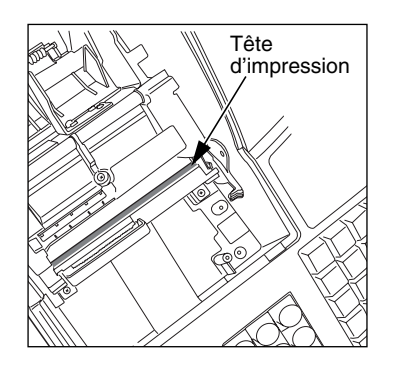

- *1.* Tournez le commutateur de mode sur la position "  $\phi$ ".
- *2.* Retirez le capot de l'imprimante.
- *3.* Tirez le levier de relâchement de la tête d'impression vers l'avant (après qu'il se soit arrêté à une position, continuez à tirer vers l'avant jusqu'à ce qu'il s'arrête à nouveau et ne puisse être tiré davantage vers l'avant).
- *4.* Nettoyez la tête d'impression avec un coton-tige ou un chiffon doux humecté d'alcool éthylique ou d'alcool isopropylique.
- *5.* Faites revenir le levier de relâchement de la tête d'impression à sa position initiale, immédiatement après le nettoyage.
- *6.* Remettez correctement en place le rouleau de papier en suivant les étapes indiquées dans "Installation du rouleau de papier".
- *7.* Remettez en place le capot de l'imprimante.

### 7 **Enlèvement du casier pour l'argent et du tiroir**

Le casier pour l'argent dans l'enregistreuse est détachable. Après la fermeture de votre commerce, retirez le casier du tiroir et laissez le tiroir ouvert. Le compartiment pour 8 dénominations de monnaie est détachable aussi du casier pour l'argent. Pour enlever le tiroir, tirez-le complètement vers l'avant avec le casier extrait et retirez-le en le soulevant.

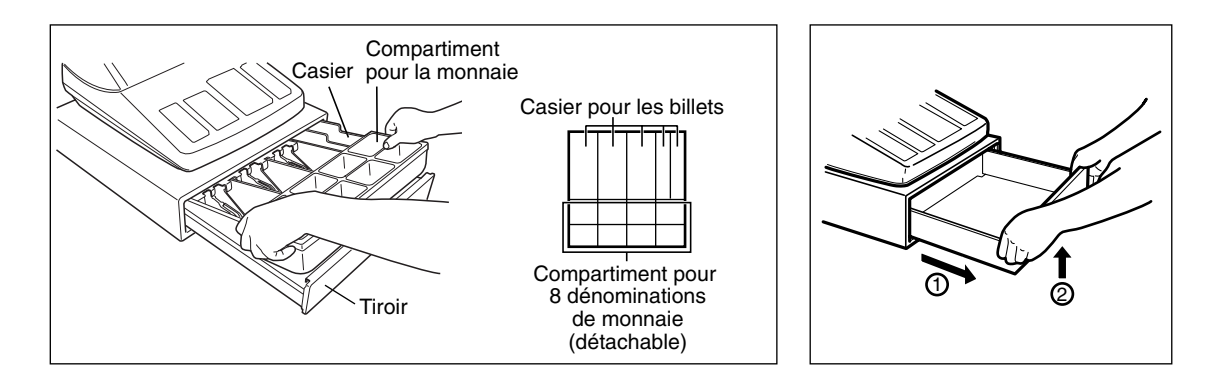

## 8 **Ouverture du tiroir à la main**

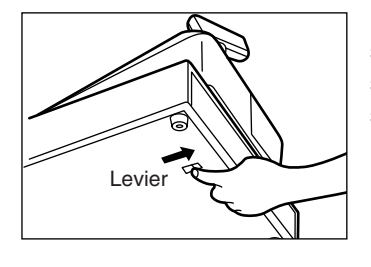

Le tiroir s'ouvre automatiquement. Cependant, lorsqu'une panne d'alimentation survient ou que l'enregistreuse est en dérangement, faites coulisser le levier situé à la partie inférieure de la machine, dans la direction de la flèche. (Voir le schéma à gauche.)

Le tiroir ne s'ouvrira pas, s'il est fermé avec la clé de verrouillage du tiroir.

### 9 **Avant d'appeler pour un dépannage**

Les défaillances montrées dans la colonne de gauche ci-dessous, sous le titre de "Panne", n'indiquent pas nécessairement des défauts fonctionnels de l'enregistreuse. Il est par conséquent conseillé de consulter la liste de "Vérification" se trouvant dans la colonne de droite, avant de faire appel à un service de dépannage.

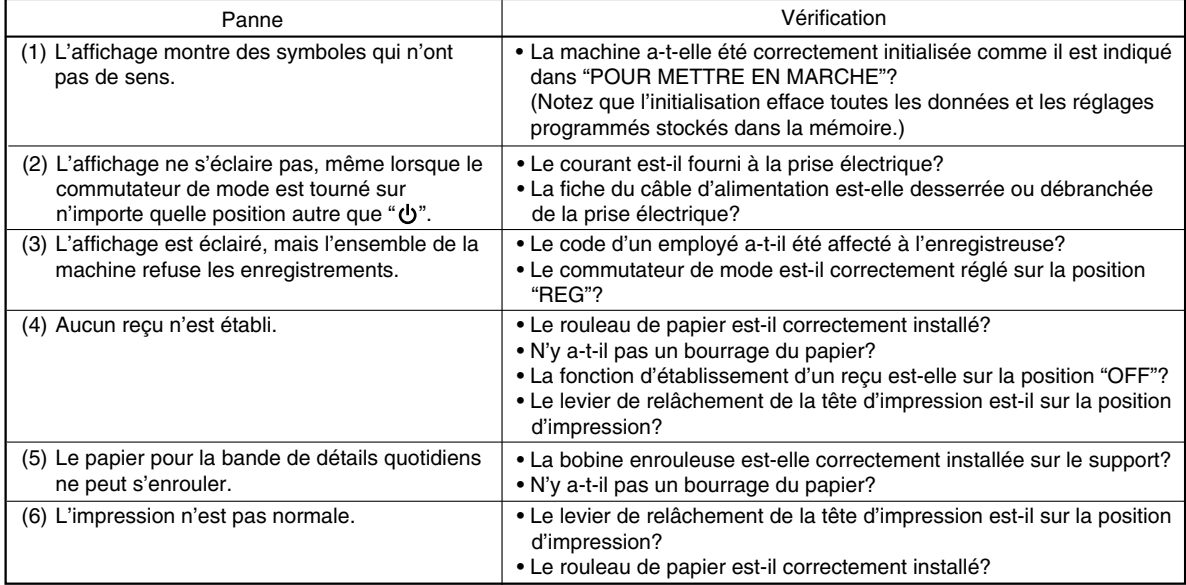

### **Tableau des messages d'erreurs**

Lorsque les messages d'erreurs suivants sont affichés, appuyez sur la touche CL et effectuez l'action appropriée selon le tableau ci-dessous.

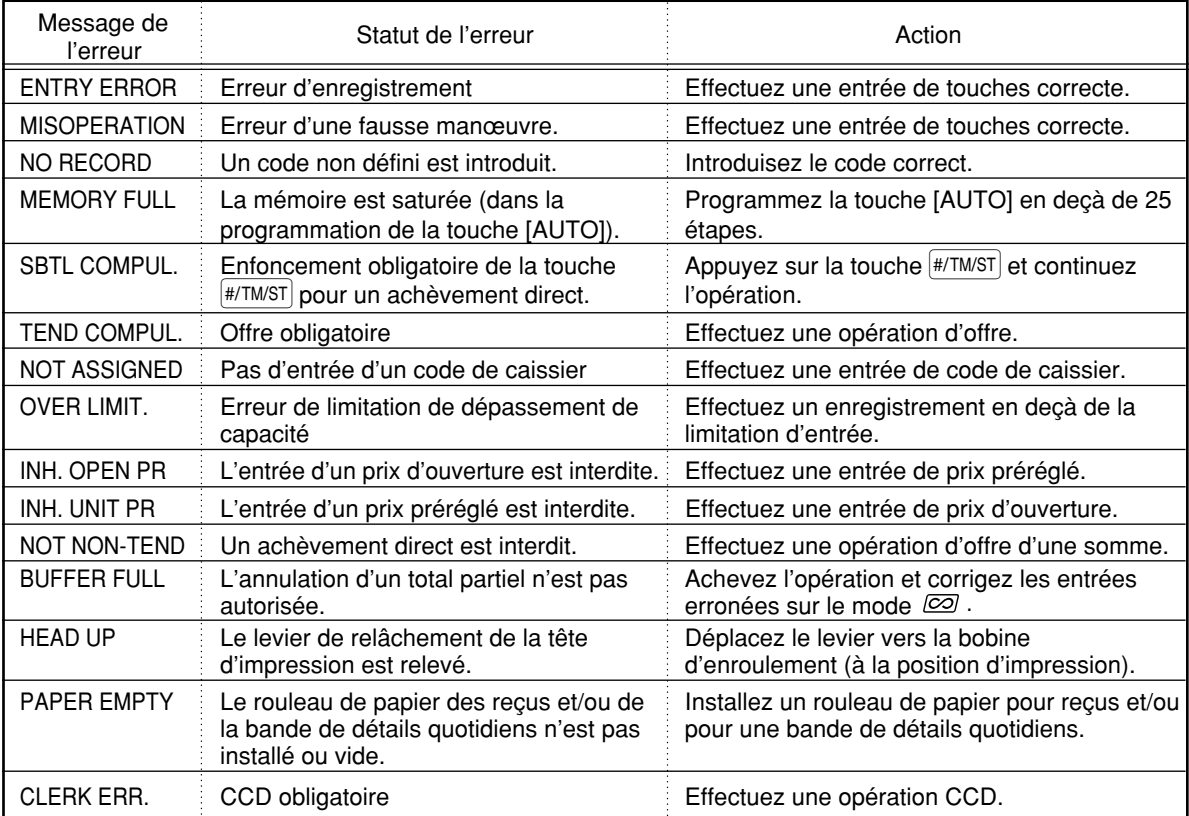

**75**

# **DONNEES TECHNIQUES**

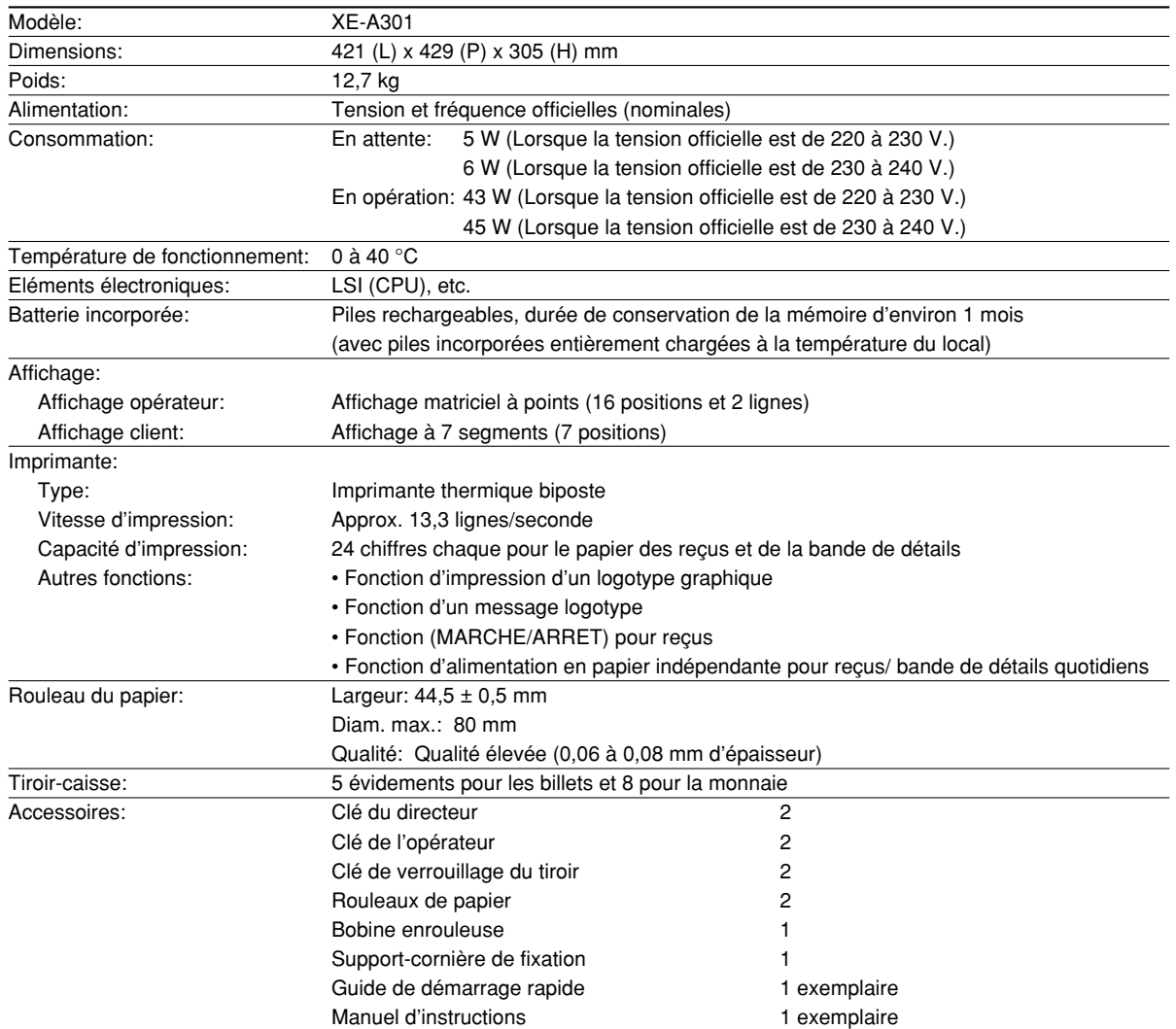

\* Les données techniques et l'apparence peuvent être l'objet de modifications sans avertissement préalable et en vue d'une amélioration de la machine.

Utilisez ces étiquettes avec les touches de rayons. Ecrivez les noms des rayons sur les étiquettes et les fixer sur les touches de rayons en retirant tout d'abord le chapeau transparent des touches. (Veuillez faire une copie de cette page.)

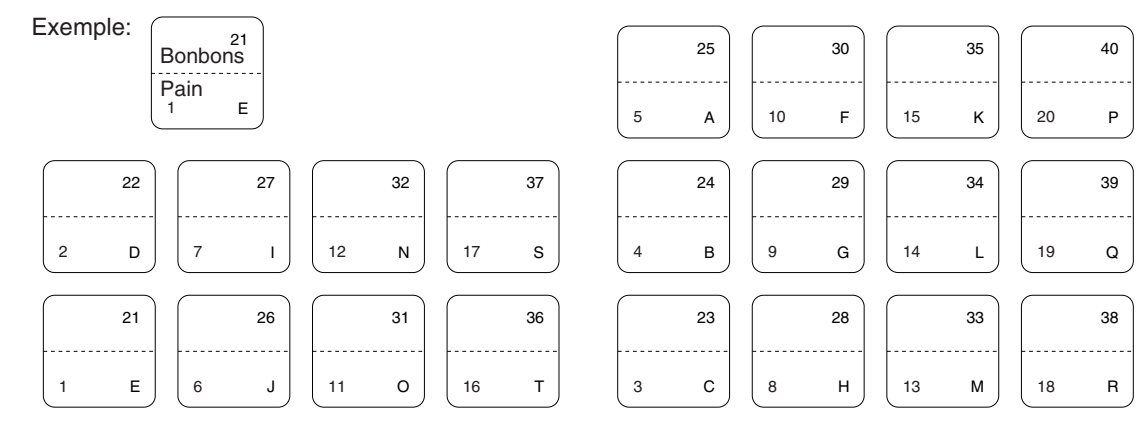

**76**

### **FOR CUSTOMERS IN U.K.**

### **IMPORTANT**

The wires in this mains lead are coloured in accordance with the following code:

**BLUE: BROWN:**

### **Neutral Live**

As the colours of the wires in the mains lead of this apparatus may not correspond with the coloured markings identifying the terminals in your plug proceed as follows.

The wire which is coloured **BLUE** must be connected to the terminal which is marked with the letter **N** or coloured black.

The wire which is coloured **BROWN** must be connected to the terminal which is marked with the letter **L** or coloured red.

The apparatus must be protected by a 3A fuse in the mains plug or distribution board.

CAUTION: DO NOT CONNECT THE LIVE (BROWN) WIRE OR THE NEUTRAL (BLUE) WIRE TO THE EARTH TERMINAL OF YOUR 3-PIN MAINS PLUG.

### **Environment Protection**

The device is supported by a battery. To dispose the battery safely to protect the environment, please note the following points:

- Take the used battery to your local waste depot, dealer or customer service centre for recycling.
- Do not throw the used battery into fire, into water or into the household waste!

#### **Umweltschutz**

Das Gerät wird durch eine Batterie gestützt. Um die Batterie sicher und umweltschonend zu entsorgen, beachten Sie bitte folgende Punkte:

- Bringen Sie die leere Batterie zu Ihrer örtlichen Mülldeponie, zum Händler oder zum Kundenservice-Zentrum zur Entsorgung.
- Werfen Sie die leere Batterie niemals ins Feuer, ins Wasser oder in den Hausmüll.

#### **Protection de l'environnement**

L'appareil est supporté sur pile. Afin de protéger l'environnement, nous vous recommandons de traiter la pile usagée la façon suivante:

- Apporter la pile usagée à votre centre de traitement des ordures ménagères le plus proche ou, à votre revendeur ou, au service après-vente, pour recyclement.
- Ne jamais jeter la pile usagée dans une source de chaleur, dans l'eau ou dans un vide-ordures.

#### **Miijöskydd**

Denna produkt nöddrivs av batteri.

Vid batteribyte skall följande iakttagas:

- Det förbrukade batteriet skall inlämnas till er lokala handlare eller till kommunal miljöstation för återinssamling.
- Kasta ej batteriet i vattnet eller i hushållssoporna. Batteriet får ej heller utsätttas för öppen eld.

#### **Bescherming van het milieu**

Deze kassa gebruikt een batterij. Bescherm het milieu en gooi een gebruikte batterij op de juiste manier weg. Let op de volgende punten:

- Breng een lege batterij naar de lokale verzamelplaats voor klein chemisch afval, terug naar de winkel of gooi in een batterijbak.
- Gooi een gebruikte batterij niet in een vuur of water en gooi niet met het gewone huisafval weg.

### **Geräuschpegel: 82,3 dB (A) Gemessen nach DIN 45635 bzw. EN27779**

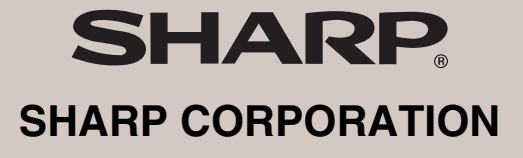

Printed in China / Gedruckt in China / Imprimé en Chine / Impreso en China / Gedrukt in China KS(TINSM2498RCZZ)➀